**Indice analitico**

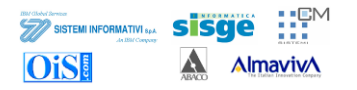

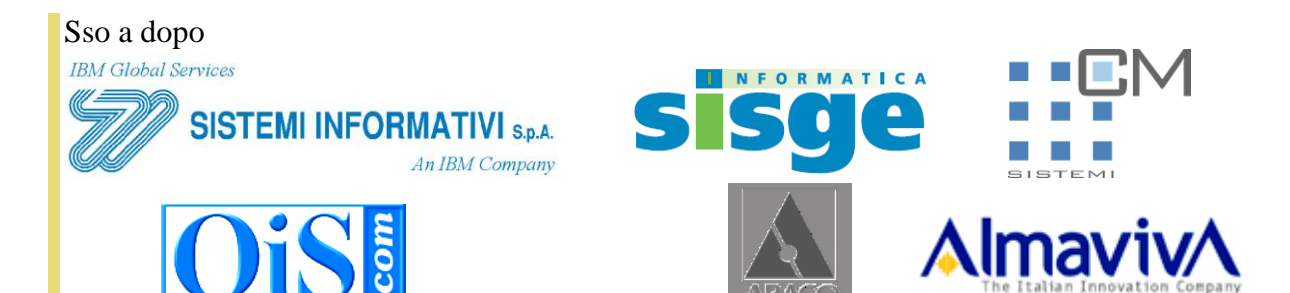

# *SICPSICP*

# *Progetto SICP*

# *Assistenza Giudiziaria Internazionale*

*Manuale Utente* 

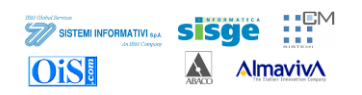

# Sommario

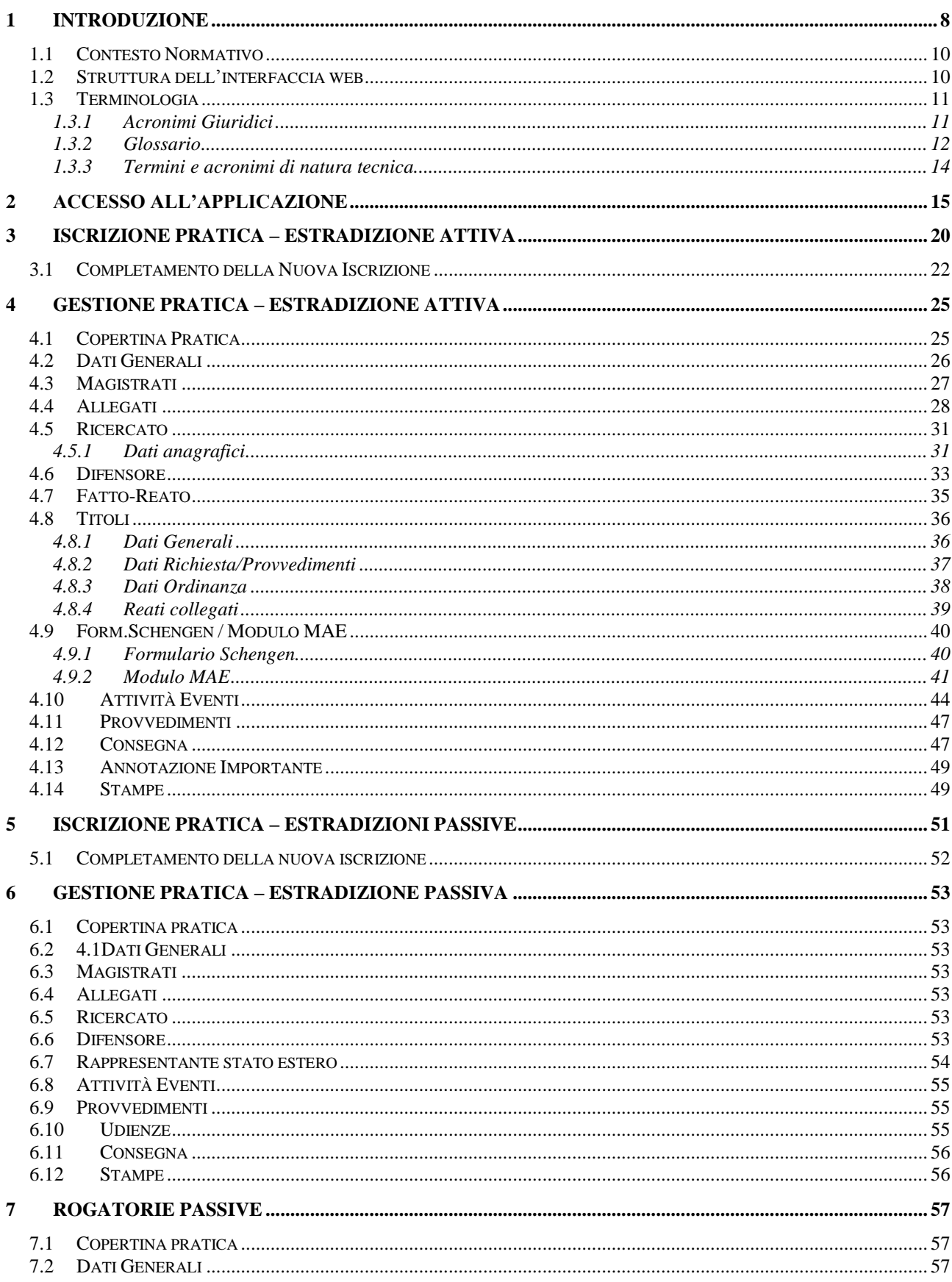

#### **Manuale Utente - II Grado Progetto SICP - II Grado**

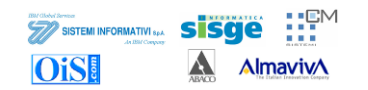

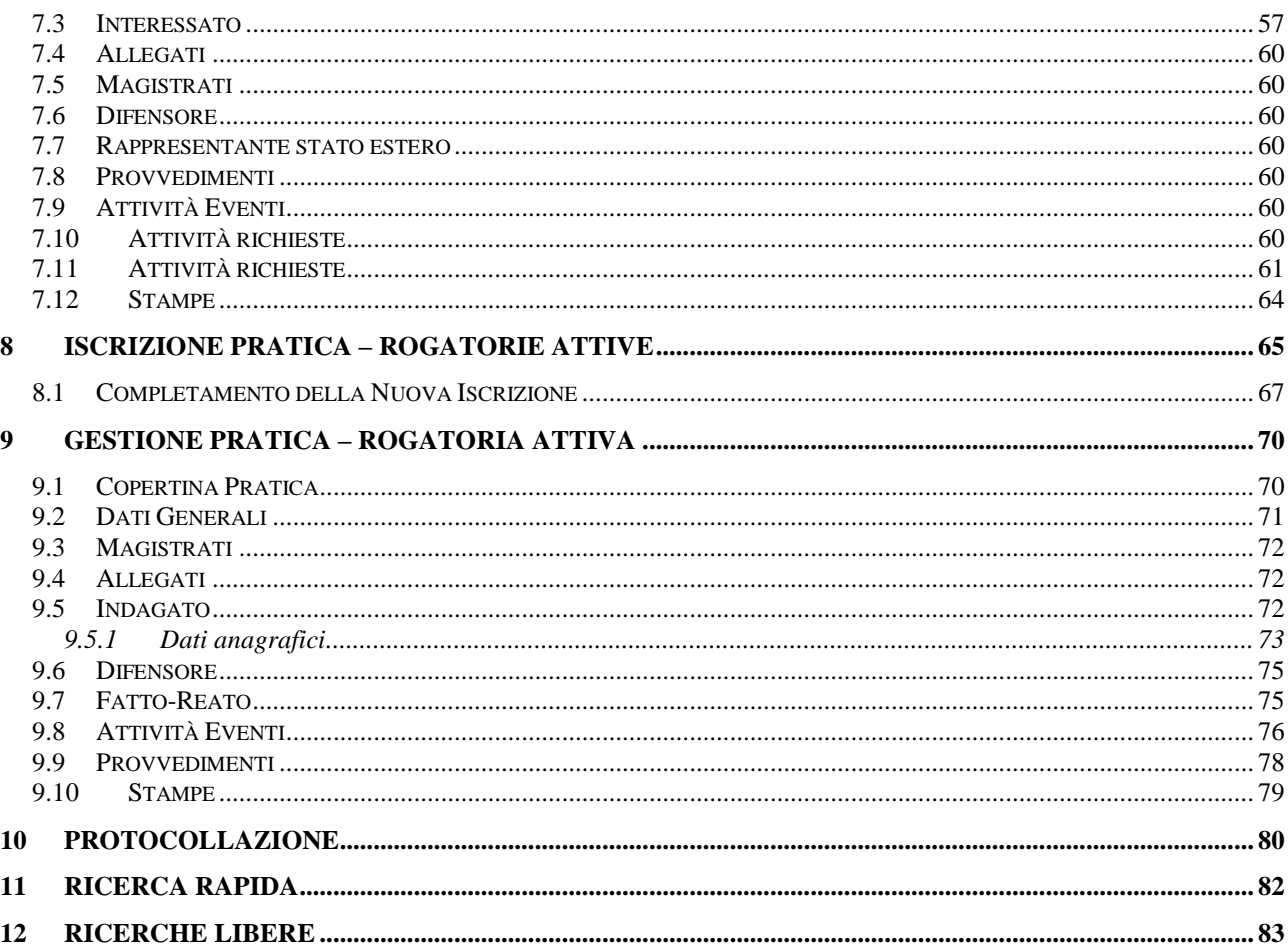

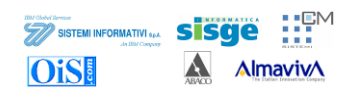

## Indice delle figure

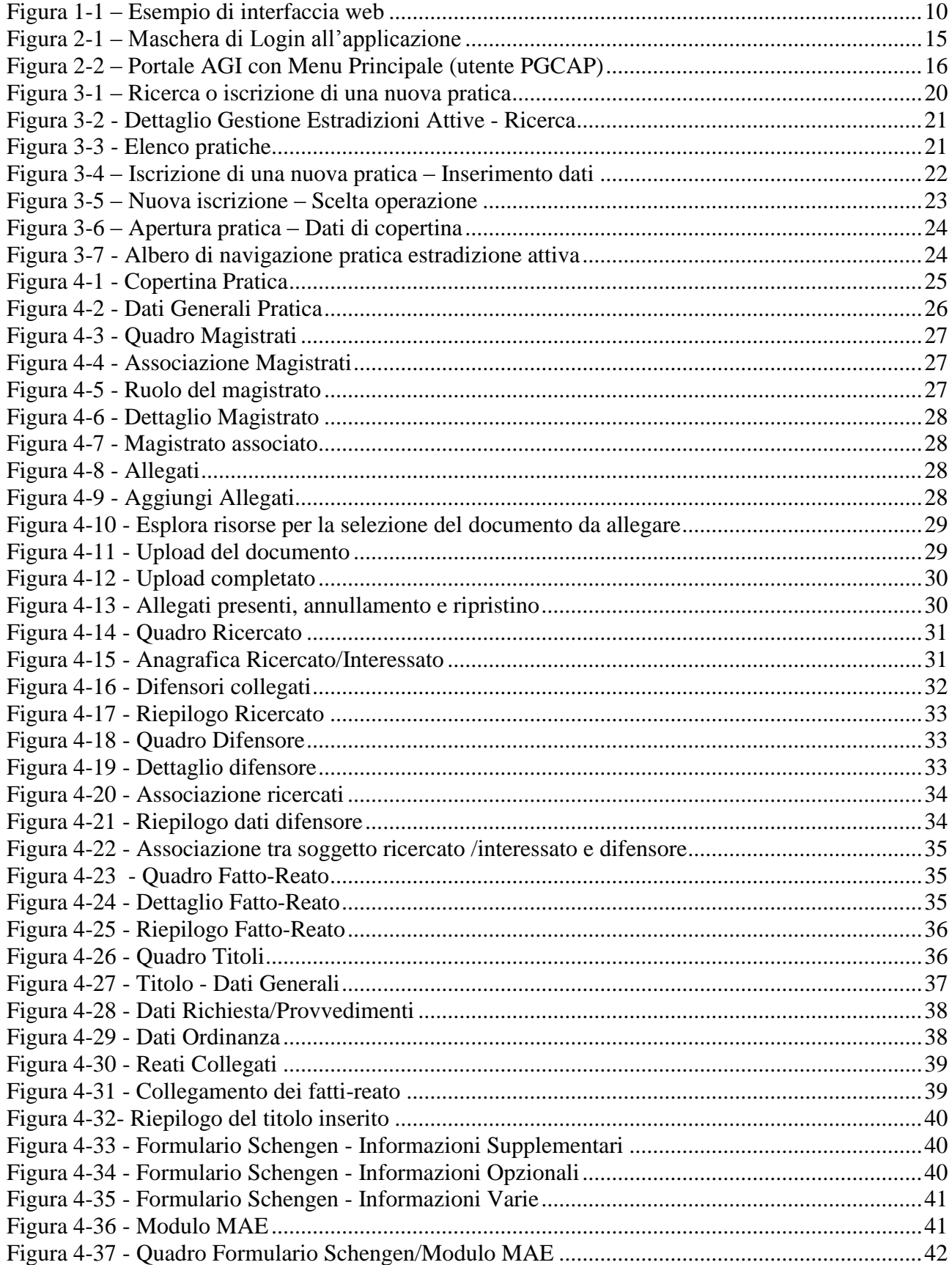

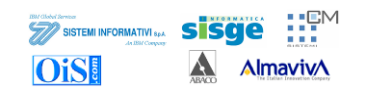

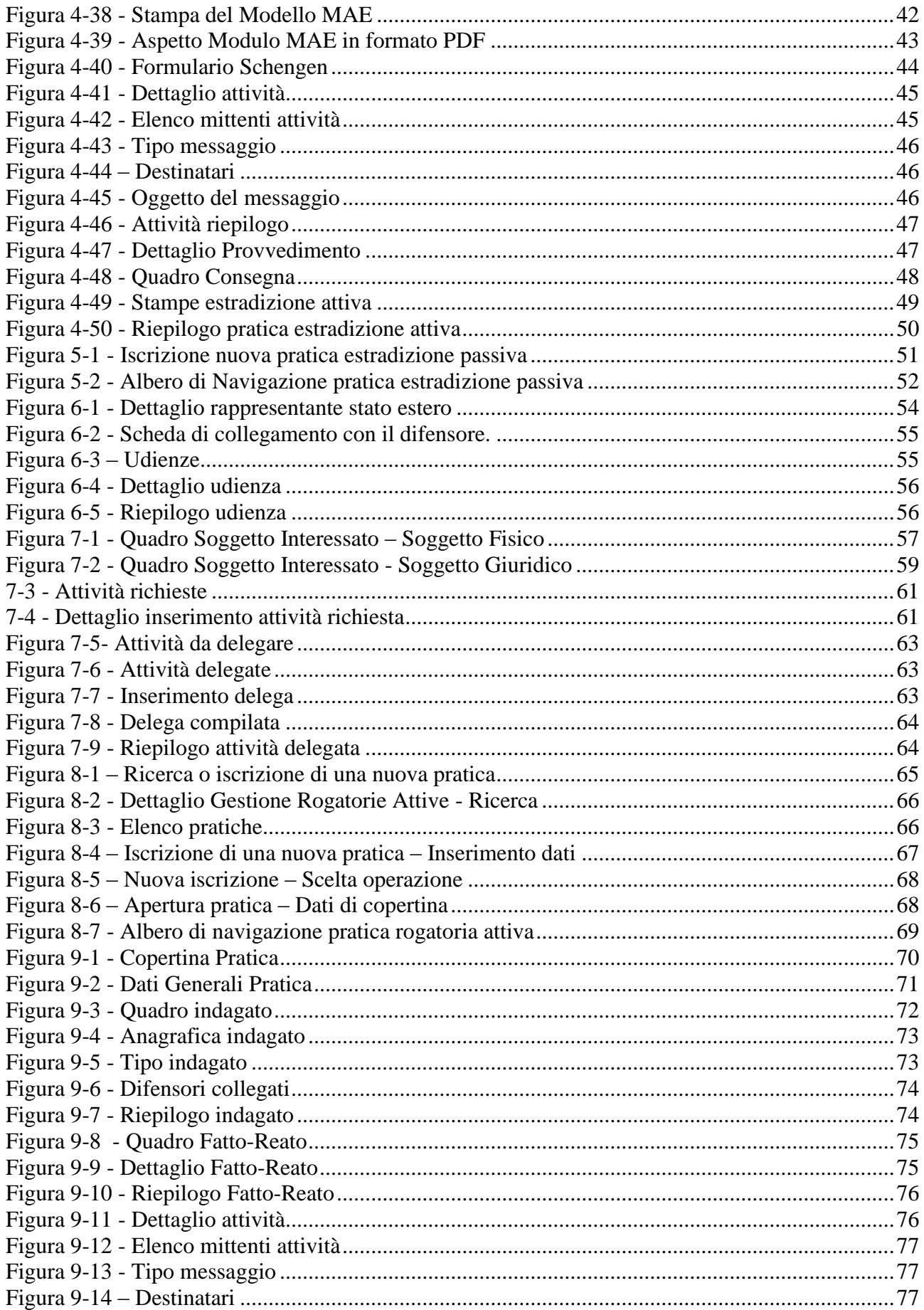

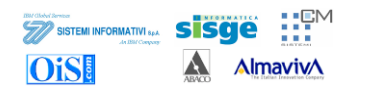

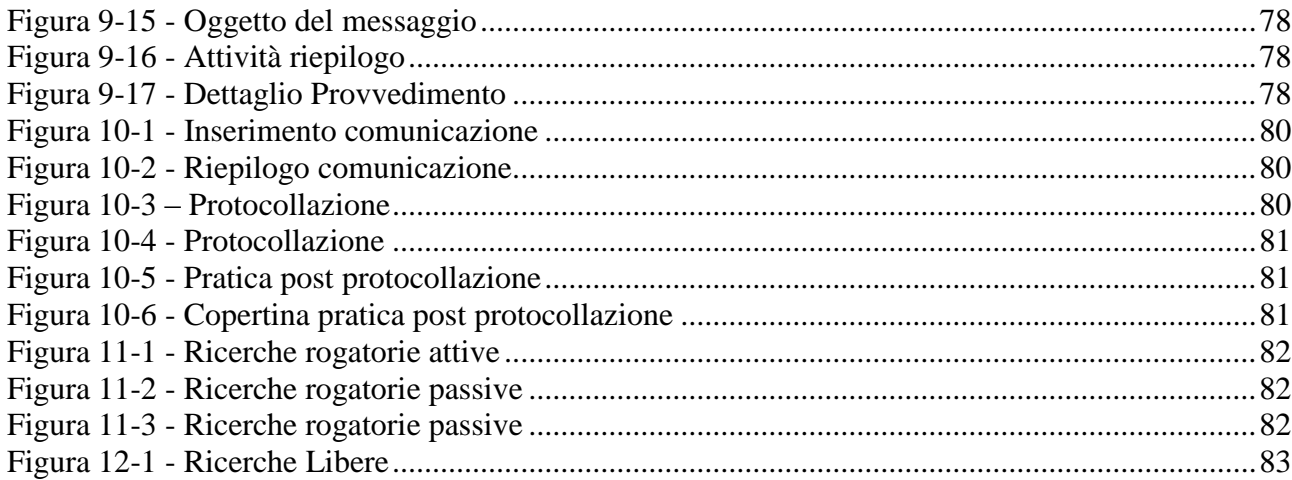

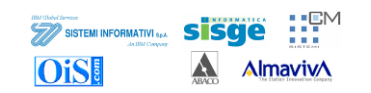

### **Indice delle tabelle**

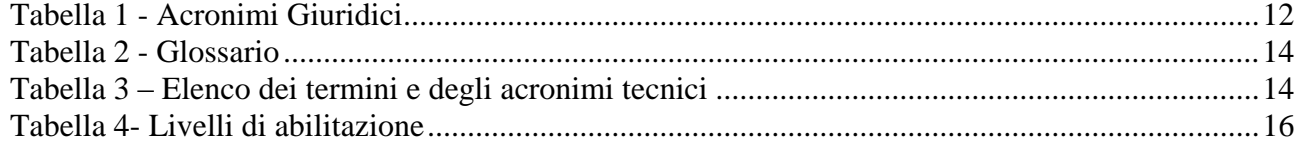

### **1 Introduzione**

Questo documento vuole essere uno strumento utile a tutti gli operatori degli uffici penali interessati all"impiego del sistema S.I.C.P. - AGI.

Il manuale fa riferimento alla "Vers. 2.0.0" dell"applicazione.

Gli uffici che gestiscono le funzionalità del sistema sono di seguito elencati:

- Procura della Repubblica (PM)
- Giudice per le indagini preliminari/Giudice per l"udienza preliminare (GIP/GUP)
- Tribunale / Corte di Assise (DIB/ CAS)
- Corte di Appello (CAP)
- Corte di Assise di Appello (CASAP)
- Procura Generale presso la Corte d"Appello (PGCAP)

Il sistema S.I.C.P. - AGI gestisce le seguenti tre tipologie di pratica:

- Pratiche di Estradizioni Attive
- Pratiche di Estradizioni Passive
- Pratiche di Rogatorie Passive

Di seguito sono elencate le funzionalità presenti nella maschera iniziale del sistema per le tre tipologie di pratica relative all"ufficio PGCAP. L"ordine dell"elenco ricalca pedestremente quello della home page:

Pratiche di Estradizioni Attive:

- $\bullet$ Copertina Pratica: visualizzazione dei dati di protocollazione della pratica
- Dati generali: visualizzazione/modifica dei dati della pratica inseriti in fase di iscrizione
- Magistrati: assegnazione magistrati alla pratica
- Allegati: funzionalità utilizzata al fine di allegare documenti alla pratica  $\bullet$
- Ricercato: inserimento/modifica/annullamento e ripristino delle informazioni relative ai  $\bullet$ quadri del soggetto ricercato
- Difensore: inserimento/modifica/annullamento e ripristino delle informazioni relative ai  $\bullet$ quadri del difensore del soggetto ricercato
- Fatto-Reato: inserimento/modifica/annullamento e ripristino delle informazioni relative ai  $\bullet$ quadri del fatto-reato
- Titoli: inserimento/modifica/annullamento e ripristino delle informazioni relative ai quadri  $\bullet$ del titolo
- Formulario Schengen / Modulo MAE: funzionalità utilizzata per gestire le informazioni relative ai formulari Schengen e quelle dei moduli MAE
- Attività eventi: funzionalità utilizzata per gestire le informazioni relative alle attività-evento
- Provvedimenti: funzionalità utilizzata per gestire le informazioni relative ai provvedimenti  $\bullet$ emessi durante l"eventuale fase amministrative e giurisdizionale della pratica
- Consegna: inserimento/modifica/annullamento e ripristino delle informazioni relative ai  $\bullet$ quadri del luogo di consegna del soggetto ricercato

Pratiche di Estradizioni Passive:

- Copertina Pratica: visualizzazione dei dati di protocollazione della pratica  $\bullet$
- Dati generali: visualizzazione/modifica dei dati della pratica inseriti in fase di iscrizione
- Magistrati: assegnazione magistrati alla pratica
- Allegati: funzionalità utilizzata al fine di allegare documenti alla pratica
- Ricercato: inserimento/modifica/annullamento e ripristino delle informazioni relative ai quadri del soggetto ricercato
- $\bullet$ Difensore: inserimento/modifica/annullamento e ripristino delle informazioni relative ai quadri del difensore del soggetto ricercato
- Rappresentante Stato estero: inserimento/modifica/annullamento e ripristino delle  $\bullet$ informazioni relative ai quadri del rappresentante dello stato estero
- Attività eventi: funzionalità utilizzata per gestire le informazioni relative alle attività-evento  $\bullet$
- Provvedimenti: funzionalità utilizzata per gestire le informazioni relative ai provvedimenti emessi durante l"eventuale fase amministrative e giurisdizionale della pratica
- Consegna: inserimento/modifica/annullamento e ripristino delle informazioni relative ai quadri del luogo di consegna del soggetto ricercato

Pratiche di Rogatorie Passive:

- Copertina Pratica: visualizzazione dei dati di protocollazione della pratica  $\bullet$
- Dati generali: visualizzazione/modifica dei dati della pratica inseriti in fase di iscrizione
- Ricercato: inserimento/modifica/annullamento e ripristino delle informazioni relative ai quadri del soggetto ricercato
- Allegati: funzionalità utilizzata al fine di allegare documenti alla pratica
- Magistrati: assegnazione magistrati alla pratica  $\bullet$
- Difensore: inserimento/modifica/annullamento e ripristino delle informazioni relative ai  $\bullet$ quadri del difensore del soggetto ricercato
- Rappresentante Stato estero: inserimento/modifica/annullamento e ripristino delle  $\bullet$ informazioni relative ai quadri del rappresentante dello stato estero
- Provvedimenti: funzionalità utilizzata per gestire le informazioni relative ai provvedimenti emessi durante l"eventuale fase amministrative e giurisdizionale della pratica
- Attività eventi: funzionalità utilizzata per gestire le informazioni relative alle attività-evento
- Attività Richieste: funzionalità utilizzata per gestire le informazioni relative alle attivitàrichieste

### *1.1 Contesto Normativo*

Il Sistema Informativo della Cognizione Penale, ha lo scopo di registrare e gestire "dati sensibili" di natura giudiziaria. Il contesto normativo generale di tali informazioni è rappresentato dal Codice Penale (C.P.), dal Codice di Procedura Penale (C.P.P.) e il corrispondente decreto attuativo (D.L. 271 del 28 luglio 1989)

*THE CLANS Devices*<br>**SISTEMI INFORMATIVI** SpA

**Ois!** 

sisae

**A** Almaviv<sub>A</sub>

### *1.2 Struttura dell'interfaccia web*

Generalmente le interfacce web sono costituite da "parti" strutturate in modo da agevolare l"accesso alle informazioni e alle varie funzionalità messe a disposizione dell"utente. Anche la pagina principale di AGI può pensarsi suddivisa in cinque "parti" fondamentali che chiameremo "gruppi" perché espongono gruppi di informazioni o di funzioni. In particolare [\(Figura 1-1\)](#page-9-0) avremo:

- Gruppo 1 è il menu principale (cioè l"albero delle funzioni più importanti)
- Gruppo 2 è detto body, o corpo centrale della maschera
- Gruppo 3 è la sezione delle funzioni di secondo livello
- Gruppo 4 è l"intestazione della pagina principale
- Gruppo 5 è detto "footer" e riporta informazioni relative all"utente e all"ufficio correntemente collegati all"applicazione

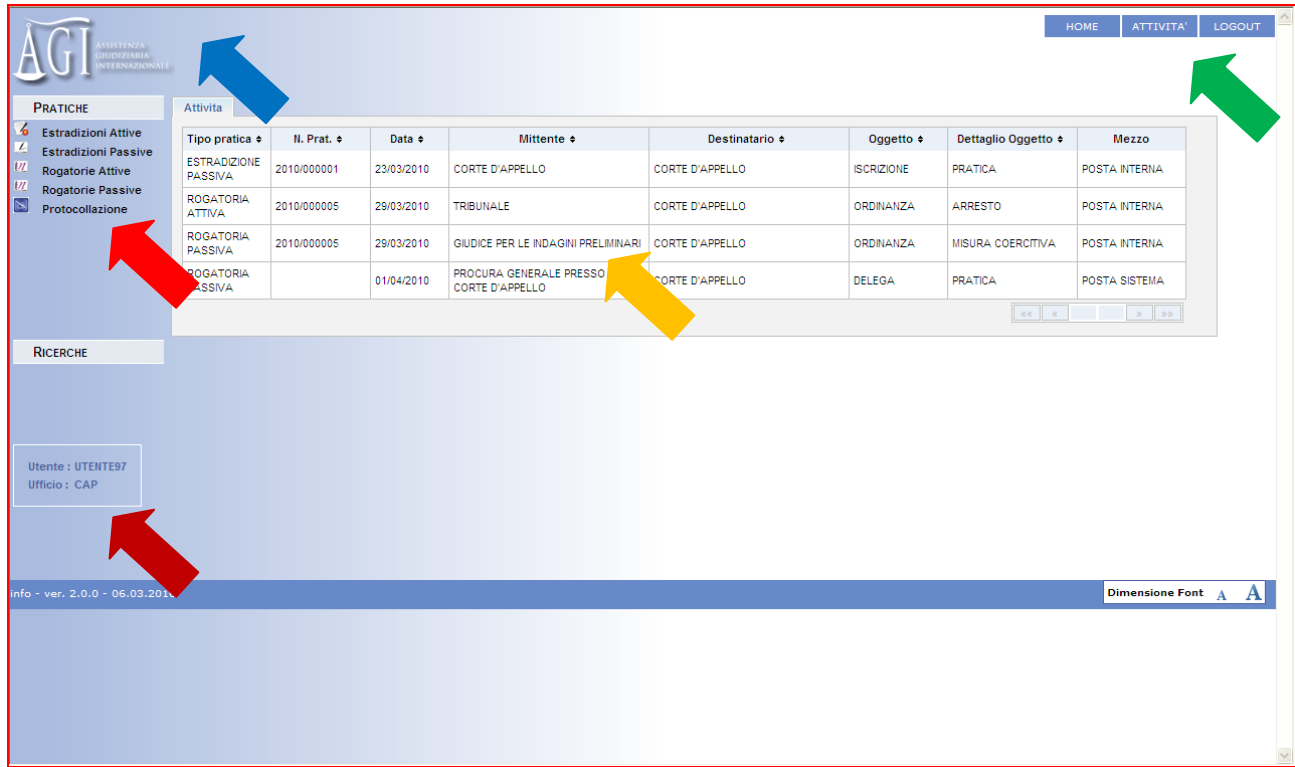

<span id="page-9-0"></span>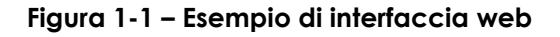

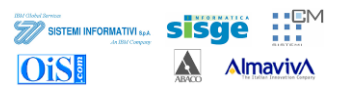

### *1.3 Terminologia*

Si premette un glossario esplicativo dei termini tecnici e giuridici utilizzati nel documento.

### **1.3.1 Acronimi Giuridici**

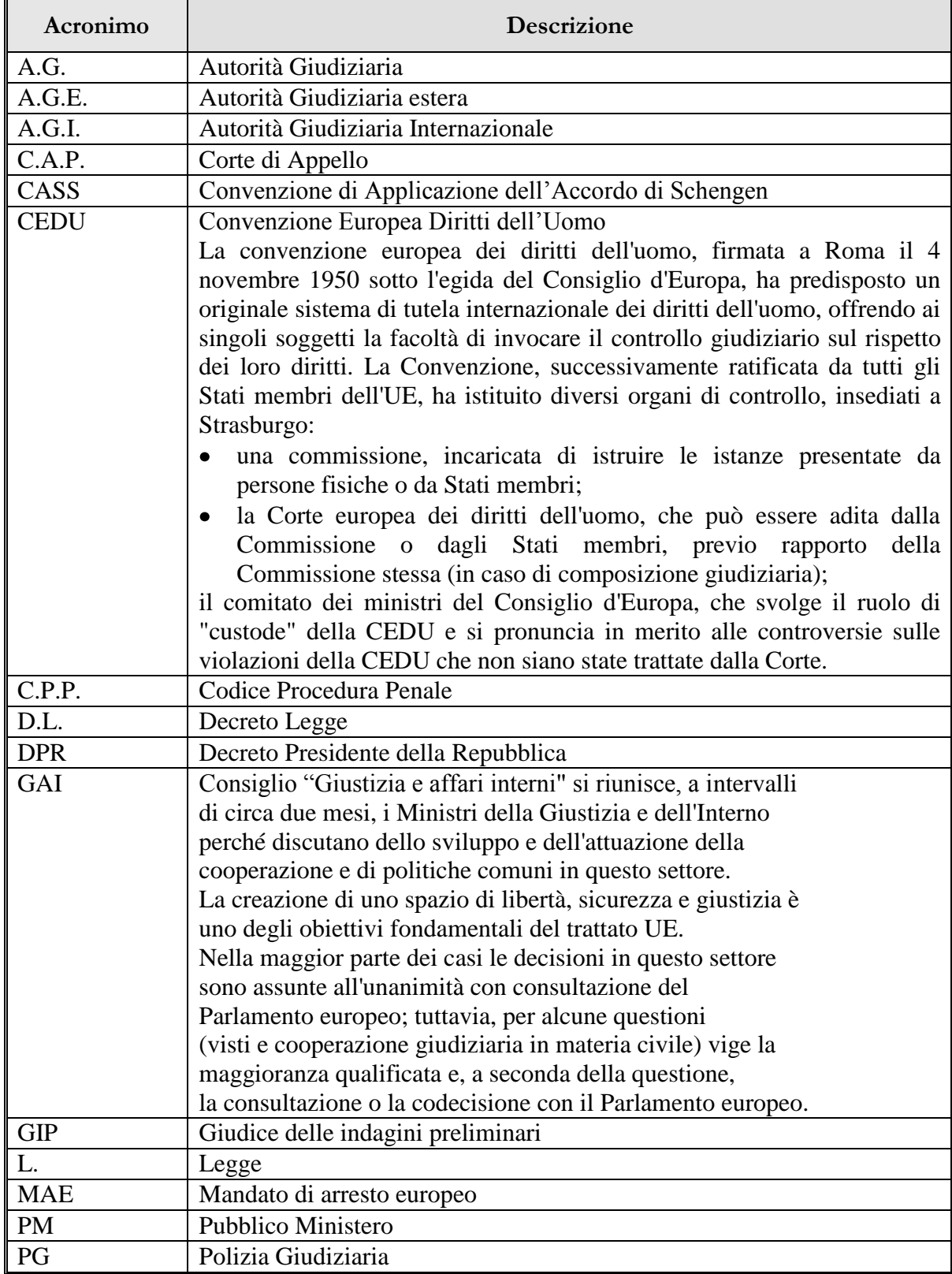

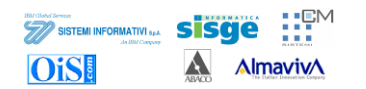

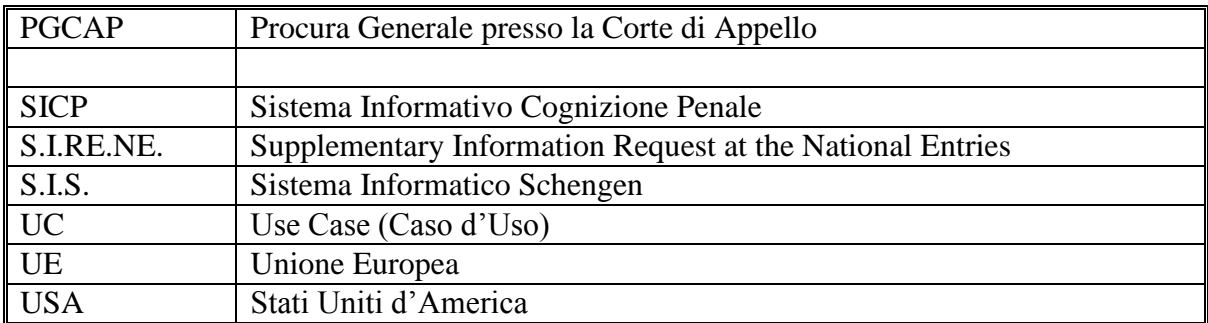

#### **Tabella 1 - Acronimi Giuridici**

### <span id="page-11-0"></span>**1.3.2 Glossario**

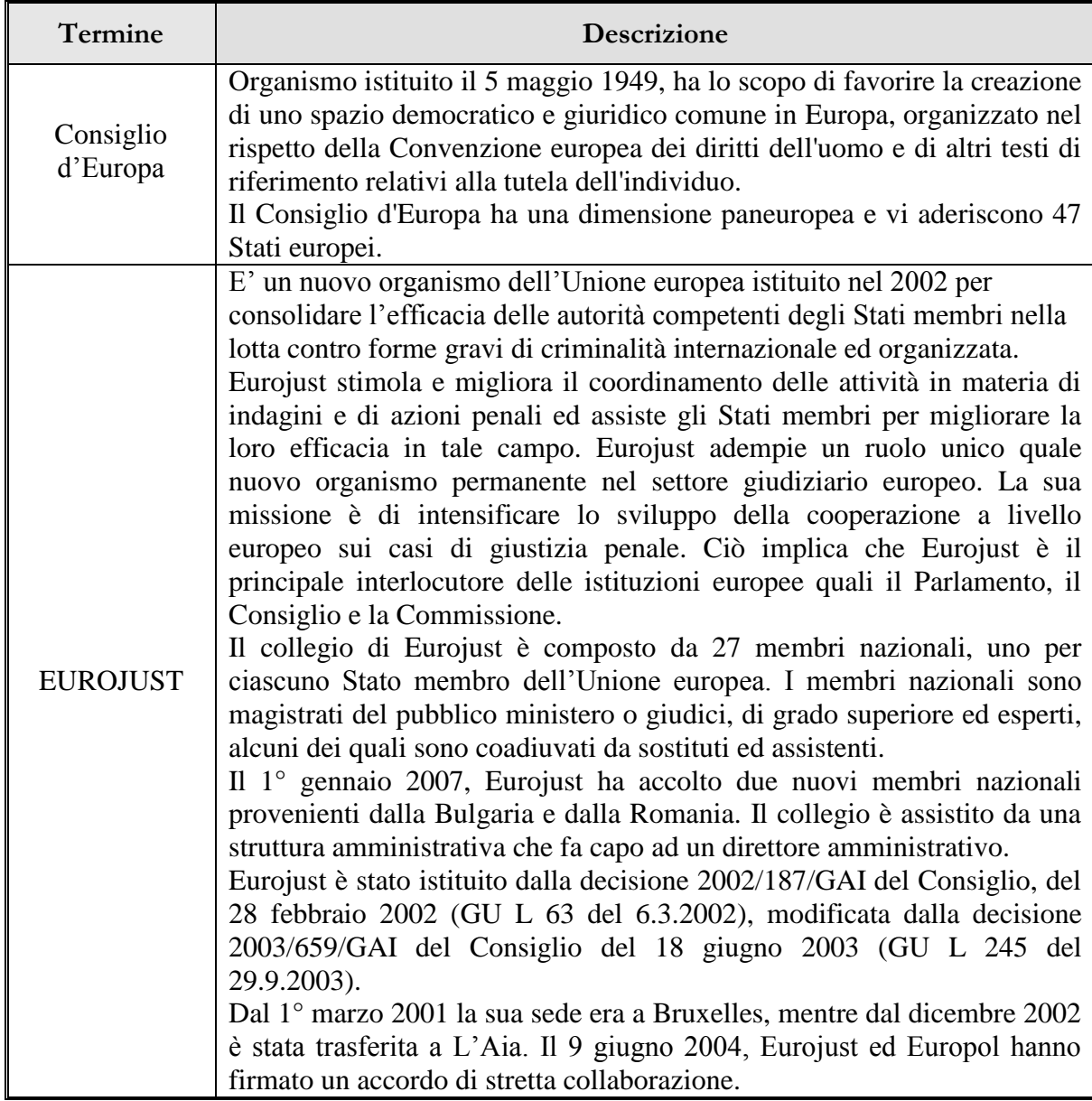

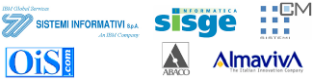

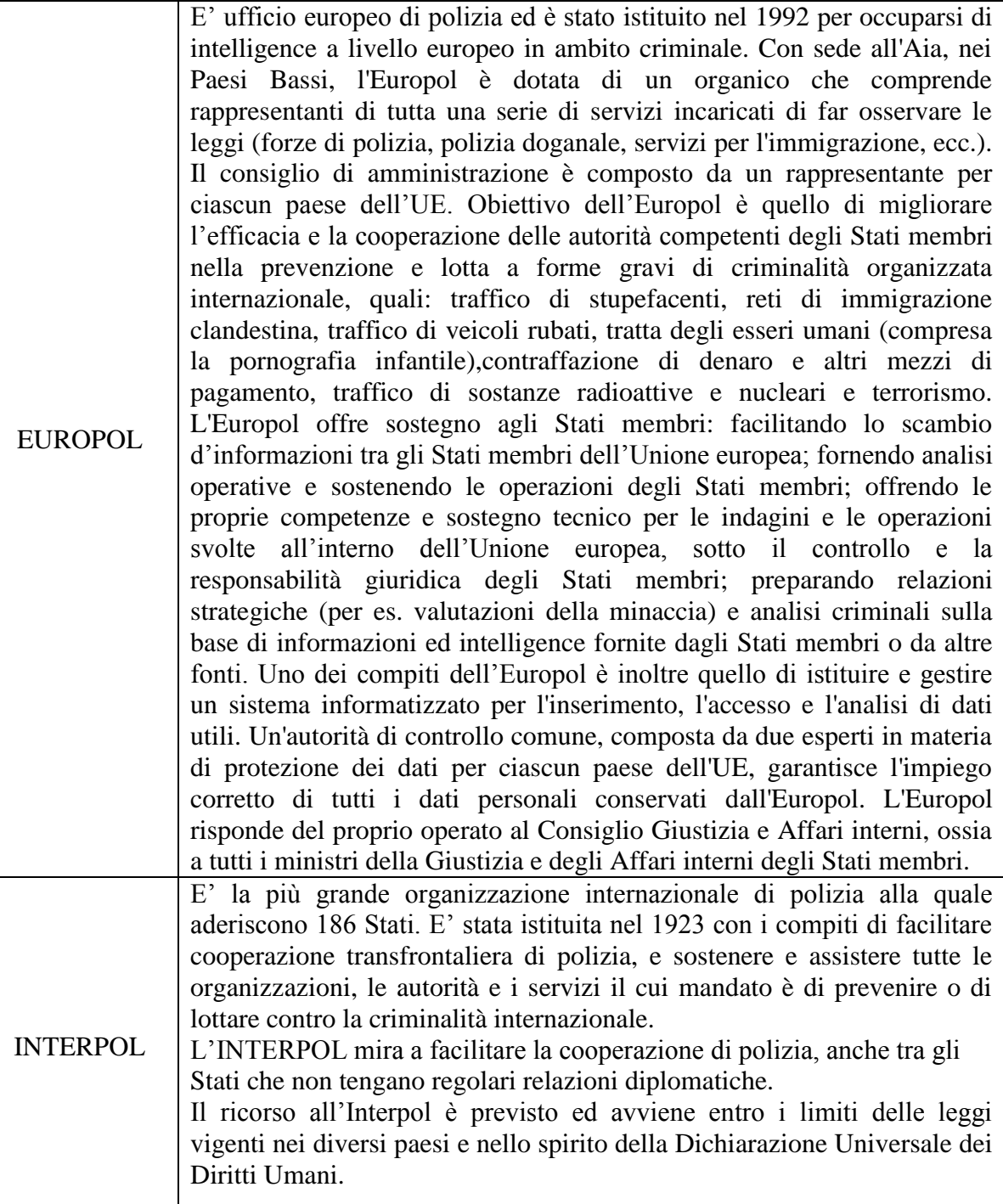

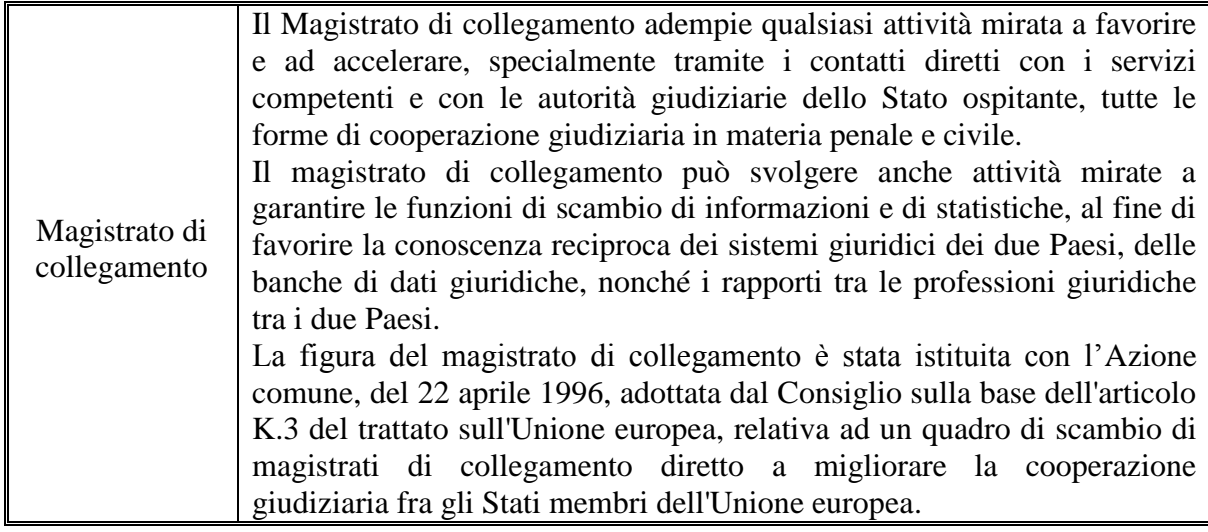

#### **Tabella 2 - Glossario**

### <span id="page-13-0"></span>**1.3.3 Termini e acronimi di natura tecnica**

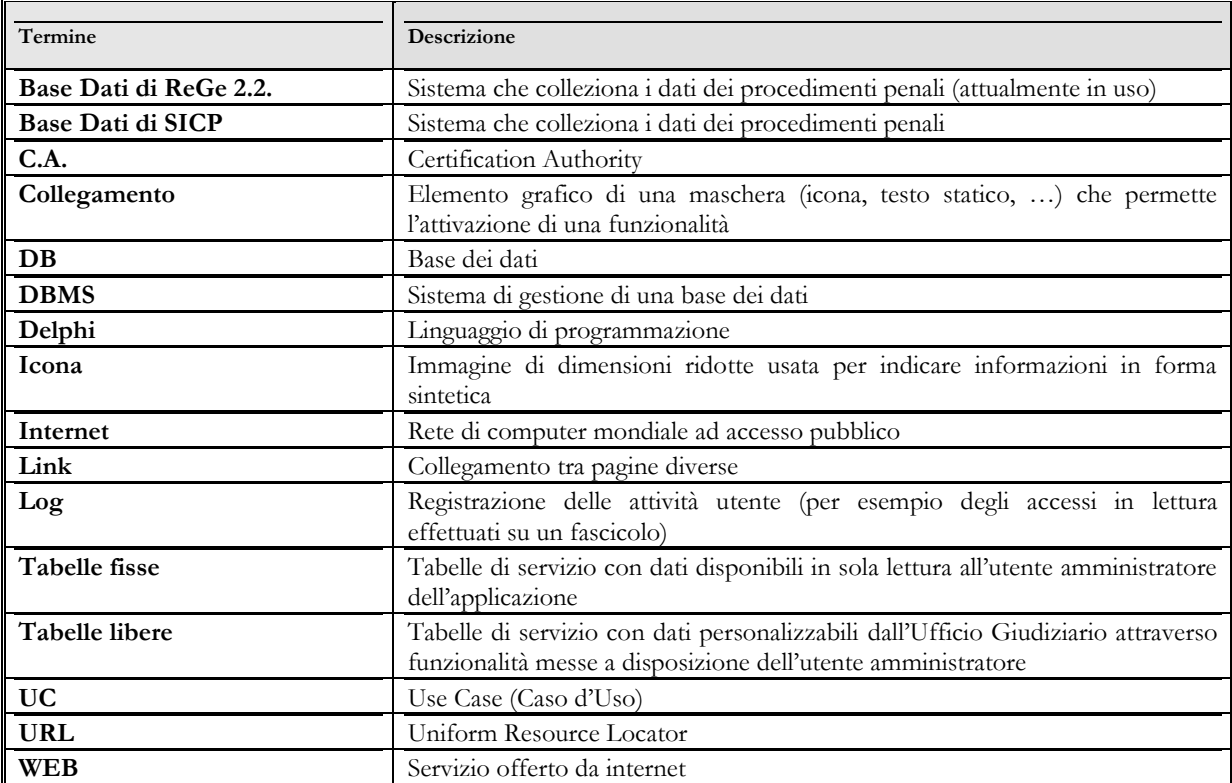

<span id="page-13-1"></span>**Tabella 3** – Elenco dei termini e degli acronimi tecnici

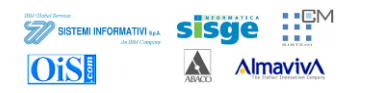

### **2 Accesso all'applicazione**

Tramite il browser della propria postazione di lavoro l"utente accede all"applicazione digitando un opportuno indirizzo di rete (URL) fornito dal gestore della rete dell"ufficio in cui l"utente lavora. La richiesta di questa URL visualizza la maschera di accesso di [Figura 2-1:](#page-14-0)

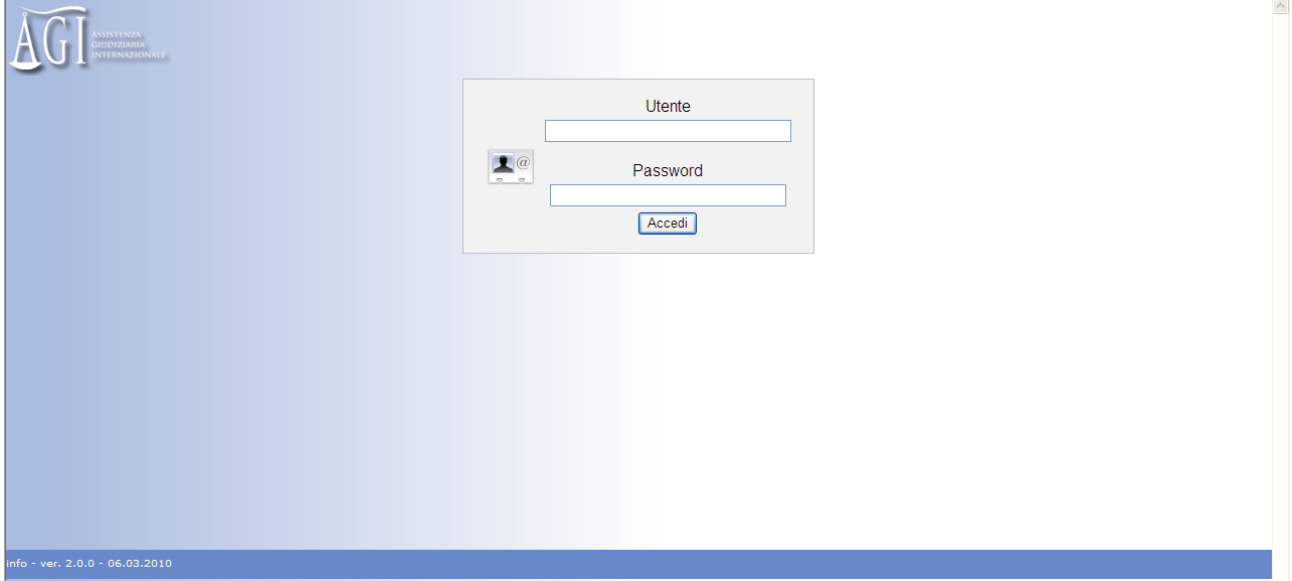

**Figura 2-1** – Maschera di Login all'applicazione

<span id="page-14-0"></span>Per aprire il portale di AGI e visualizzare il menu principale dell"applicazione, l"utente dovrà valorizzare i campi di questa maschera con il proprio identificativo e la corrispondente password (queste credenziali saranno fornite dall"Amministratore di Sistema) e selezionare il pulsante "Accedi" per avviare la fase di autenticazione.

Una volta che le credenziali di login sono state immesse e la fase di autenticazione dell"utenza superata con successo, si apre la finestra che visualizza il menu principale.

La seguente [Figura 2-2,](#page-15-0) ad esempio, mostra l"aspetto della pagina principale che appare ad un utente dell"ufficio PGCAP.

|                                                                  |                                      |                       |             | <b>Manuale Utente - II Grado</b><br><b>Progetto SICP - II Grado</b> |                                                      | $\blacksquare$<br><b>IBM Global Bernices</b><br>sisge<br><b>SISTEMI INFORMATIVI SPA</b><br>5,5,5<br><b>AlmavivA</b> |                                             |                                    |  |
|------------------------------------------------------------------|--------------------------------------|-----------------------|-------------|---------------------------------------------------------------------|------------------------------------------------------|----------------------------------------------------------------------------------------------------|---------------------------------------------|------------------------------------|--|
| <b>PRATICHE</b>                                                  | Attivita                             |                       |             |                                                                     |                                                      |                                                                                                    |                                             | <b>HOME</b><br>ATTIVITA'           |  |
| $\epsilon$<br><b>Estradizioni Attive</b><br>$\overline{L}$       | Tipo pratica $\div$                  | $N. Prat.$ $\diamond$ | Data $\div$ | Mittente $\div$                                                     | Destinatario $\div$                                  | Oggetto $\Leftrightarrow$                                                                                           | Dettaglio Oggetto $\Leftrightarrow$         | Mezzo                              |  |
| <b>Estradizioni Passive</b><br>U<br><b>Rogatorie Attive</b>      | <b>ROGATORIA</b><br><b>ATTMA</b>     | 2010/000003           | 25/03/2010  | PROCURA DELLA REPUBBLICA                                            | PROCURA GENERALE PRESSO LA<br><b>CORTE D'APPELLO</b> | <b>ISCRIZIONE</b>                                                                                                   | PRATICA                                     | POSTA SISTEMA                      |  |
| U <br><b>Rogatorie Passive</b><br>$\boxtimes$<br>Protocollazione | <b>ESTRADIZIONE</b><br><b>ATTMA</b>  | 2010/000004           | 26/03/2010  | <b>CORTE D'APPELLO</b>                                              | PROCURA GENERALE PRESSO LA<br><b>CORTE D'APPELLO</b> | CONSEGNA                                                                                                    | <b>MANDATO ARRESTO</b><br><b>EUROPEO</b>    | POSTA INTERNA                      |  |
|                                                                  | <b>ROGATORIA</b><br><b>ATTMA</b>     | 2010/000020           | 29/03/2010  | PROCURA DELLA REPUBBLICA                                            | PROCURA GENERALE PRESSO LA<br><b>CORTE D'APPELLO</b> | CONSEGNA                                                                                                    | <b>AUDIZIONE</b>                            | <b>FAX</b>                         |  |
|                                                                  | <b>ROGATORIA</b><br><b>ATTMA</b>     | 2010/000010           | 29/03/2010  | GIUDICE PER LE INDAGINI PRELIMINARI                                 | PROCURA GENERALE PRESSO LA<br><b>CORTE D'APPELLO</b> | <b>DELEGA</b>                                                                                                    | PRATICA                                     | POSTA INTERNA                      |  |
|                                                                  | <b>ESTRADIZIONE</b><br><b>ATTIVA</b> |                       | 31/03/2010  | <b>CORTE D'APPELLO</b>                                              | PROCURA GENERALE PRESSO LA<br><b>CORTE D'APPELLO</b> | <b>ATTO</b>                                                                                                    | <b>MANDATO ARRESTO</b><br><b>EUROPEO</b>    | POSTA SISTEMA                      |  |
| <b>RICERCHE</b>                                                  | <b>ESTRADIZIONE</b><br><b>ATTMA</b>  | 2010/000015           | 01/04/2010  | CORTE D'APPELLO                                                     | PROCURA GENERALE PRESSO LA<br>CORTE D'APPELLO        | <b>ARRESTO</b>                                                                                                    | <b>ARRESTO</b>                              | <b>EMAIL</b>                       |  |
|                                                                  |                                      |                       |             |                                                                     |                                                      |                                                                                                    | $\alpha\alpha$ . $\alpha$<br>$\overline{1}$ | $\overline{2}$<br>$\mathbf{p}$ and |  |

**Figura 2-2 –** Portale AGI con Menu Principale (utente PGCAP)

<span id="page-15-0"></span>E" bene precisare sin d"ora che ogni utenza è caratterizzata da un *Profilo*, vale a dire un insieme di autorizzazioni che permettono di realizzare un accesso selettivo alle varie funzionalità di AGI. L"identificativo utente oltre ad essere univoco, non deve essere modificabile.

La [Tabella 4](#page-15-1) riporta i livelli di abilitazione alle funzioni:

**Manuale Utente - II Grado**

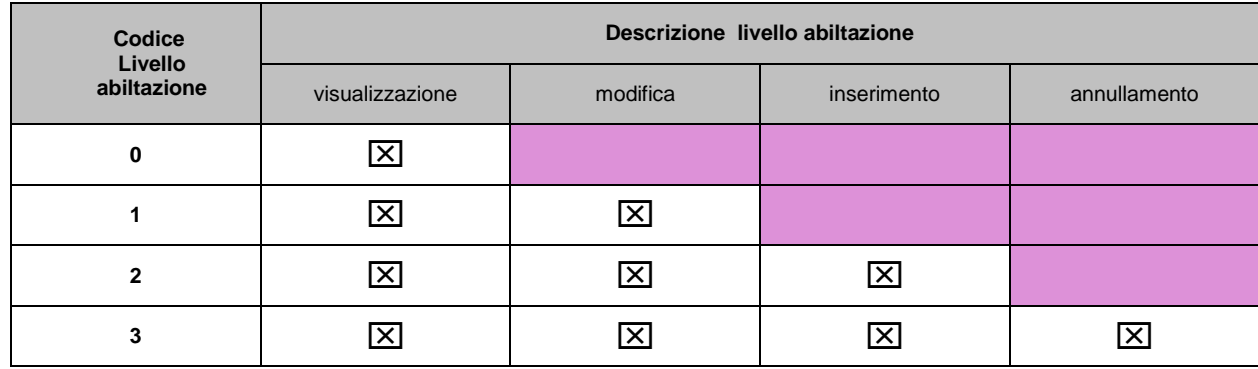

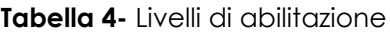

<span id="page-15-1"></span>I profili previsti ed i livelli di abilitazione per la definizione degli utenti nel caso di pratiche di estradizioni attive sono i seguenti:

- *Gli utenti dei seguenti uffici: Procura; GIP/GUP*; *Tribunale / Corte di Assise*; *Corte di Appello*;  $\bullet$ *Corte di Assise di Appello* sono abilitati alle seguenti funzionalità:
	- o Accesso al sistema
	- o Selezione pratica
	- o Ricerca informazioni
	- o Generazione e stampa documenti
	- o Gestione ricercato/interessato (livello di abilitazione 3)

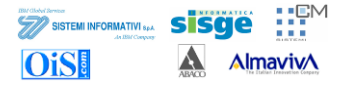

- o Gestione difensore (livello di abilitazione 3)
- o Gestione Fatto-Reato (livello di abilitazione 3)
- o Gestione informazioni titolo (livello di abilitazione 3)
- o Gestione attività-evento (livello di abilitazione 3)
- o Gestione dei provvedimenti (livello di abilitazione 3)
- o Gestione consegna (livello di abilitazione 3)
- o Assegnazione dei magistrati (livello di abilitazione 0)
- o Allegare documenti (livello di abilitazione 3)
- o Gestione formulari Schengen e moduli MAE (livello di abilitazione 3)
- o Generazione estradizione attiva in Re.Ge-Web (livello di abilitazione 2)
- o Protocollazione pratica (livello di abilitazione 2)
- *Utente dell'ufficio della Procura Generale presso la Corte d'Appello*
	- E" abilitato alle seguenti funzionalità:
	- o Accesso al sistema
	- o Gestione pratica (livello di abilitazione 3)
	- o Selezione pratica
	- o Ricerca informazioni
	- o Generazione e stampa documenti
	- o Gestione ricercato/interessato (livello di abilitazione 3)
	- o Gestione difensore (livello di abilitazione 3)
	- o Gestione Fatto-Reato (livello di abilitazione 3)
	- o Gestione informazioni titolo (livello di abilitazione 3)
	- o Gestione attività-evento (livello di abilitazione 3)
	- o Gestione dei provvedimenti (livello di abilitazione 3)
	- o Gestione consegna (livello di abilitazione 3)
	- o Assegnazione dei magistrati (livello di abilitazione 3)
	- o Allegare documenti (livello di abilitazione 3)
	- o Gestione formulari Schengen e moduli MAE (livello di abilitazione 3)
	- o Generazione estradizione attiva in Re.Ge-Web (livello di abilitazione 2)
	- o Protocollazione pratica (livello di abilitazione 2)

I profili previsti ed i livelli di abilitazione per la definizione degli utenti nel caso di pratiche di estradizioni passive sono i seguenti:

- *Gli utenti dei seguenti uffici: Corte di Appello* e *Procura Generale presso la Corte d'Appello* sono abilitati alle seguenti funzionalità:
	- o Accesso al sistema
	- o Iscrizione pratica (livello di abilitazione 3)
	- o Selezione pratica
	- o Ricerca informazioni
	- o Generazione e stampa documenti
	- o Gestione ricercato/interessato (livello di abilitazione 3)
	- o Gestione difensore (livello di abilitazione 3)
	- o Gestione del Rappresentante Stato Estero (livello di abilitazione 3)
	- o Gestione attività-evento (livello di abilitazione 3)
	- o Gestione dei provvedimenti (livello di abilitazione 3)

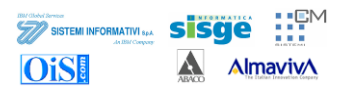

- o Gestione delle udienze (livello di abilitazione 3)
- o Gestione consegna (livello di abilitazione 3)
- o Assegnazione dei magistrati (livello di abilitazione 3)
- o Allegare documenti (livello di abilitazione 3)
- o Protocollazione pratica (livello di abilitazione 2)

I profili previsti ed i livelli di abilitazione per la definizione degli utenti nel caso di pratiche di rogatorie passive sono i seguenti:

- *Utente della Procura*
	- E" abilitato alle seguenti funzionalità:
		- o Accesso al sistema
		- o Iscrizione pratica (livello di abilitazione 3)
		- o Selezione pratica
		- o Ricerca informazioni
		- o Generazione e stampa documenti
		- o Gestione ricercato/interessato (livello di abilitazione 3)
		- o Gestione difensore (livello di abilitazione 3)
		- o Gestione del Rappresentante Stato Estero (livello di abilitazione 3)
		- o Gestione attività-evento (livello di abilitazione 3)
		- o Gestione attività-richieste (livello di abilitazione 3)
		- o Gestione dei provvedimenti (livello di abilitazione 0)
		- o Gestione delle udienze (livello di abilitazione 0)
		- o Assegnazione dei magistrati (livello di abilitazione 0)
		- o Allegare documenti (livello di abilitazione 3)
		- o Protocollazione pratica (livello di abilitazione 3)
		- o Delega (livello di abilitazione 0)
- *Utente del GIP/GUP*
	- E" abilitato alle seguenti funzionalità:
		- o Accesso al sistema
		- o Selezione pratica
		- o Ricerca informazioni
		- o Generazione e stampa documenti
		- o Gestione ricercato/interessato (livello di abilitazione 0)
		- o Gestione difensore (livello di abilitazione 0)
		- o Gestione del Rappresentante Stato Estero (livello di abilitazione 0)
		- o Gestione attività-evento (livello di abilitazione 3)
		- o Gestione attività-richieste (livello di abilitazione 1)
		- o Gestione dei provvedimenti (livello di abilitazione 0)
		- o Gestione delle udienze (livello di abilitazione 0)
		- o Assegnazione dei magistrati (livello di abilitazione 0)
		- o Allegare documenti (livello di abilitazione 3)
		- o Protocollazione pratica (livello di abilitazione 3)
		- o Delega (livello di abilitazione 0)

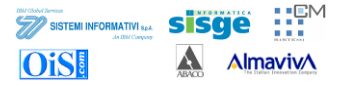

#### *Utente della Corte di Appello*

E" abilitato alle seguenti funzionalità:

- o Accesso al sistema
- o Iscrizione pratica (livello di abilitazione 3)
- o Selezione pratica
- o Ricerca informazioni
- o Generazione e stampa documenti
- o Gestione ricercato/interessato (livello di abilitazione 3)
- o Gestione difensore (livello di abilitazione 3)
- o Gestione del Rappresentante Stato Estero (livello di abilitazione 3)
- o Gestione attività-evento (livello di abilitazione 3)
- o Gestione attività-richieste (livello di abilitazione 3)
- o Gestione dei provvedimenti (livello di abilitazione 3)
- o Gestione delle udienze (livello di abilitazione 3)
- o Assegnazione dei magistrati (livello di abilitazione 3)
- o Allegare documenti (livello di abilitazione 3)
- o Protocollazione pratica (livello di abilitazione 3)
- o Delega (livello di abilitazione 2)
- *Utente dell'ufficio della Procura Generale presso la Corte d'Appello* E" abilitato alle seguenti funzionalità:
	- o Accesso al sistema
	- o Iscrizione pratica (livello di abilitazione 3)
	- o Selezione pratica
	- o Ricerca informazioni
	- o Generazione e stampa documenti
	- o Gestione ricercato/interessato (livello di abilitazione 3)
	- o Gestione difensore (livello di abilitazione 3)
	- o Gestione del Rappresentante Stato Estero (livello di abilitazione 3)
	- o Gestione attività-evento (livello di abilitazione 3)
	- o Gestione attività-richieste (livello di abilitazione 3)
	- o Gestione dei provvedimenti (livello di abilitazione 3)
	- o Gestione delle udienze (livello di abilitazione 0)
	- o Assegnazione dei magistrati (livello di abilitazione 3)
	- o Allegare documenti (livello di abilitazione 3)
	- o Protocollazione pratica (livello di abilitazione 3)
	- o Delega (livello di abilitazione 0)

Il manuale si articolerà in base all"ordine in cui si presentano le funzioni nel menu principale.

### **3 Iscrizione pratica – Estradizione Attiva**

In questo paragrafo si descrive la funzionalità di iscrizione di una pratica (ad esempio di estradizione passiva) direttamente in AGI per gli uffici CAP e PGCAP.

Alla fine dell"iscrizione della pratica, il sistema genera in automatico una "Attività-evento" avente come mittente l"ufficio che ha iscritto la pratica e come destinatario l"ufficio rimanente.

In questo modo l"ufficio destinatario ha la possibilità di conoscere l"iscrizione di una nuova pratica e di poterla protocollare al fine di visualizzarla e/o gestirla.

Si seleziona dal menu principale la voce "*Estradizioni Attiva*" per aprire la seguente maschera [\(Figura 3-1\)](#page-19-0); essa permette di ricercare una o più pratiche oppure di iscrivere una nuova pratica.

| <b>PRATICHE</b><br>$\overline{\bullet}$                                                                  | Gestione Estradizioni Attive                                                                                     |                            |                                  |                                                                                                    |                      |                       |                                                                                         |                                | Film Pratica           |
|----------------------------------------------------------------------------------------------------|----------------------------------------------------------------------------------------------------|----------------------------|----------------------------------|----------------------------------------------------------------------------------------------------|----------------------|-----------------------|-----------------------------------------------------------------------------------------|--------------------------------|------------------------|
| <b>Estradizioni Attive</b><br><b>Estradizioni Passive</b><br><b>Rogatorie Passive</b><br>Protocollazione | <b>Numero Pratica</b><br>Data Iscrizione<br>Anno<br><b>Stato Estero</b><br>Cognome Ricercato<br>Numero Interpool |                            | $\equiv$<br>$\checkmark$         | <b>Dal Numero Pratica</b><br>Da Data Iscrizione<br>Da Anno<br><b>Distretto</b><br><b>Nome Ricercato</b> | CAGLIARI             | $\equiv$<br>$\vee$    | Al Numero Pratica<br>A Data Iscrizione<br>A Anno<br>Sede<br>Data estr./ rogat.          | $\checkmark$                   | $\equiv$<br>$\sqrt{2}$ |
| <b>RICERCHE</b><br><b>DOCUMENTI/STAMPE</b>                                                               | <b>Ufficio SICP</b><br>$\mathbf{L}$                                                                              |                            |                                  | $\checkmark$                                                                                            |                      | Num. Fascicolo SICP   |                                                                                         | Anno Fascicolo SICP            |                        |
|                                                                                                    | Num. Pratica ÷<br>2010/000075                                                                                    | Data Iscr. +<br>23/02/2010 | Stato Estero *<br><b>APOLIDE</b> | <b>Distretto</b><br>CAGLIARI                                                                            | Sede<br>CAGLIARI     |                       | $\alpha \alpha$<br>$\blacksquare$<br>$\ll$<br>$\overline{2}$<br>Ricercato/Interessato ≑ | -5<br>4<br>N. Fasc. SICP +     | $29$ $29.29$           |
|                                                                                                    | 2010/000073                                                                                                    | 22/02/2010                 | <b>APOLIDE</b>                   | CAGLIARI                                                                                                | CAGLIARI             | <b>VERDI GIANLUCA</b> |                                                                                         |                                |                        |
|                                                                                                    | 2010/000074                                                                                                    | 22/02/2010                 | APOLIDE                          | CAGLIARI                                                                                                | CAGLIARI             |                       |                                                                                         |                                |                        |
| Utente: UTENTE93<br><b>Ufficio: PGCAP</b>                                                                | 2010/000071                                                                                                    | 18/02/2010                 | <b>APOLIDE</b>                   | CAGLIARI                                                                                                | CAGLIARI             |                       |                                                                                         |                                |                        |
|                                                                                                    | 2010/000072<br>2010/000070                                                                                       | 18/02/2010<br>18/02/2010   | APOLIDE<br>APOLIDE               | CAGLIARI<br>CAGLIARI                                                                                    | CAGLIARI<br>CAGLIARI | ROSSI LUIGI           |                                                                                         |                                |                        |
| info - ver. 1.1.0 - 02.02.2010                                                                           |                                                                                                    |                            |                                  |                                                                                                    |                      |                       |                                                                                         | Dimensione Font $\overline{A}$ | A                      |

**Figura 3-1** – Ricerca o iscrizione di una nuova pratica

<span id="page-19-0"></span>La seleziona del pulsante "+ Pratica" permette di visualizzare la finestra di [Figura 3-4](#page-21-0) per l'iscrizione di una nuova pratica.

Viceversa la compilazione della maschera evidenziata in Figura 3-1 – [Ricerca o iscrizione di una](#page-19-0)  [nuova pratica,](#page-19-0) consente di accedere puntualmente ad una specifica pratica rispondente ai parametri impostati.

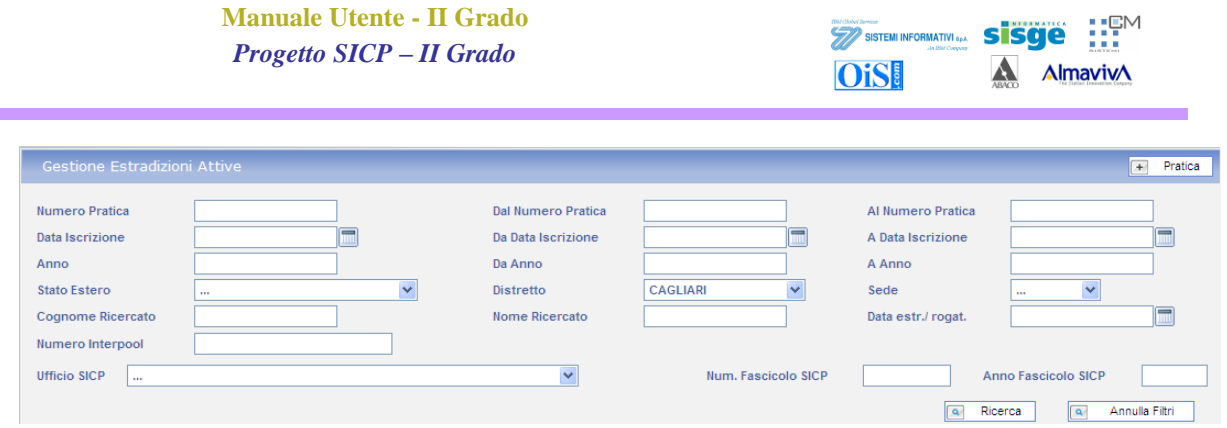

 $\sim$ 

**Figura 3-2 - Dettaglio Gestione Estradizioni Attive - Ricerca**

<span id="page-20-0"></span>Nella parte inferiore del quadro compare l"elenco dei fascicoli che soddisfano i criteri impostati.

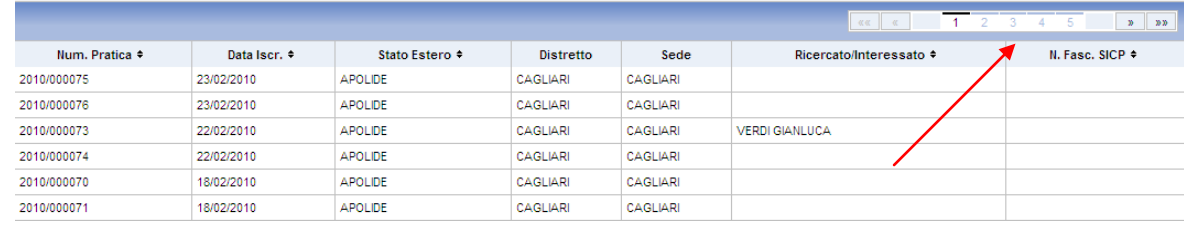

#### **Figura 3-3 - Elenco pratiche**

<span id="page-20-1"></span>Nel caso in cui l"elenco fosse più lungo dello spazio disponibile viene attivata la navigazione per pagine indicata dalla freccia sulla [Figura 3-3.](#page-20-1)

> *La parte relativa alle ricerche verrà trattata in maniera esaustiva nel capitolo [11](#page-81-3) '[Ricerca](#page-81-3) '*

Premendo il pulsante  $\boxed{+}$  Pratica si procede con la creazione di una nuova pratica relativa ad una estradizione attiva.

**Manuale Utente - II Grado** *Progetto SICP – II Grado*

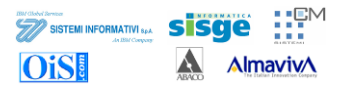

|                                                                                                    | HOME<br>ATTIVITA'<br>LOGOUT                                                                                                    |
|----------------------------------------------------------------------------------------------------|----------------------------------------------------------------------------------------------------|
| <b>PRATICHE</b>                                                                                                    | Nuova Estradizione Attiva                                                                                                    |
| 6 Estradizioni Attive<br>$\mathbb{Z}$<br><b>Estradizioni Passive</b><br>  <i>m</i>  <br><b>Rogatorie Passive</b><br>B<br>Protocollazione | <b>Numero Pratica</b><br><b>Anno Pratica</b><br>Data<br>Data<br>$\overline{a}$<br>⊟<br>23/02/2010<br>23/02/2010<br>Iscrizione<br>Pervenimento<br>Ministero<br>Ministero<br>$\blacksquare$<br>m<br>Data Chiusura<br>Numero Interpool<br>Data Scadenza<br>Richiedente |
| <b>RICERCHE</b><br><b>DOCUMENTI/STAMPE</b>                                                                                               | $\checkmark$<br>Stato Estero APOLIDE<br>$\blacksquare$<br><b>Tipo Flusso</b> MAE<br>$\checkmark$<br>P<br><b>A</b><br>Fonti Regolatrici<br><b>Note Pratica</b>                                                                                                    |
| Utente: UTENTE93<br>Ufficio: PGCAP                                                                                                    | <b>KG</b><br>G Salva<br>$\overline{\mathbf{x}}$<br>Annulla                                                                                                    |
| info - ver. 1.1.0 - 02.02.2010                                                                                                    | A <br>Dimensione Font A                                                                                                    |
|                                                                                                    |                                                                                                    |
|                                                                                                    | <b>ING</b>                                                                                                    |

**Figura 3-4** – Iscrizione di una nuova pratica – Inserimento dati

<span id="page-21-0"></span>Le informazioni inseribili attraverso questa funzione sono le seguenti:

- Data iscrizione, campo obbligatorio. E' modificabile ma non deve essere superiore alla data odierna;
- **Data pervenimento**, campo obbligatorio. E" modificabile ma non deve essere superiore alla data odierna;
- **Numero pratica Ministero**, campo facoltativo modificabile;
- **Anno pratica Ministero**, campo facoltativo modificabile;
- **Data scadenza**, campo facoltativo modificabile. La data non deve essere inferiore alla  $\bullet$ data di iscrizione pratica e superiore alla data odierna;
- **Data chiusura**, campo facoltativo modificabile. La data non deve essere inferiore alla  $\bullet$ data di iscrizione pratica e superiore alla data odierna;
- **Numero Interpool**, campo facoltativo modificabile;  $\bullet$
- **Stato estero** (del richiedente), campo facoltativo modificabile;
- **Tipo flusso,** Indica se si tratta di un MAE oppure no  $\bullet$
- **Data pervenimento MAE** (campo valido solo per estradizioni passive), campo facoltativo modificabile;
- Fonti regolatrici, campo facoltativo modificabile;
- Note pratica, campo facoltativo modificabile;

### *3.1 Completamento della Nuova Iscrizione*

Dopo aver inserito le informazioni per l"iscrizione di un nuovo procedimento, la selezione del pulsante "Salva", avvia la fase di controllo di congruenza e, se questa viene superata, il procedimento viene protocollato con:

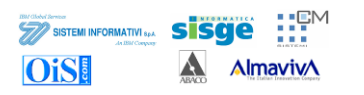

- Numero pratica ministero
- Numero pratica protocollo ufficio  $\bullet$

Successivamente viene visualizzata la finestra di [Figura 3-5](#page-22-0) che, oltre ad indicare il successo dell"operazione di iscrizione, riporta l"elenco delle azioni che è possibile effettuare.

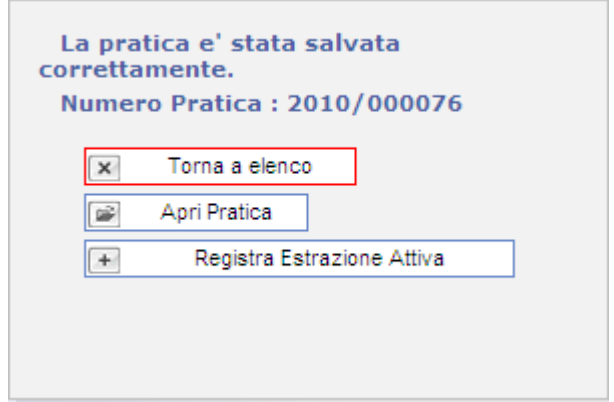

**Figura 3-5** – Nuova iscrizione – Scelta operazione

<span id="page-22-0"></span>Il pulsante "**Torna a elenco**" permette di visualizzare la maschera di [Figura 3-1](#page-19-0) in cui è stata riportata in elenco la pratica appena inserita.

Il pulsante "**Apri pratica**" permette di accedere alla pratica e visualizzare i dati di "testata pratica" ed i dati di "dettaglio della protocollazione". Viene inoltre visualizzato l"albero principale di navigazione contenente il richiamo alle varie funzionalità della pratica appena iscritta (vedere la finestra di [Figura 3-6\)](#page-23-0).

Il pulsante "**Registra Estradizione Attiva**" permette di iscrivere una nuova pratica riproponendo il quadro di iscrizione di una nuova estradizione.

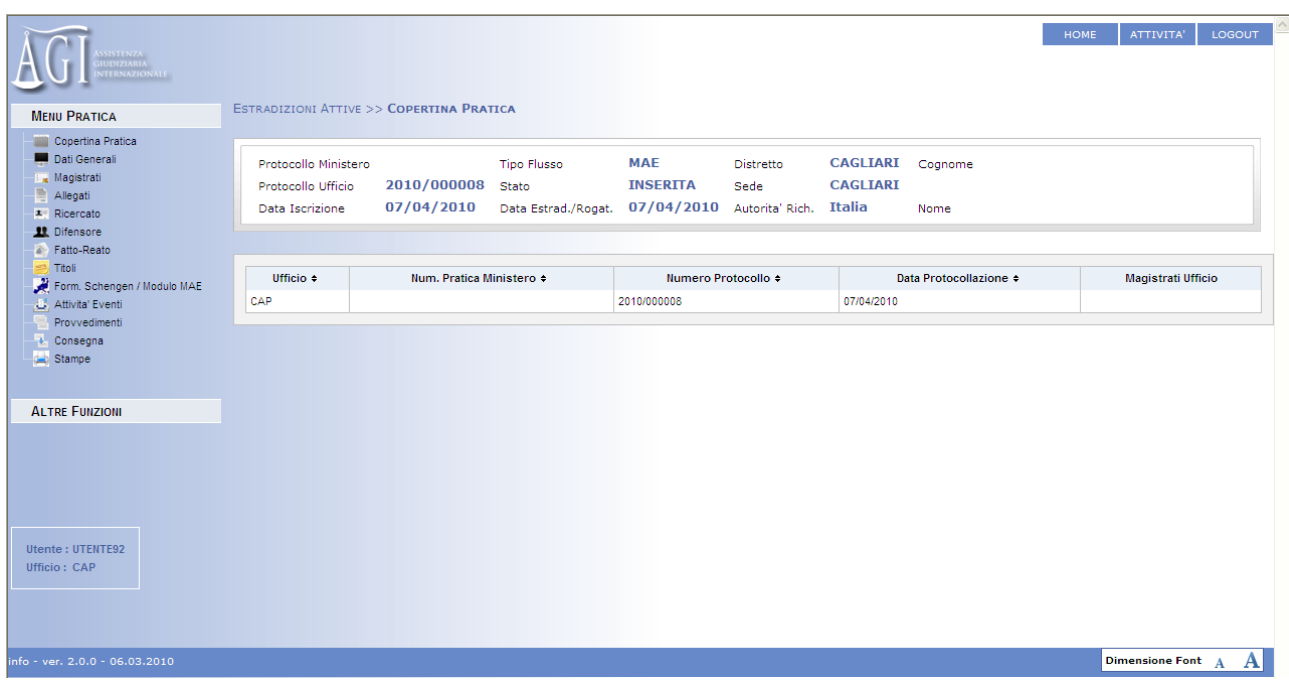

#### **Figura 3-6** – Apertura pratica – Dati di copertina

<span id="page-23-0"></span>Nel caso di selezione "Apri Pratica" il sistema propone la copertina della pratica con l"albero di navigazione, a sinistra, tramite il quale sarà possibile spostarsi tra i vari elementi e procedere all"inserimento dei dati o alla consultazione degli stessi. (Figura 3-7 - [Albero di navigazione](#page-23-1)  [pratica\)](#page-23-1)

<span id="page-23-1"></span>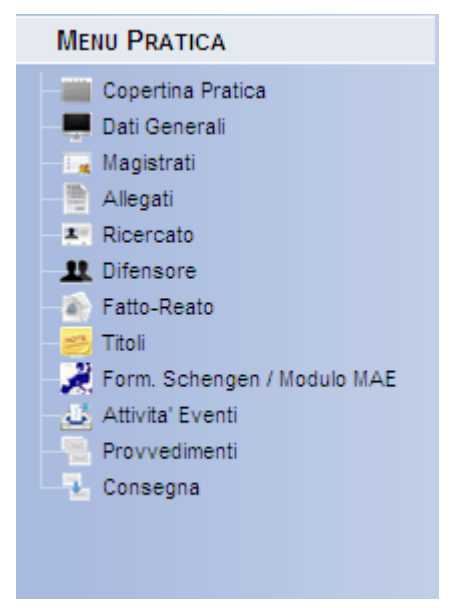

**Figura 3-7 - Albero di navigazione pratica estradizione attiva**

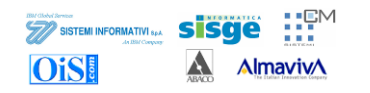

### **4 Gestione Pratica – Estradizione Attiva**

Di seguito verranno descritti i singoli quadri del menu della pratica di estradizione attiva.

### *4.1 Copertina Pratica*

Il primo quadro che viene presentato una volta selezionata la pratica che si vuole gestire o la "copertina" (Figura 4-1 - [Copertina Pratica\)](#page-24-0)

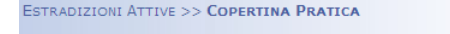

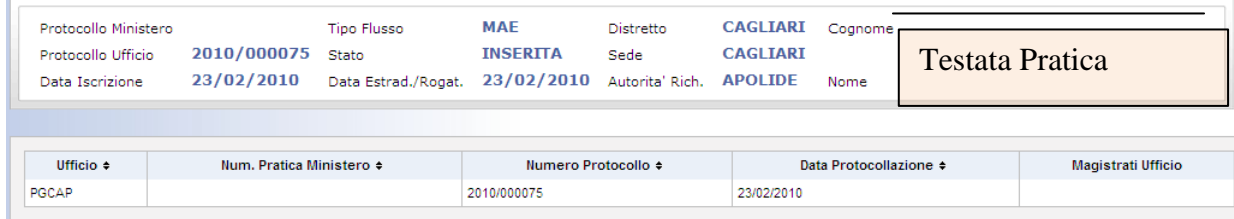

#### **Figura 4-1 - Copertina Pratica**

<span id="page-24-0"></span>Il quadro si suddivide in due sezioni:

**Testata della pratica**: la parte superiore del quadro che presenta i seguenti campi, valorizzati in fase di iscrizione pratica:

- Protocollo Ministero
- Tipo Flusso  $\bullet$
- Distretto  $\bullet$
- Protocollo Ufficio  $\bullet$
- Stato
- Sede
- Data iscrizione
- Data Estrad./Rogat.
- Autorità Rich.  $\bullet$
- Cognome e Nome del ricercato

**Copertina**: la parte inferiore dove sono presenti alcuni altri dati di riepilogo quali:

- Ufficio
- Num. Pratica Ministero
- Numero Protocollo
- Data Protocollazione  $\bullet$
- $\bullet$ Magistrati Ufficio

Questo quadro rappresenta una visione di riepilogo riassuntiva delle informazioni della pratica in modo da poterla identificare in maniera univoca.

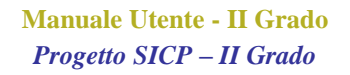

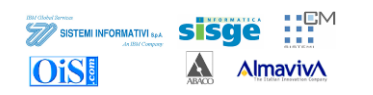

*Non è possibile effettuare modifiche ai dati accedendo direttamente da questa maschera.*

### *4.2 Dati Generali*

Il quadro denominato "Dati Generali" presenta, come quello precedente, la testata della pratica, come si vede dalla Figura 4-2 - [Dati Generali Pratica.](#page-25-0)

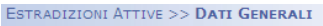

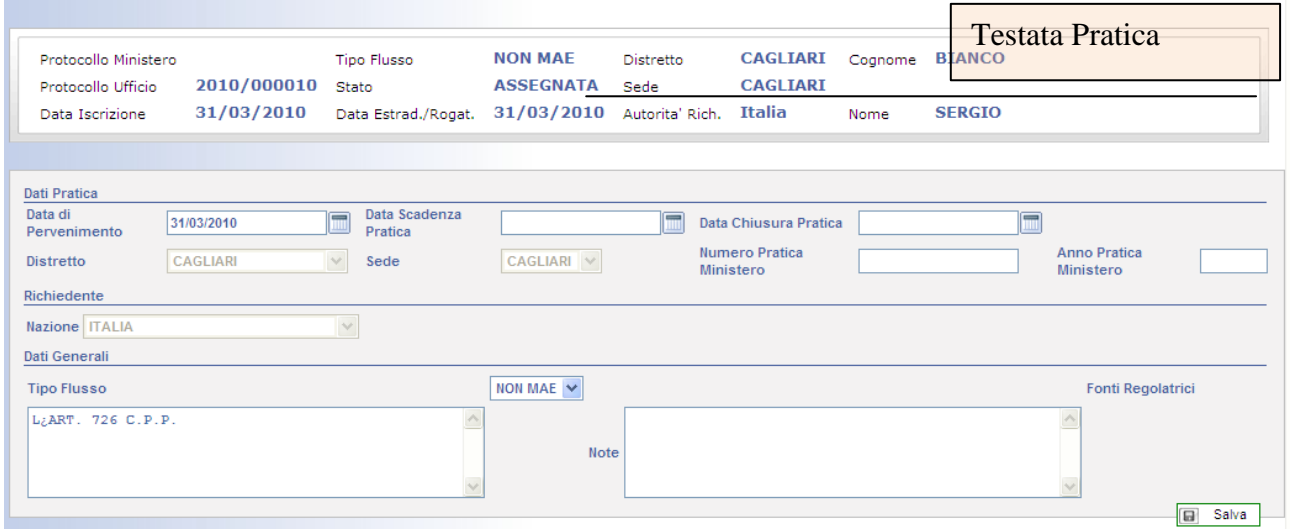

**Figura 4-2 - Dati Generali Pratica**

<span id="page-25-0"></span>La parte inferiore del quadro presenta invece una serie di informazioni relative alla pratica suscettibili di modifica. E' suddivisa in tre sezioni:

**Dati Pratica**: contenente informazioni sulla pratica di estradizione

- Data di Pervenimento
- Data Scadenza Pratica
- Data Chiusura Pratica
- Distretto
- Sede
- Numero Pratica Ministero  $\bullet$
- Anno Pratica Ministero

#### **Richiedente**:

#### **Dati Generali**:

- Tipo Flusso: dove è possibile indicare se si tratta di un mandato di arresto europeo o meno.
- Fonti Regolatrici: Accordi e/o convenzioni in base alle quali viene gestita la pratica di estradizione attiva.
- Note: campo testuale.

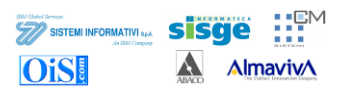

Una volta inseriti i dati, premendo il pulsante salva, vengono registrate le modifiche.

### *4.3 Magistrati*

Il quadro "Magistrati" consente di associare alla pratica i magistrati che l"hanno in carica.

| <b>ESTRADIZIONI ATTIVE &gt;&gt; MAGISTRATI</b><br>Protocollo Ministero<br>Protocollo Ufficio<br>Data Iscrizione | 2010/000075<br>23/02/2010 | <b>Tipo Flusso</b><br>Stato<br>Data Estrad./Rogat. 23/02/2010 Autorita' Rich. APOLIDE | <b>MAE</b><br><b>INSERITA</b> | Distretto<br>Sede | CAGLIARI Cognome<br><b>CAGLIARI</b> | Nome |                          |
|----------------------------------------------------------------------------------------------------|---------------------------|---------------------------------------------------------------------------------------|-------------------------------|-------------------|-------------------------------------|------|--------------------------|
| Magistrati Associati                                                                                            |                           |                                                                                       |                               |                   |                                     |      | Associa Magistrato<br>c₩ |

**Figura 4-3 - Quadro Magistrati**

<span id="page-26-0"></span>Tramite il pulsante **E** Associa Magistrato è possibile selezionare il/i magistrati dall'elenco di quelli operanti sul distretto della Corte d"Appello.

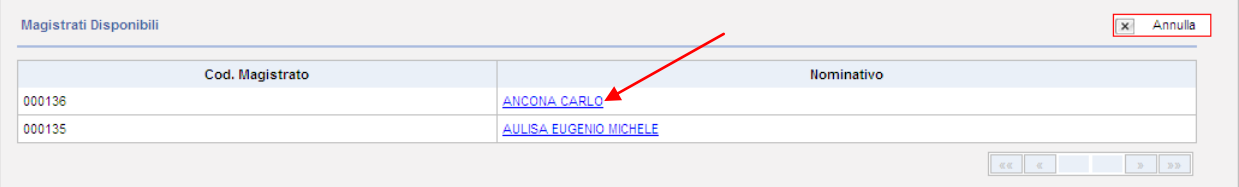

**Figura 4-4 - Associazione Magistrati**

<span id="page-26-1"></span>Cliccando sul nome di uno dei magistrati presenti in elenco viene presentato un quadro di dettaglio in cui, oltre al cognome e nome del magistrato, è possibile specificare:

- Data Delega: data in cui la pratica è stata assegnata.
- $\bullet$ Data Revoca: data in cui il magistrato è stato revocato.
- Tipo Magistrato: ufficio presso cui il magistrato opera.
- Ruolo Magistrato: ruolo ricoperto dal magistrato nella gestione della prtatica.

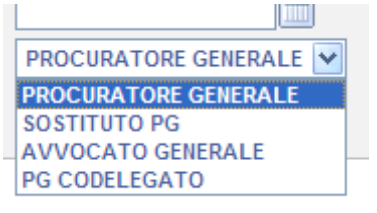

**Figura 4-5 - Ruolo del magistrato**

<span id="page-26-2"></span>Come si evince dalla Figura 4-6 - [Dettaglio Magistrato](#page-27-0)

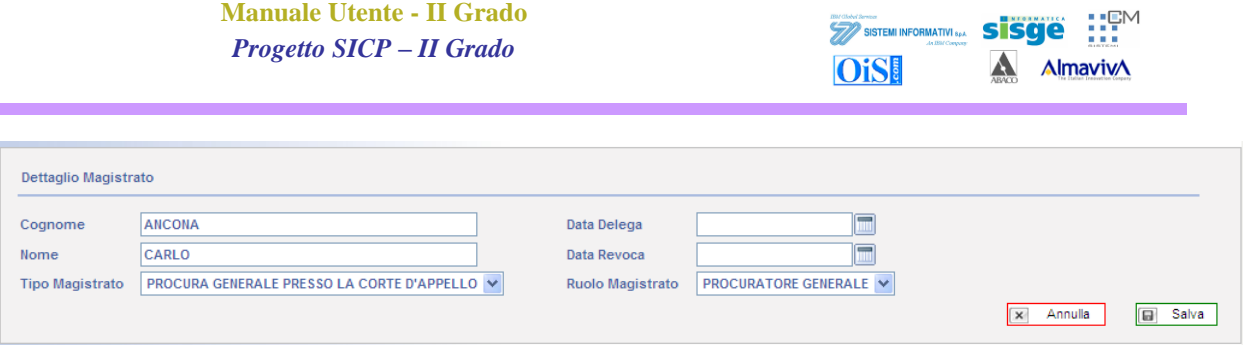

**Figura 4-6 - Dettaglio Magistrato**

<span id="page-27-0"></span>Una volta assegnato il quadro si presenta come in Figura 4-7 - [Magistrato associato](#page-27-1)

|                      |                                            |            | Associa Magistrato |
|----------------------|--------------------------------------------|------------|--------------------|
| Ruolo                | <b>Ufficio</b>                             | Delega     | Revoca Delega      |
| PROCURATORE GENERALE | PROCURA GENERALE PRESSO LA CORTE D'APPELLO | 23/02/2010 |                    |
|                      |                                            |            |                    |

**Figura 4-7 - Magistrato associato**

<span id="page-27-1"></span>In questo quadro è possibile associare più magistrati alla pratica in funzione del ruolo ricoperto. Non è ovviamente possibile assegnare lo stesso magistrato con più ruoli sulla stessa pratica.

### *4.4 Allegati*

Il quadro allegati ha lo scopo di poter inserire documenti di varia natura all"interno della pratica.

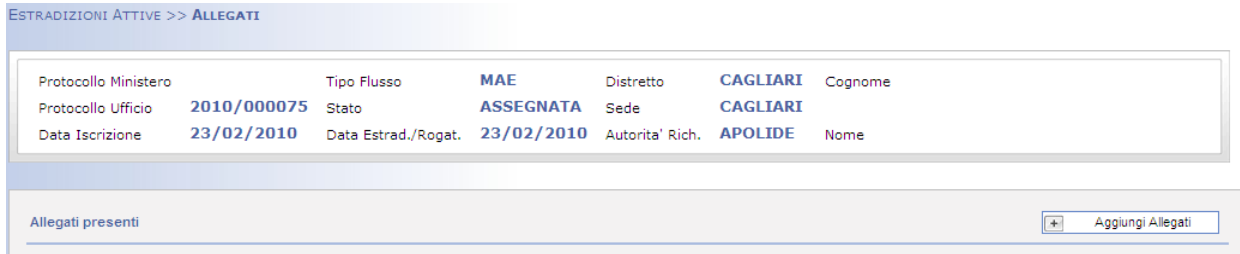

#### **Figura 4-8 - Allegati**

<span id="page-27-2"></span>Premendo sul pulsante + Aggiungi Allegati si accede alla funzionalità di aggiunta di documenti.

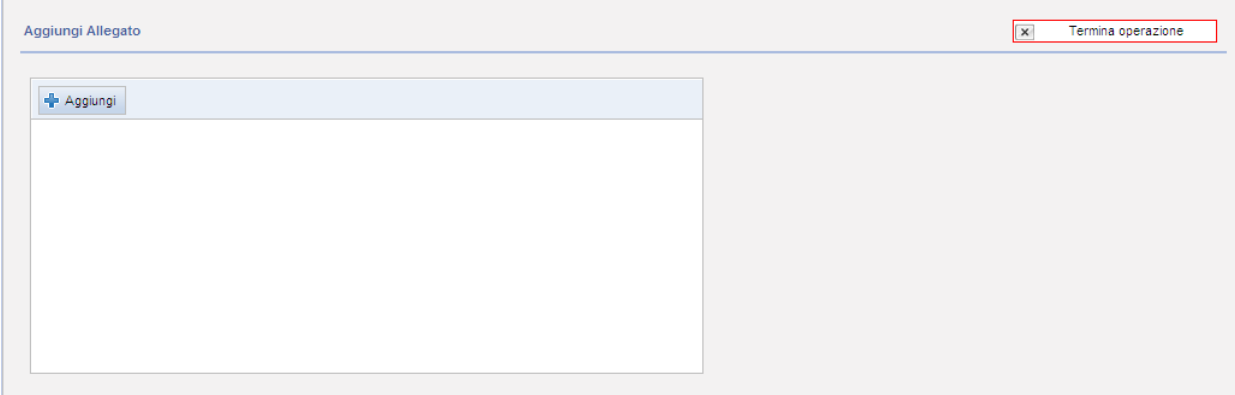

#### **Figura 4-9 - Aggiungi Allegati**

<span id="page-27-3"></span>La pressione su  $\frac{1}{\sqrt{2}}$  Aggiungi apre una finestra di esplora risorse tipica del sistema Windows che permette di selezionare il documento da allegare.

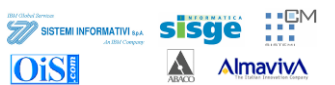

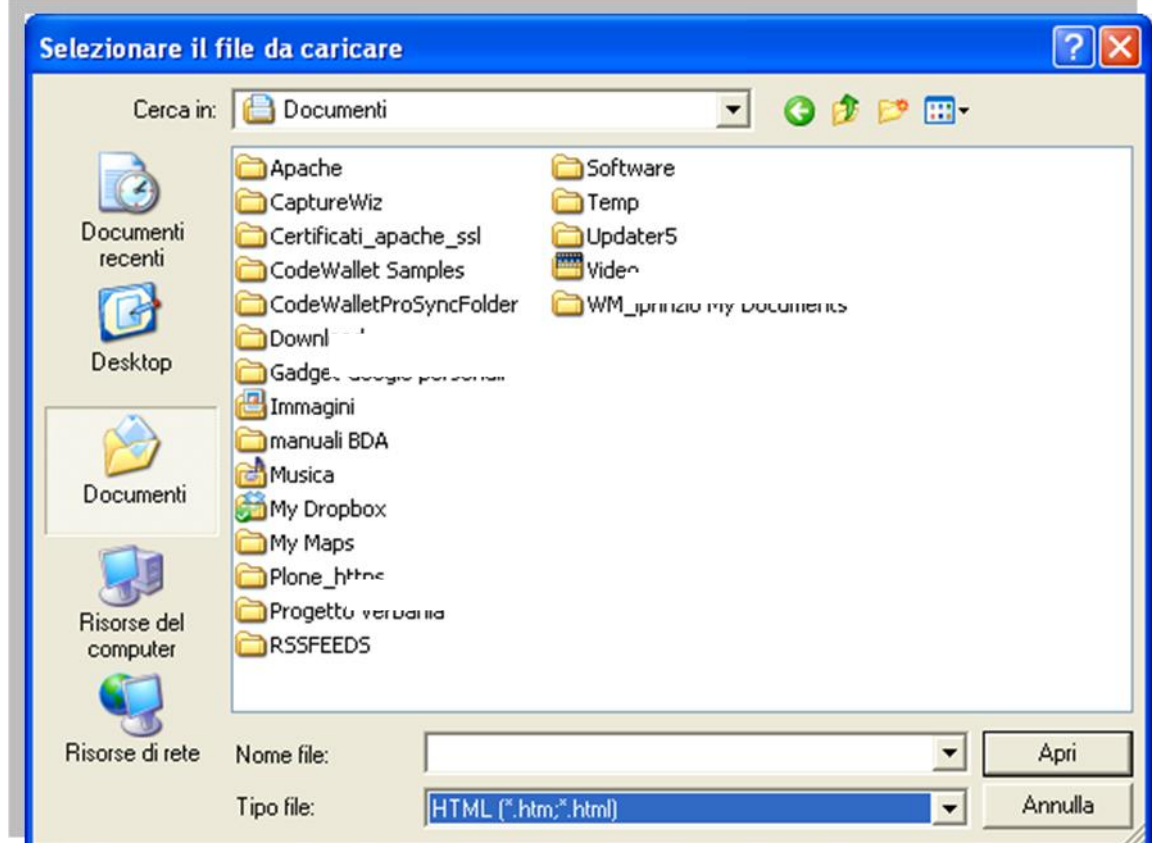

**Figura 4-10 - Esplora risorse per la selezione del documento da allegare**

<span id="page-28-0"></span>Una volta selezionato il documento da allegare è necessario cliccare sul pulsante **D**earica per dare l"avvio alla fase di upload.

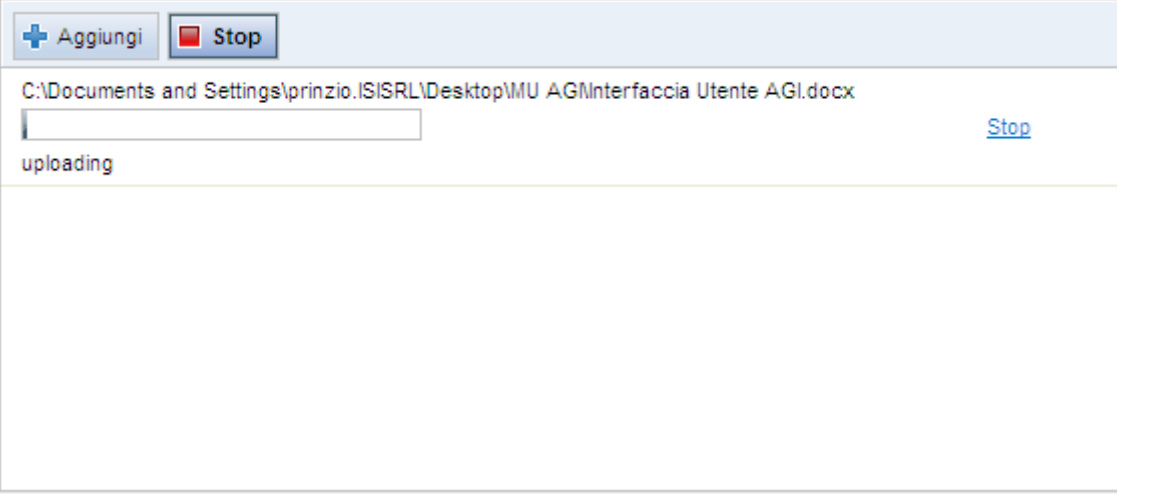

**Figura 4-11 - Upload del documento**

<span id="page-28-1"></span>Al termine il quadro assumerà la forma della Figura 4-12 - [Upload completato](#page-29-0)

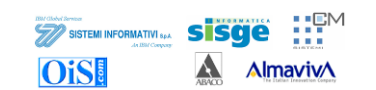

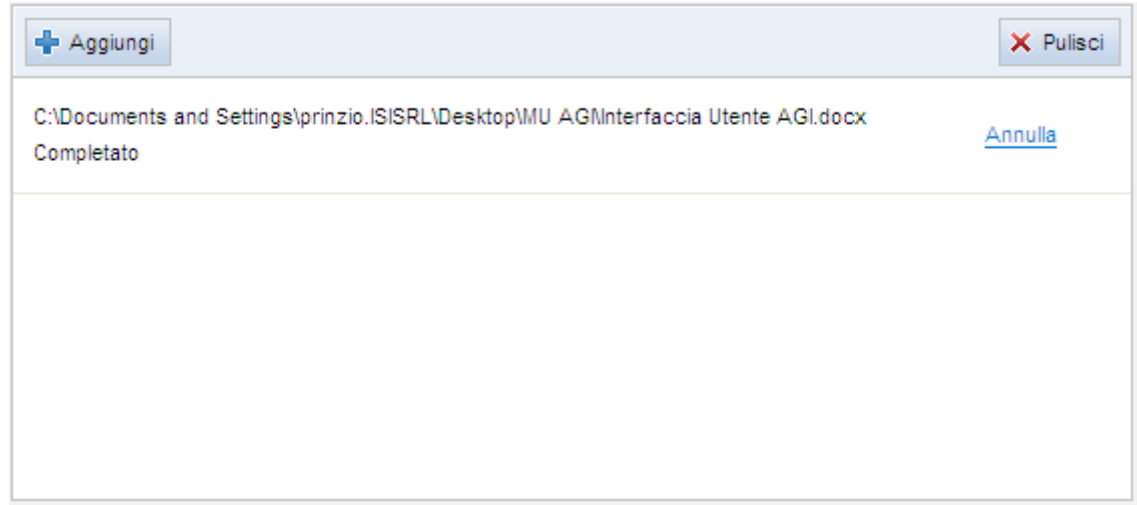

**Figura 4-12 - Upload completato**

<span id="page-29-0"></span>E" possibile annullare o integrare con l"aggiunta di ulteriori documenti il quadro degli allegati come, viceversa, eliminare gli inserimenti già presenti sfruttando i pulsanti della [Figura 4-12](#page-29-0) - [Upload completato.](#page-29-0)

Al termine viene presentato un quadro di riepilogo.

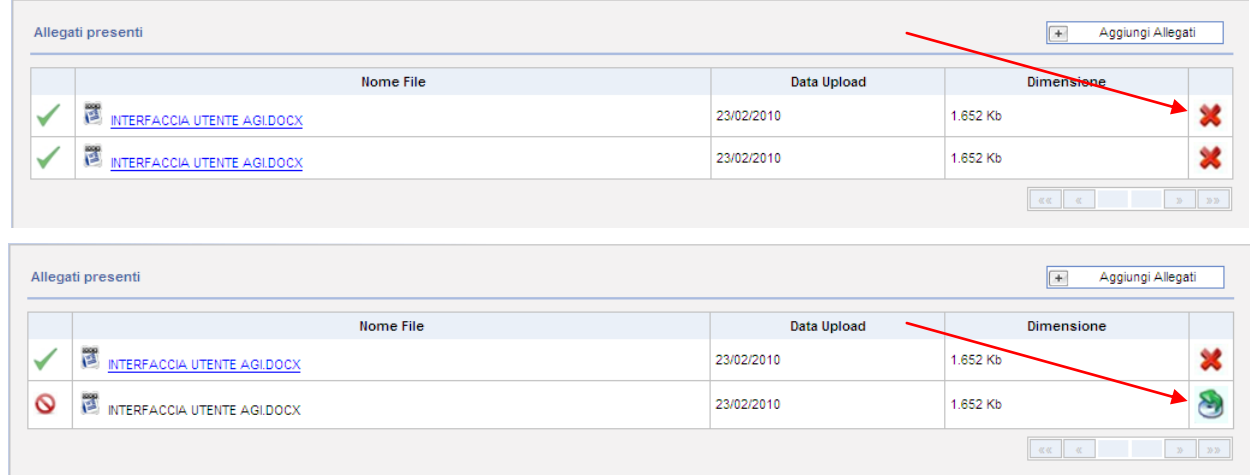

#### **Figura 4-13 - Allegati presenti, annullamento e ripristino**

<span id="page-29-1"></span>L'icona **elle permette di disabilitare l'assegnazione del documento con la pratica**. L'annullamento viene indicato con l'icona  $\bullet$ . E' possibile ripristinare un collegamento annullato tramite l'icona 8

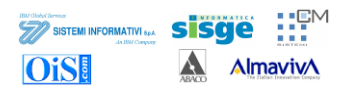

### <span id="page-30-2"></span>*4.5 Ricercato*

Il quadro ricercato permette di inserire i dati del soggetto fisico oggetto dell"estradizione attiva.

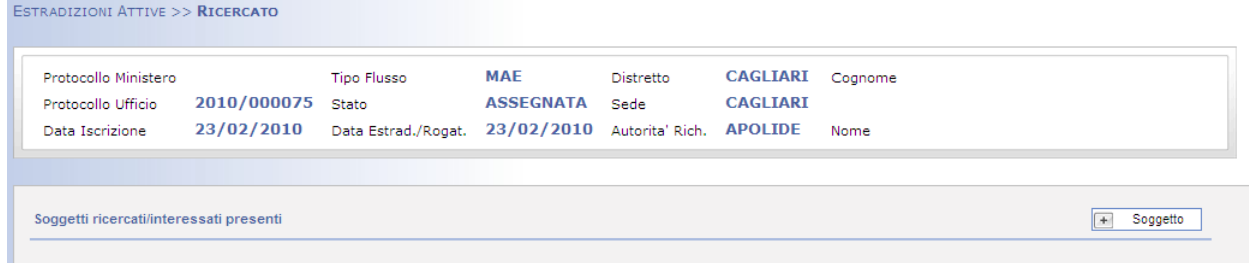

#### **Figura 4-14 - Quadro Ricercato**

<span id="page-30-0"></span>Tramite il pulsante  $\boxed{+}$  Soggetto è possibile accedere alle sezione anagrafica dove inserire i dati del ricercato/Interessato.

### **4.5.1 Dati anagrafici**

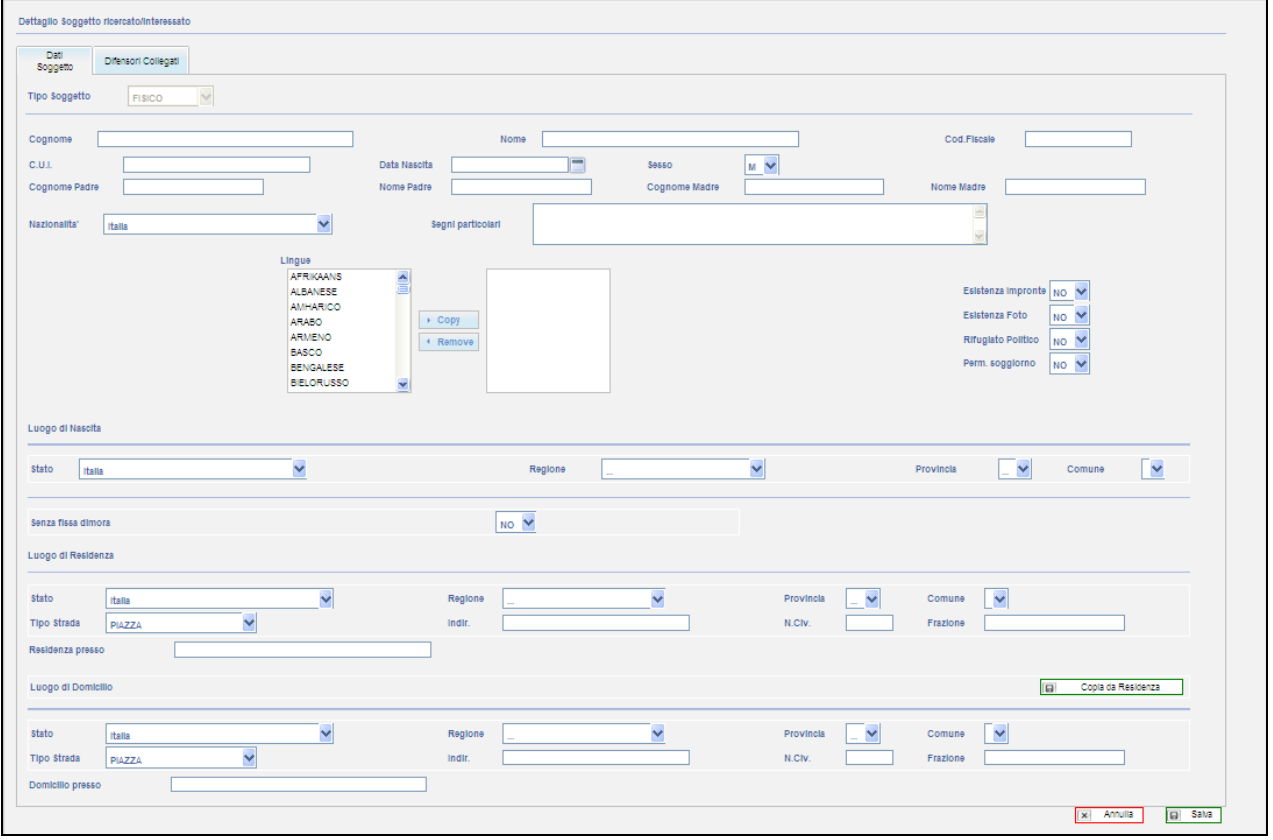

#### **Figura 4-15 - Anagrafica Ricercato/Interessato**

<span id="page-30-1"></span>Il quadro è suddiviso in più sezioni.

- Tipo soggetto: la selezione è bloccata su Soggetto Fisico.
- Dati anagrafici:
	- o Cognome:
	- o Nome:
	- o Cod. Fiscale:

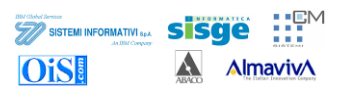

- o C.U.I.: Codice Univoco Identificativo (codice di identificazione associato alle impronte dattiloscopico).
- o Data di nascita:
- o Sesso:
- o Dati anagrafici dei genitori:
- o Nazionalità:
- o Segni particolari:
- o Lingue: è possibile indicare la/le lingue parlate e comprese dal ricercato
- o Una serie di informazioni relative ad informazioni sul ricercato in possesso dell"autorità:
	- Esistenza Impronte
	- Esistenza Foto
	- Rifugiato Politico
	- Perm. Soggiorno
- o Dati anagrafici sul luogo di nascita del ricercato.
- o Residenza e domicilio: è possibile "ribaltare" i dati della residenza sul domicilio Copia da Residenza tramite l'apposito pulsante  $\boxed{\blacksquare}$

#### Vi è poi una scheda a se stante

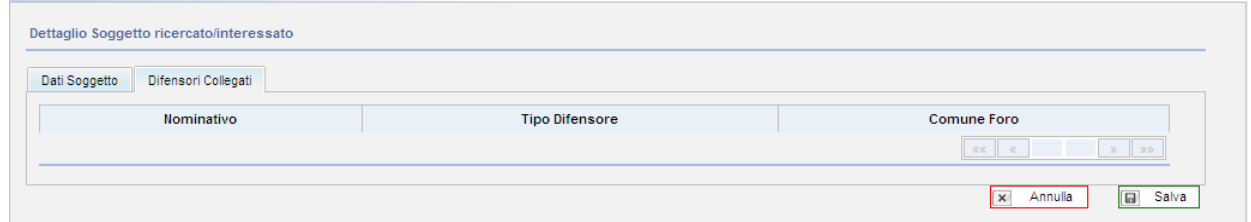

#### **Figura 4-16 - Difensori collegati**

<span id="page-31-0"></span>In cui è possibile vedere i difensori che sono associati al soggetto ricercato. Tale scheda riporta in sola visualizzazione i dati inseriti nel quadro "Difensore" trattato nel prossimo capitolo [4.6.](#page-32-3)

Una volta terminato l"inserimento e dopo aver salvato viene presentato un quadro di riepilogo del soggetto inserito.

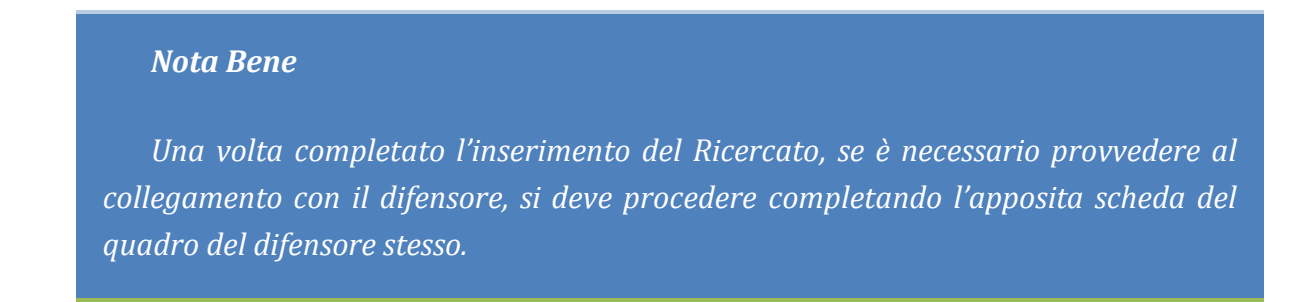

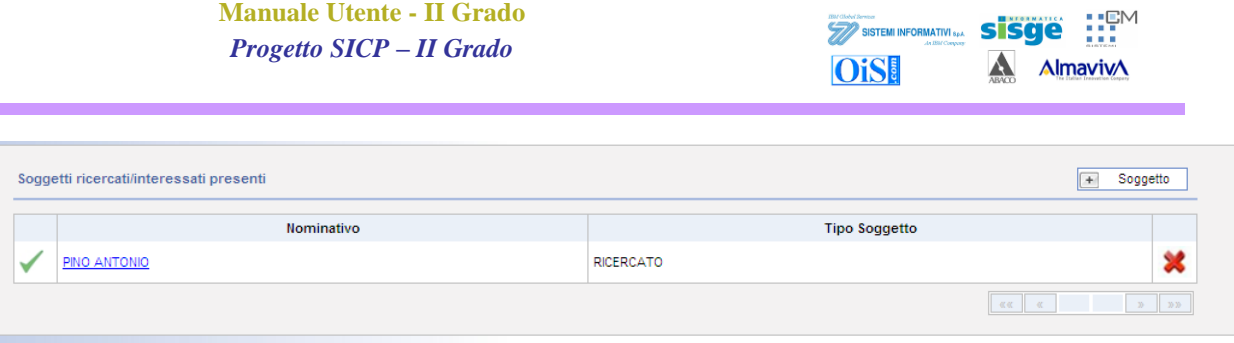

**Figura 4-17 - Riepilogo Ricercato**

<span id="page-32-0"></span>Tramite l'icona è possibile annullare un soggetto ed è possibile ripristinarlo con l'apposita icona .

### <span id="page-32-3"></span>*4.6 Difensore*

Nel quadro relativo al difensore si possono inserire i dati relativi al difensore/i associati al soggetto ricercato. (Il difensore, nel caso di estradizione passiva, potrà essere associato anche al rappresentante stato estero)

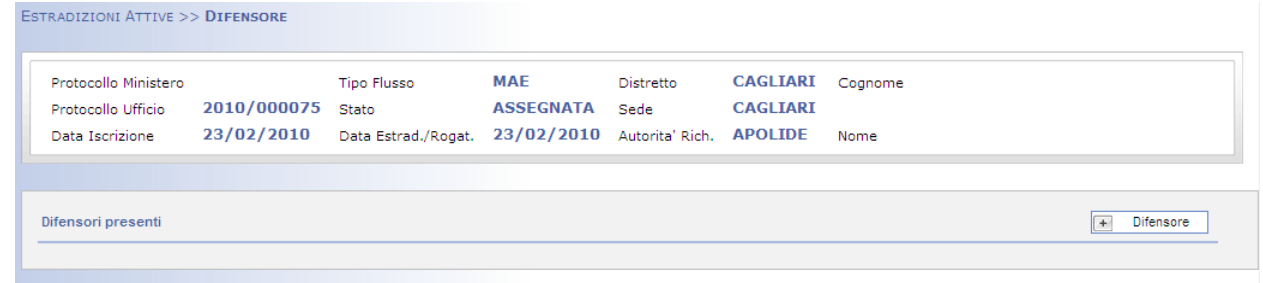

#### **Figura 4-18 - Quadro Difensore**

<span id="page-32-1"></span>Tramite il pulsante **in Differie e possibile** accedere alla scheda di dettaglio dove inserire l"anagrafica di dettaglio come da Figura 4-19 - [Dettaglio difensore](#page-32-2)

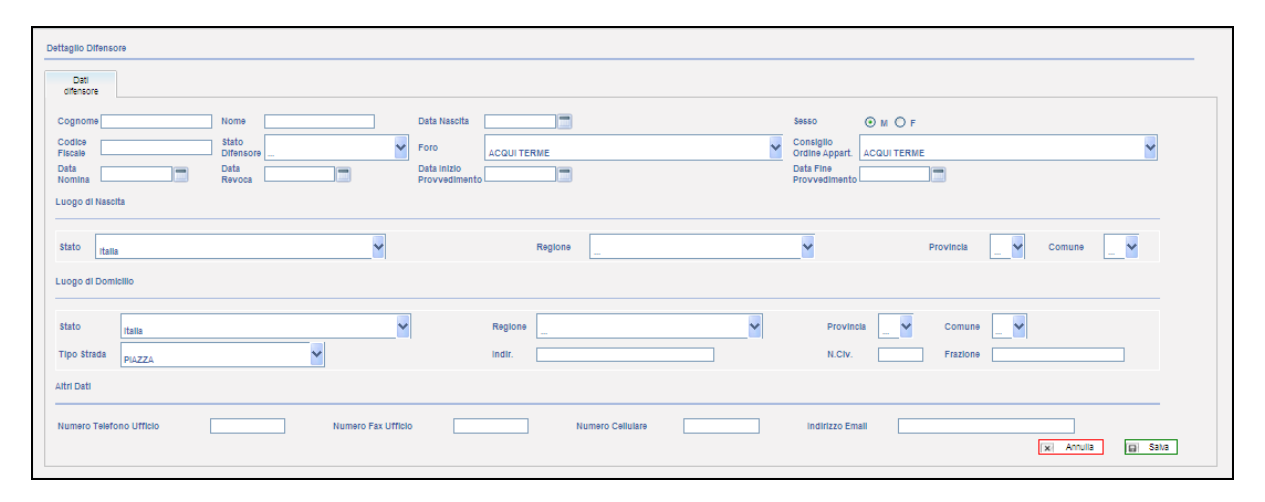

**Figura 4-19 - Dettaglio difensore**

<span id="page-32-2"></span>Come si può notare dalla figura precedente la maschera si compone di campi di anagrafica standard con l"aggiunta di alcune informazioni specifiche quali:

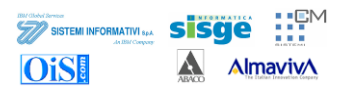

- Stato difensore: può assumere i seguenti valori:
	- o Attivo
	- o Cancellato
	- o Radiato
	- o Sospeso
- Data inizio / fine provvedimento, con riferimento allo stato del difensore nei casi sia sospeso o radiato.
- Foro d'appartenenza
- Consiglio dell'ordine d'appartenenza
- $\bullet$ Data Nomina / Data Revoca del mandato a rappresentare il soggetto ricercato
- Domicilio al quale notificare gli atti
- Dati di recapito telefonico o e-mail.  $\bullet$

E" possibile collegare al difensore il soggetto ricercato. Accedendo all"apposita scheda è possibile indicare il soggetto interessato associato e il tipo di delega:

- Avvocato di fiducia
- Avvocato d"ufficio

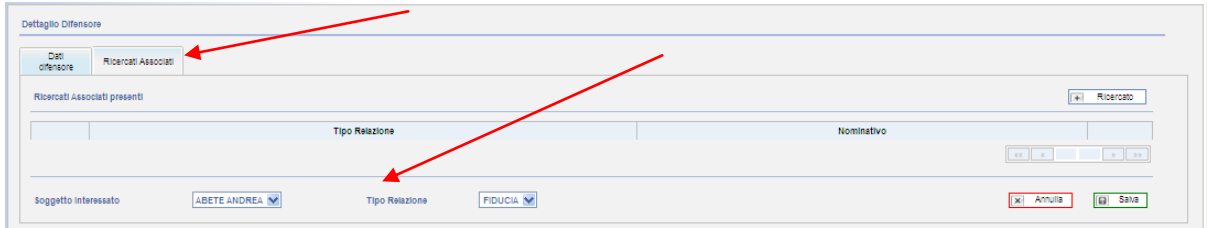

**Figura 4-20 - Associazione ricercati**

<span id="page-33-0"></span>Al termine dell"inserimento e dopo il salvataggio il sistema propone un quadro riepilogativo come da Figura 4-21 - [Riepilogo dati difensore](#page-33-1)

| <b>Difensori presenti</b> |                    |             |             |                         |                    |           | $\overline{a}$<br>Difensore |                                       |
|---------------------------|--------------------|-------------|-------------|-------------------------|--------------------|-----------|-----------------------------|---------------------------------------|
| Nominativo                | Foro               | Data Nomina | Data Revoca | <b>Telefono Ufficio</b> | <b>Fax Ufficio</b> | Cellulare | Email                       |                                       |
| DELLA PENA MASSIMO        | <b>ACQUI TERME</b> | 23/02/2010  |             |                         |                    |           |                             | a.a<br>$\sim$                         |
|                           |                    |             |             |                         |                    |           |                             | $\mathbf{y} = -\mathbf{y} \mathbf{y}$ |

**Figura 4-21 - Riepilogo dati difensore**

<span id="page-33-1"></span>Tornando nel quadro del ricercato si può verificare che l"associazione è stata compiuta e il difensore risulta correttamente associato al soggetto ricercato. Come precedentemente descritto nel capitolo [4.5,](#page-30-2) Figura 4-16 - [Difensori collegati](#page-31-0)

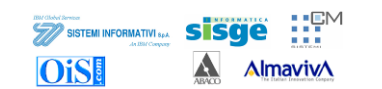

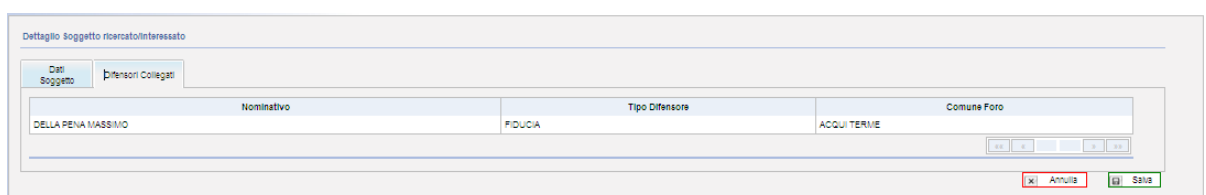

<span id="page-34-0"></span>**Figura 4-22 - Associazione tra soggetto ricercato /interessato e difensore**

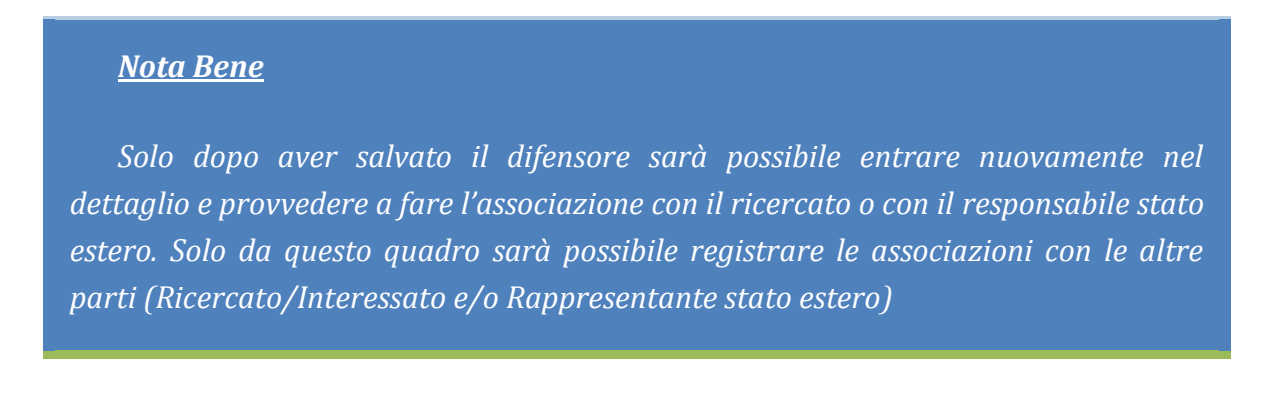

### *4.7 Fatto-Reato*

Il quadro Fatto-Reato consente di registrare la qualificazione giuridica del fatto per il quale si è aperta la procedura di estradizione attiva.

| ESTRADIZIONI ATTIVE >> FATTO-REATO                            |                   |                                                                                      |                              |                  |                                     |                 |
|---------------------------------------------------------------|-------------------|--------------------------------------------------------------------------------------|------------------------------|------------------|-------------------------------------|-----------------|
| Protocollo Ministero<br>Protocollo Ufficio<br>Data Iscrizione | 2010/000075 State | Tipo Flusso<br>23/02/2010 Data Estrad./Rogat. 23/02/2010 Autorita Rich. APOLIDE Nome | <b>MAE</b><br>ASSEGNATA Sede | <b>Distratto</b> | CAGLIARI Coonome<br><b>CAGLIARI</b> |                 |
|                                                               |                   |                                                                                      |                              |                  |                                     |                 |
| Fatti Reato presenti                                          |                   |                                                                                      |                              |                  |                                     | FattoReato<br>÷ |

**Figura 4-23 - Quadro Fatto-Reato**

<span id="page-34-1"></span>Con il pulsante **Exter al prossibile accedere al quadro di dettaglio per effettuare l'inserimento.** 

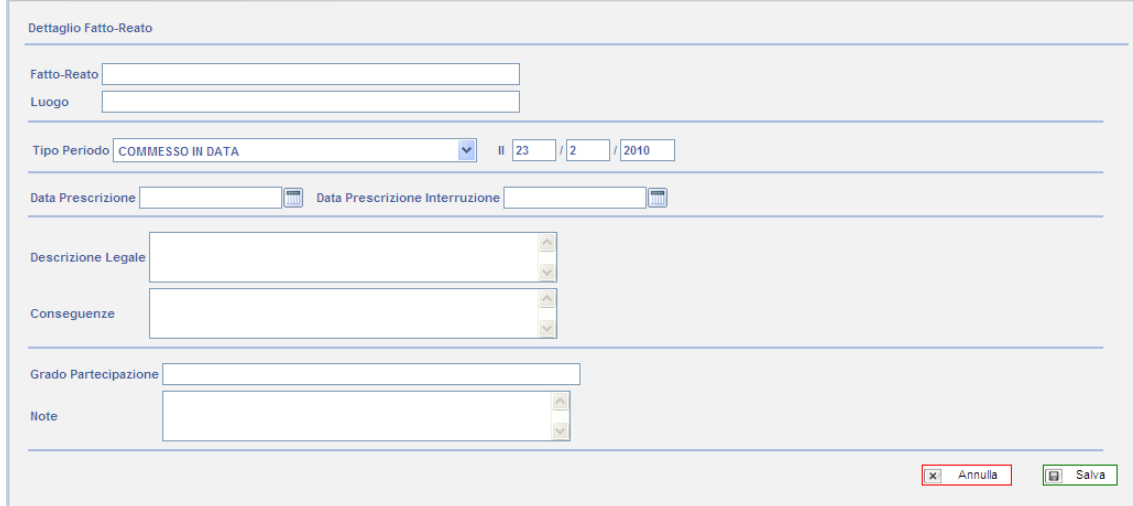

**Figura 4-24 - Dettaglio Fatto-Reato**

<span id="page-34-2"></span>Si può quindi inserire la descrizione del reato sfruttando i campi presenti.

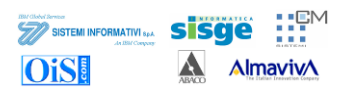

- Fatto-Reato: elenco delle qualificazioni giuridiche del fatto (QGF)  $\bullet$
- Luogo: luogo del commesso reato  $\bullet$
- Tipo Periodo: data del commesso reato o indicazione del periodo/durata del reato stesso  $\bullet$
- $\bullet$ Date prescrizione
- Descrizione legale  $\bullet$
- $\bullet$ Conseguenze
- Grado di partecipazione: come previsto da modulo Schengen/MAE  $\bullet$
- $\bullet$ Note

Una volta terminato l"inserimento e salvato viene presentato un quadro riassuntivo.

| Fatti Reato presenti      |                |                             | FattoReato |                                |
|---------------------------|----------------|-----------------------------|------------|--------------------------------|
| Descrizione               | Luogo          | Desc. Periodo               |            |                                |
| 609 BIS -609 TER CP 61 C1 | <b>BOLOGNA</b> | COMMESSO IN DATA 23/02/2010 |            | $\sim$                         |
|                           |                |                             |            | $\mathcal{D}$ 20 $\mathcal{D}$ |

**Figura 4-25 - Riepilogo Fatto-Reato**

### <span id="page-35-0"></span>*4.8 Titoli*

Il quadro titoli è destinato a contenere le informazioni relative al provvedimento giudiziario che ha dato origine alla pratica di estradizione attiva che si sta registrando.

|                    |                   | <b>Tipo Flusso</b>  | <b>MAE</b>                         | Distretto | CAGLIARI Cognome ABETE |      |               |  |
|--------------------|-------------------|---------------------|------------------------------------|-----------|------------------------|------|---------------|--|
| Protocollo Ufficio | 2010/000075 Stato |                     | <b>ASSEGNATA</b>                   | Sede      | <b>CAGLIARI</b>        |      |               |  |
| Data Iscrizione    | 23/02/2010        | Data Estrad./Rogat. | 23/02/2010 Autorita' Rich. APOLIDE |           |                        | Nome | <b>ANDREA</b> |  |
|                    |                   |                     |                                    |           |                        |      |               |  |
|                    |                   |                     |                                    |           |                        |      |               |  |

**Figura 4-26 - Quadro Titoli**

<span id="page-35-1"></span>Come già visto nella trattazione degli altri quadri, tramite il pulsante  $\boxed{+}$  litolo è possibile accedere alle maschere di inserimento dei dati relativi al provvedimento che si intende registrare. Il quadro si compone di quattro schede.

### **4.8.1 Dati Generali**

In questa scheda sono presenti i campi atti a contenere le informazioni fondamentali del titolo da inserire.
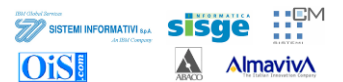

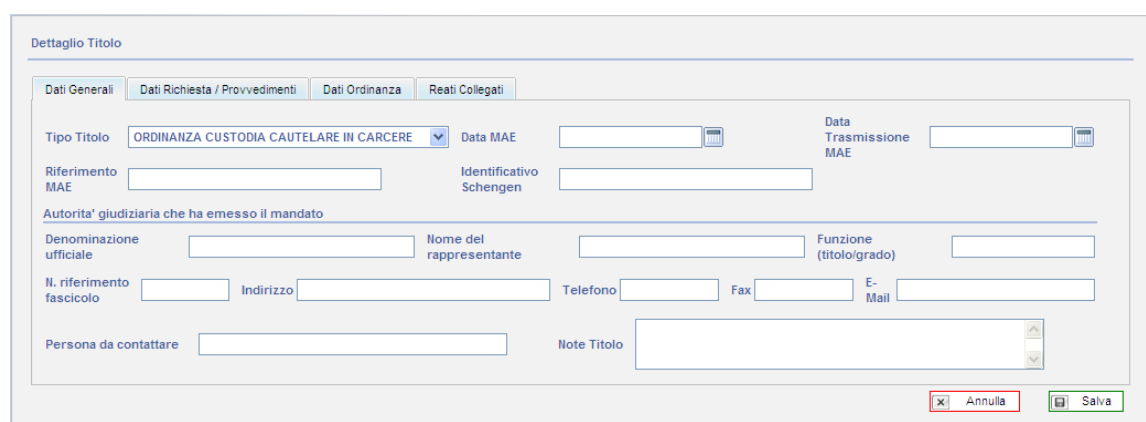

## **Figura 4-27 - Titolo - Dati Generali**

<span id="page-36-0"></span>Come rappresentato in Figura [Figura 4-27](#page-36-0) la scheda si divide in due sezioni; la prima conterrà i dati relativi al titolo:

- Tipo titolo: può assumere valori quali:  $\bullet$ 
	- o Ordinanza di custodia cautelare in carcere
	- o Ordine di esecuzione della pena
	- o Ordine di esecuzione della pena con cumulo
- Data MAE
- Data trasmissione MAE
- Riferimento MAE
- Identificativo Schengen

La seconda invece i dati relativi all"autorità' giudiziaria che ha emesso il mandato:

- Denominazione ufficiale
- Nome del rappresentante
- Funzione (titolo/grado)
- N. riferimento fascicolo
- Indirizzo
- Telefono
- Fax
- E-Mail
- Persona da contattare
- Note Titolo  $\bullet$

## **4.8.2 Dati Richiesta/Provvedimenti**

In questa scheda vengono proposti i campi atti alla registrazione delle informazioni relative al provvedimento giudiziario che ha dato inizio alla pratica di estradizione attiva.

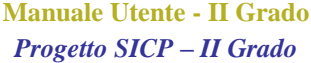

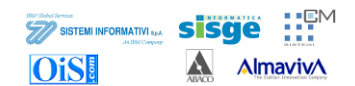

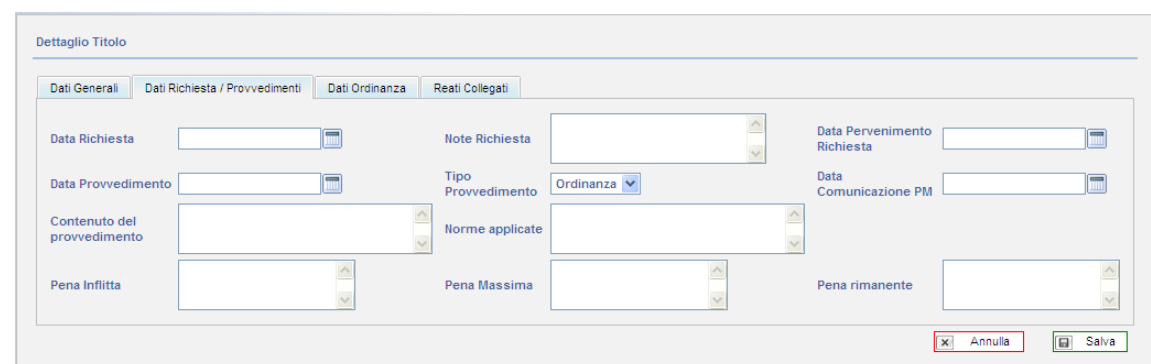

**Figura 4-28 - Dati Richiesta/Provvedimenti**

Si compone dei seguenti campi:

- Data Richiesta
- Note Richiesta
- Data Pervenimento Richiesta
- Data Provvedimento
- Tipo Provvedimento: può assumere valore di Ordinanza o Sentenza
- Data Comunicazione PM
- Contenuto del provvedimento
- Norme applicate
- Pena Inflitta
- Pena Massima
- Pena rimanente

## **4.8.3 Dati Ordinanza**

In questa scheda vengono riportati i dati relativi all"esecutività del provvedimento registrato nella scheda precedente.

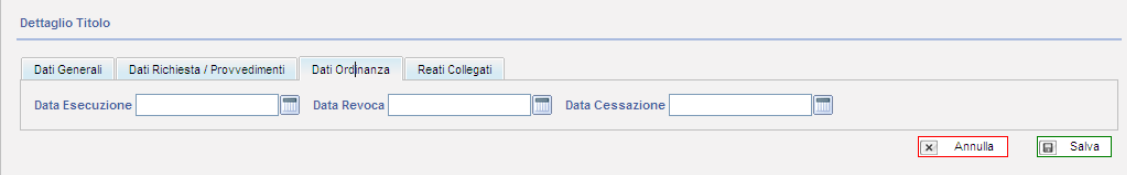

### **Figura 4-29 - Dati Ordinanza**

<span id="page-37-0"></span>Come si può vedere dalla Figura Figura 4-29 - [Dati Ordinanza](#page-37-0) la scheda si compone di sole tre date:

- Data Esecuzione
- Data Revoca
- Data Cessazione

## **4.8.4 Reati collegati**

Nella scheda relativa ai reati è possibile associare i fatti-reati oggetto della pratica di estradizione attiva così come registrati nel quadro "Fatto-Reato".

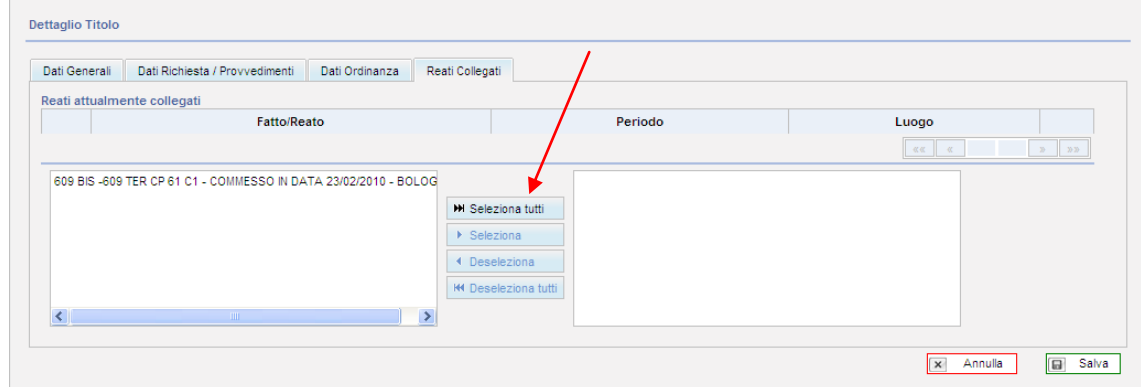

**Figura 4-30 - Reati Collegati**

Come si vede dalla figura precedente la scheda è divisa in due sezioni, la prima (a sinistra) contiene l"elenco delle qualificazioni giuridiche dei fatti inserite come descritto nel capitolo [4.7](#page-34-0) [Fatto-Reato](#page-34-0) a pagina [35.](#page-34-0) I pulsanti che si trovano tra le due sezioni permettono di spostare da sinistra a destra(e viceversa) le QGF associando quelle che vengono selezionate e spostate a destra alla pratica.

Una volta terminata la selezione nella scheda sarà presentato l"elenco dei fatti-reato associati come da figura seguente.

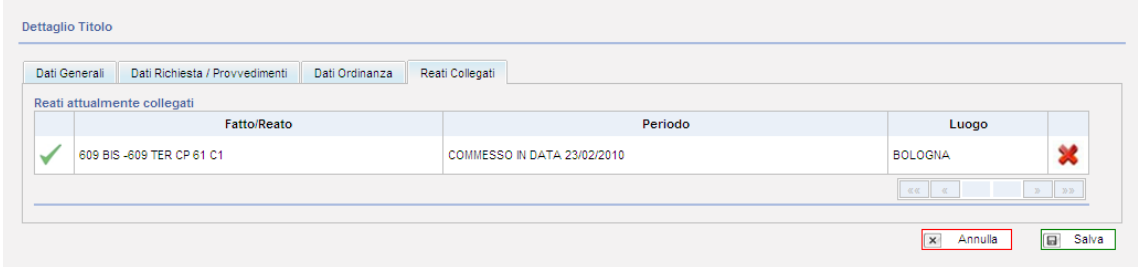

### **Figura 4-31 - Collegamento dei fatti-reato**

Una volta terminata la compilazione dei dati a disposizione si procede alla registrazione tramite il pulsante "Salva"; il sistema propone una schermata di riepilogo del titolo inserito.

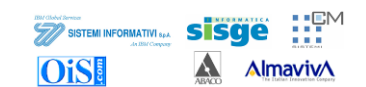

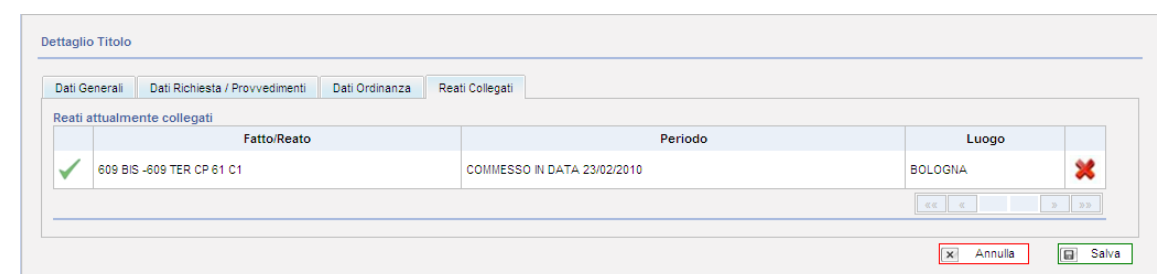

**Figura 4-32- Riepilogo del titolo inserito**

# *4.9 Form.Schengen / Modulo MAE*

## **4.9.1 Formulario Schengen**

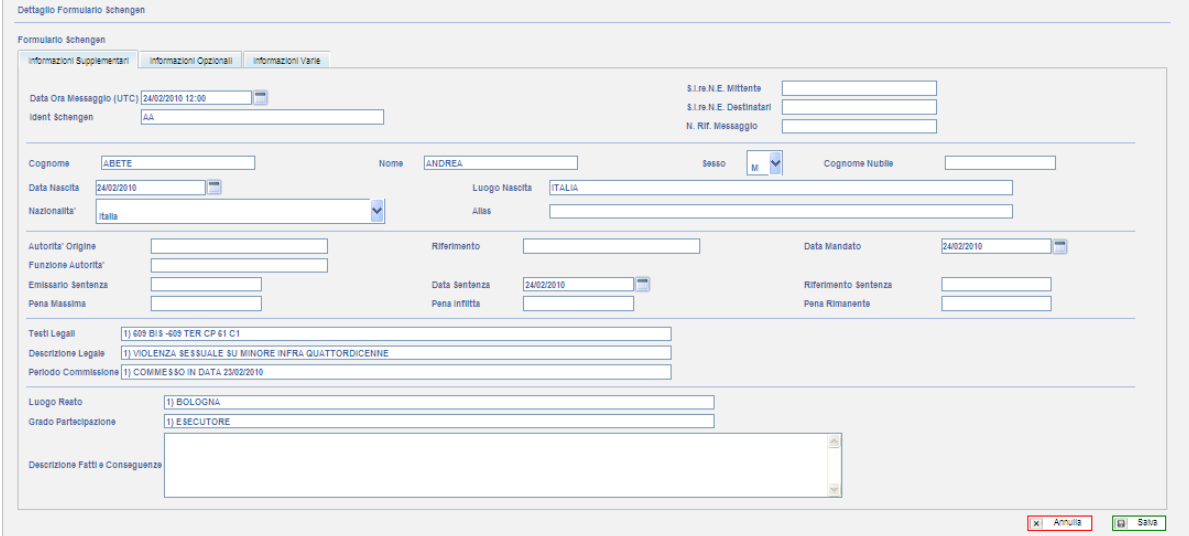

**Figura 4-33 - Formulario Schengen - Informazioni Supplementari**

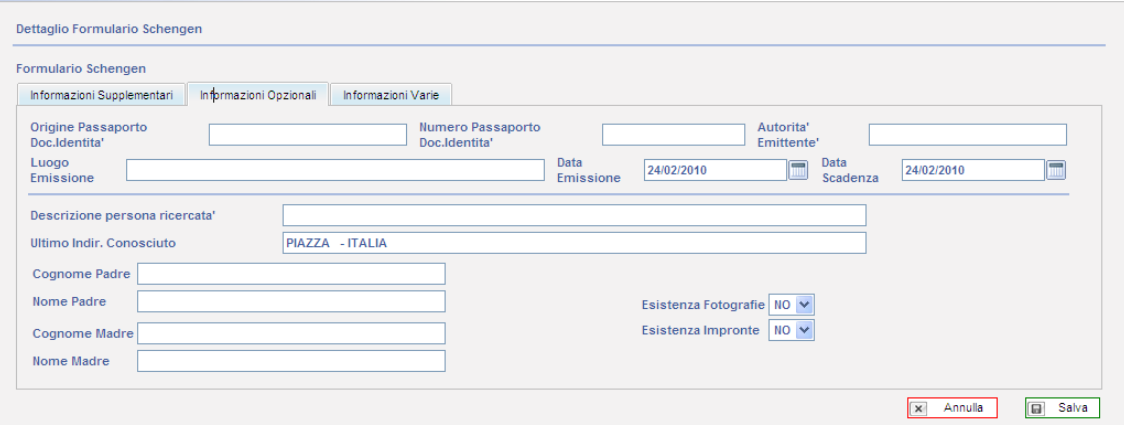

**Figura 4-34 - Formulario Schengen - Informazioni Opzionali**

**Manuale Utente - II Grado** *Progetto SICP – II Grado*

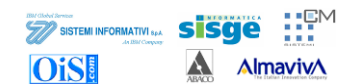

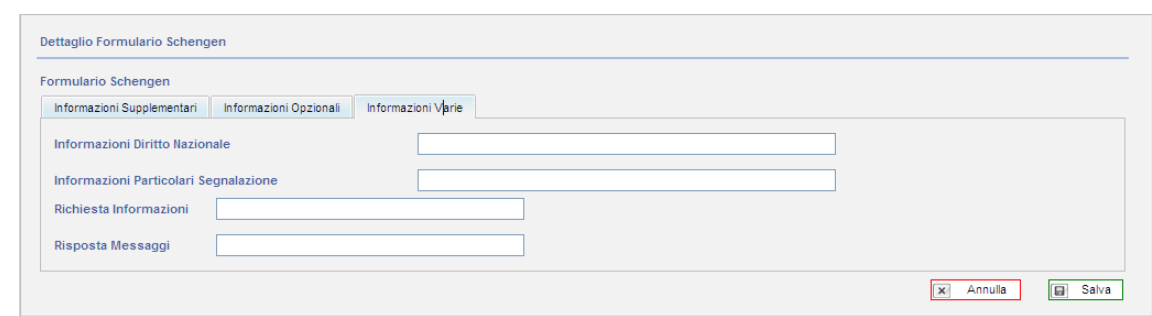

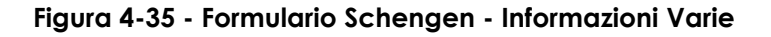

## **4.9.2 Modulo MAE**

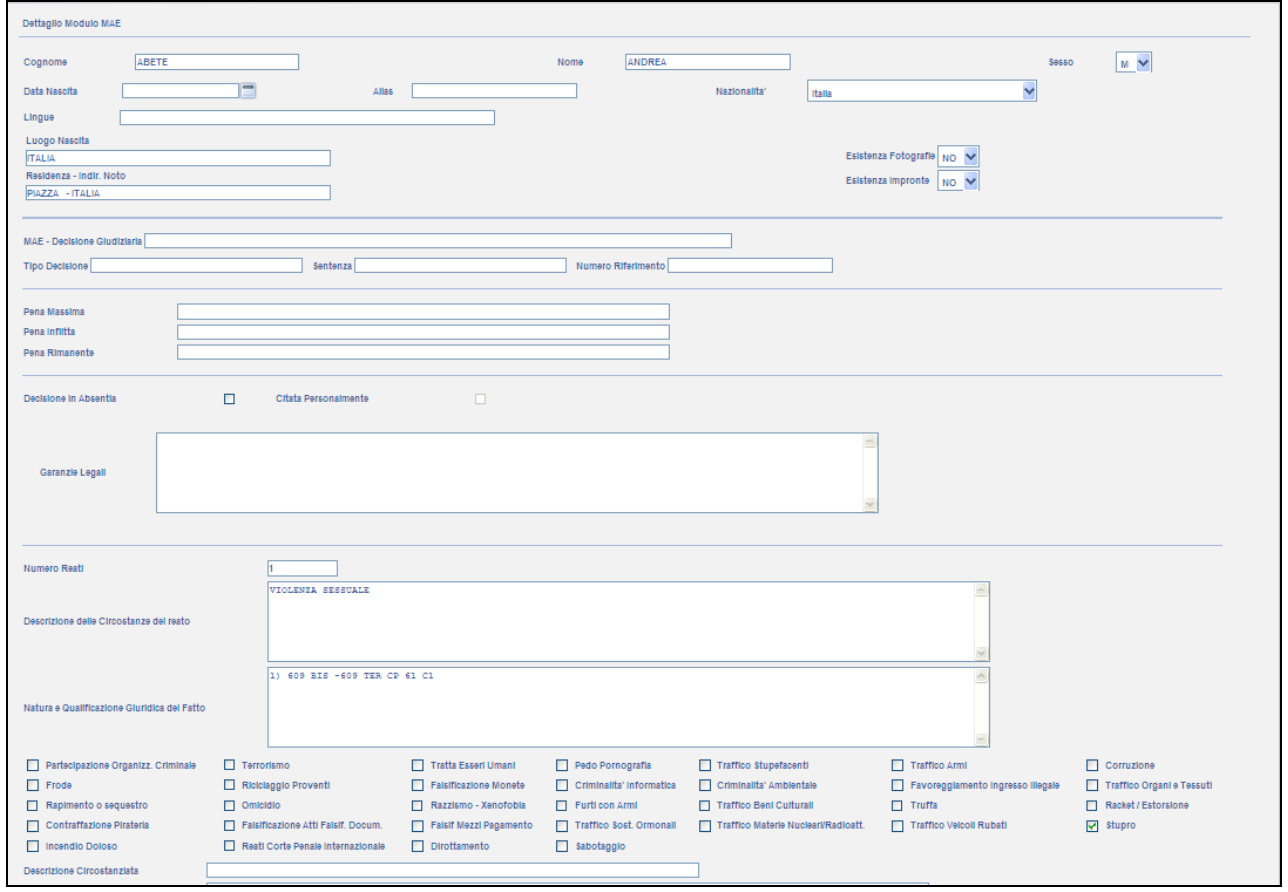

#### **Figura 4-36 - Modulo MAE**

Il quadro consente la compilazione rispettivamente del "Formulario Schengen" e/o del "Modulo del mandato di arresto europeo" consentendone la registrazione all"interno della pratica di estradizione attiva e le rispettive stampe sia in formato cartaceo che sotto forma di documento in formato pdf mantenendo la possibilità di compilare i campi.

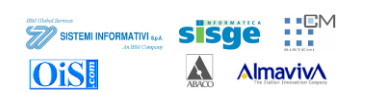

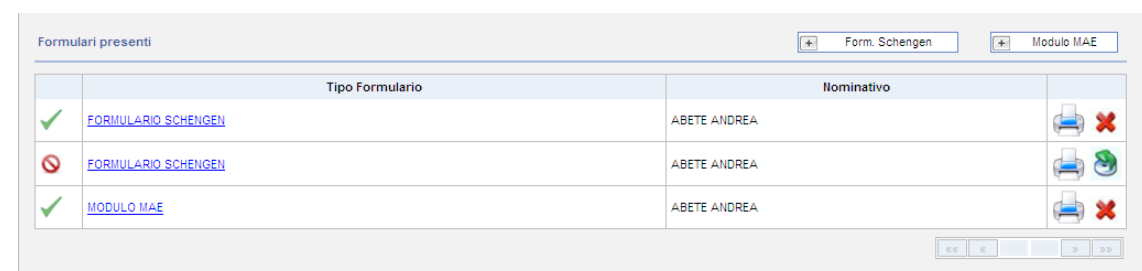

#### **Figura 4-37 - Quadro Formulario Schengen/Modulo MAE**

<span id="page-41-0"></span>Come si vede nella figura precedente sono presenti due pulsanti:

- $+$ Form. Schengen
- Modulo MAF  $+$

In entrambi i casi la pressione su uno dei due pulsanti permette l"accesso ad una serie di informazioni che vengono riportate prelevandole dagli altri quadri, precedentemente compilati. L"utente ha così la possibilità di avere una visione di insieme delle informazioni inserite e completare eventuali parti mancanti.

Il pulsante "Salva" permette di registrare le modifiche fatte e di associare il documento alla pratica in gestione.

Come si vede dalla Figura Figura 4-37 - [Quadro Formulario Schengen/Modulo MAE](#page-41-0) si possono registrare più formulari/moduli nella stessa pratica.

A fianco di ciascun documento compaiono due icone:

- permette l"annullamento del documento
- 

permette di lanciare la stampa del documento selezionato

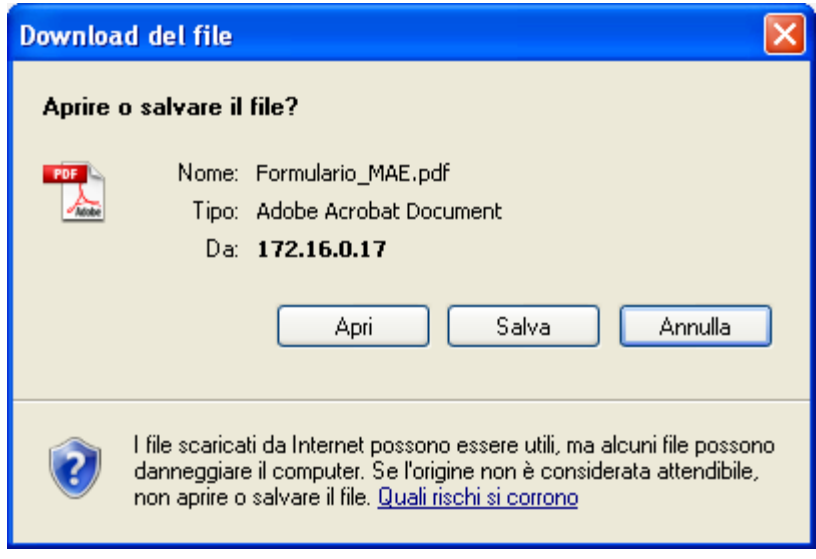

**Figura 4-38 - Stampa del Modello MAE**

Il documento per cui viene richiesta la stampa verrà salvato in formato PDF per consentirne la visione/consultazione, eventuali modifiche e la successiva stampa su cartaceo.

A titolo puramente esemplificativo viene presentato l"aspetto del Modulo MAE una volta salvato in formato PDF.

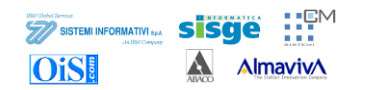

#### MANDATO D'ARRESTO EUROPEO

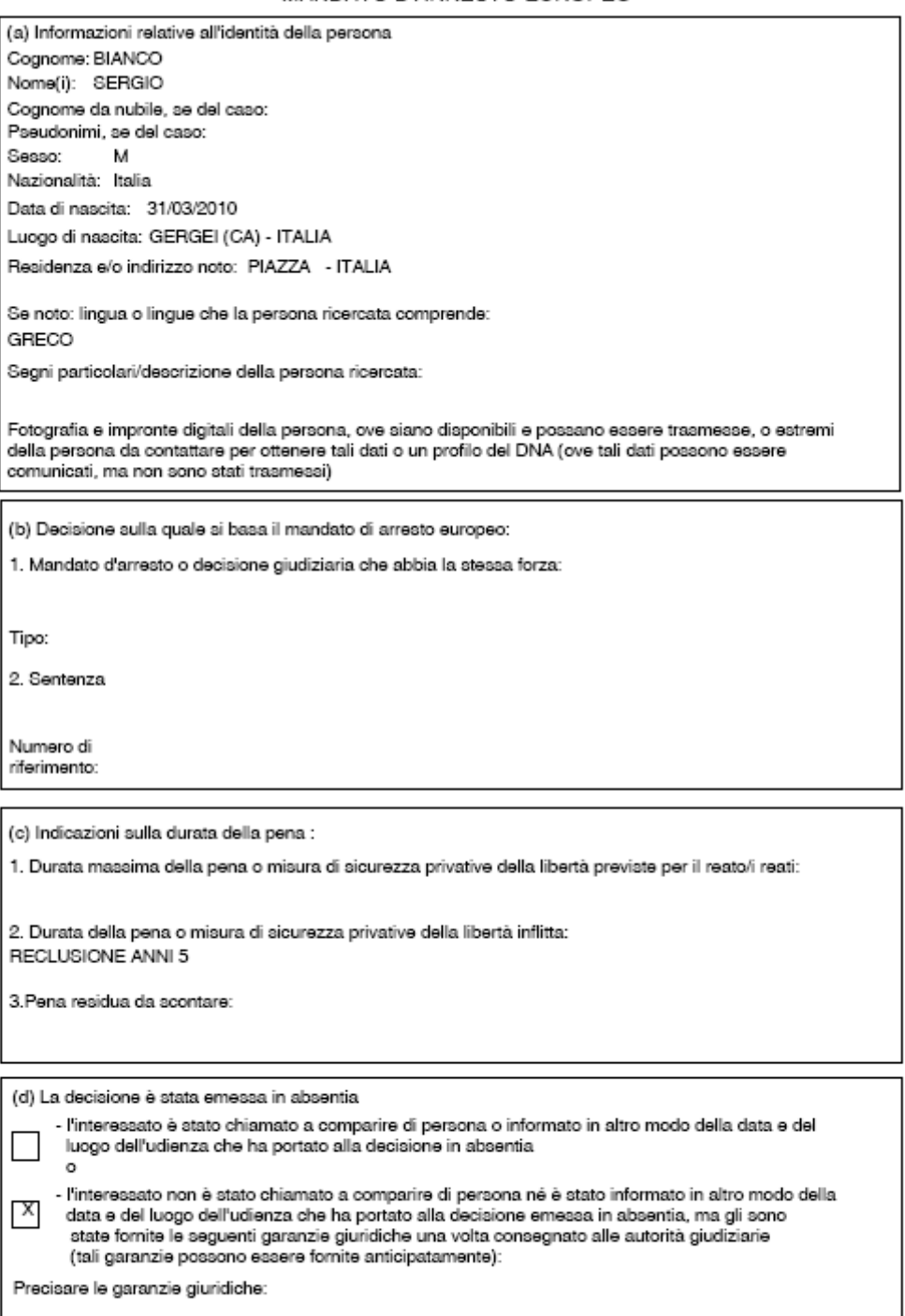

**Figura 4-39 - Aspetto Modulo MAE in formato PDF**

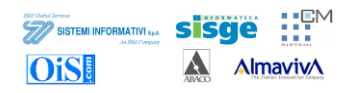

#### A. SUPPLEMENTARY INFORMATION (ARTICLE 95(2))

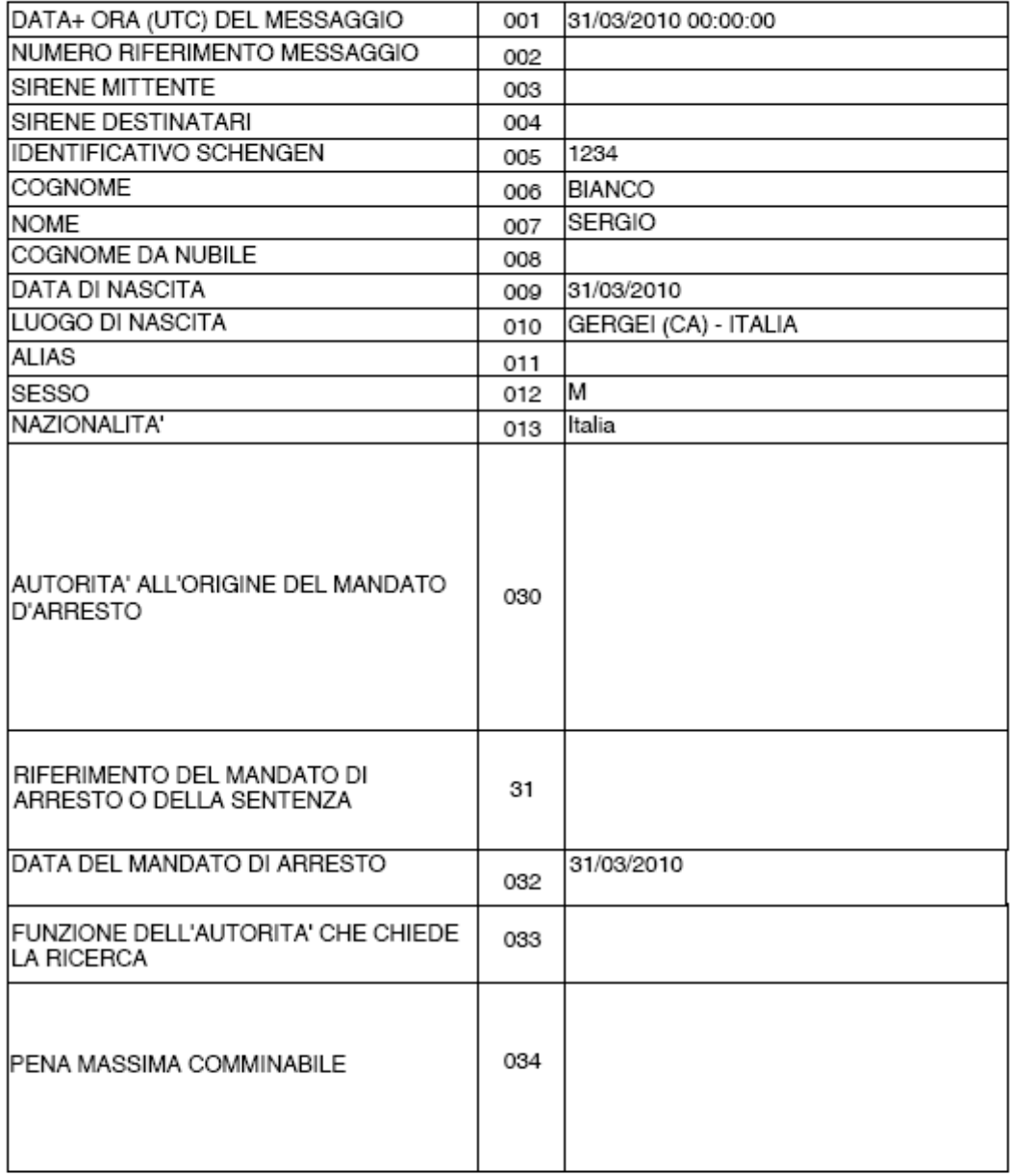

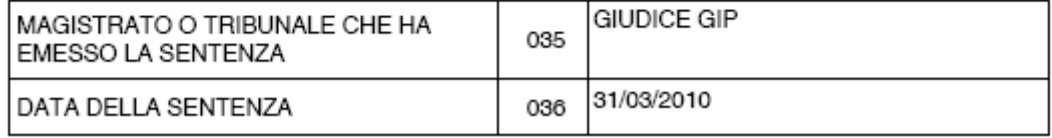

## **Figura 4-40 - Formulario Schengen**

# <span id="page-43-0"></span>*4.10 Attività Eventi*

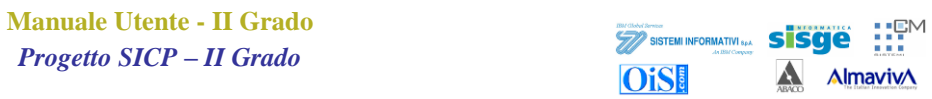

Il quadro Attività Eventi consente di registrare una serie di "messaggi" che scaturiscono da accadimenti di vario genere e che interessano la pratica di estradizione.

Come già descritto il quadro principale rappresenta un riepilogo degli elementi inseriti. La pressione sul pulsante **F** Attivita consente di accedere al quadro di inserimento.

| <b>Dettaglio Attivita</b>                                                                   |                                                                                 |                                                                        |
|---------------------------------------------------------------------------------------------|---------------------------------------------------------------------------------|------------------------------------------------------------------------|
| Data/ora<br>$\frac{1}{2}$<br>24/02/2010 12:29<br>Inserimento<br><b>Mittente</b><br>$\cdots$ | Data Ora<br>m<br>Attivita'<br>Tipo<br>$\checkmark$<br>$\checkmark$<br>messaggio | Destinatario<br>Aut. Giudiziarie<br>Uffici<br>$\checkmark$<br>$\cdots$ |
| $\ddotmark$<br><b>ARRESTO</b><br>Oggetto messaggio                                          | Dettaglio Oggetto messaggio<br><b>ARRESTO</b>                                   | Mezzo messaggio<br>$\checkmark$<br>$\checkmark$<br>$\cdots$            |
| <b>M</b> Note<br>Data/ora Ricezione                                                         |                                                                                 | $\hat{\phantom{a}}$<br>$\ddot{\mathbf{v}}$                             |
|                                                                                             |                                                                                 | <b>同</b> Salva<br>$\overline{\mathbf{x}}$<br>Annulla                   |

**Figura 4-41 - Dettaglio attività**

Come si può vedere dalla figura precedente le informazioni registrabili sono quelle tipiche di una comunicazione tra parti. Nella porzione superiore è possibile inserire l"intestazione.

- Data/ora Inserimento
- Data/ora Attività  $\bullet$
- Mittente: che può essere scelto tra un elenco di possibilità pre impostate  $\bullet$

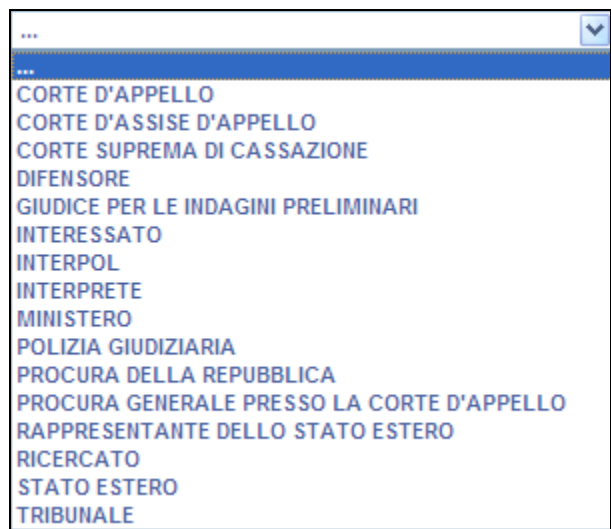

#### **Figura 4-42 - Elenco mittenti attività**

Tipo messaggio: anche in questo caso è possibile scegliere da un elenco $\bullet$ 

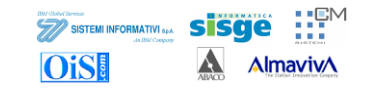

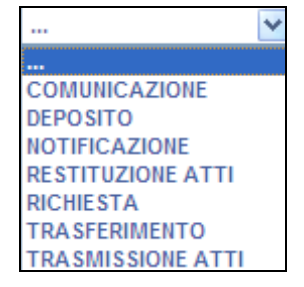

**Figura 4-43 - Tipo messaggio**

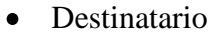

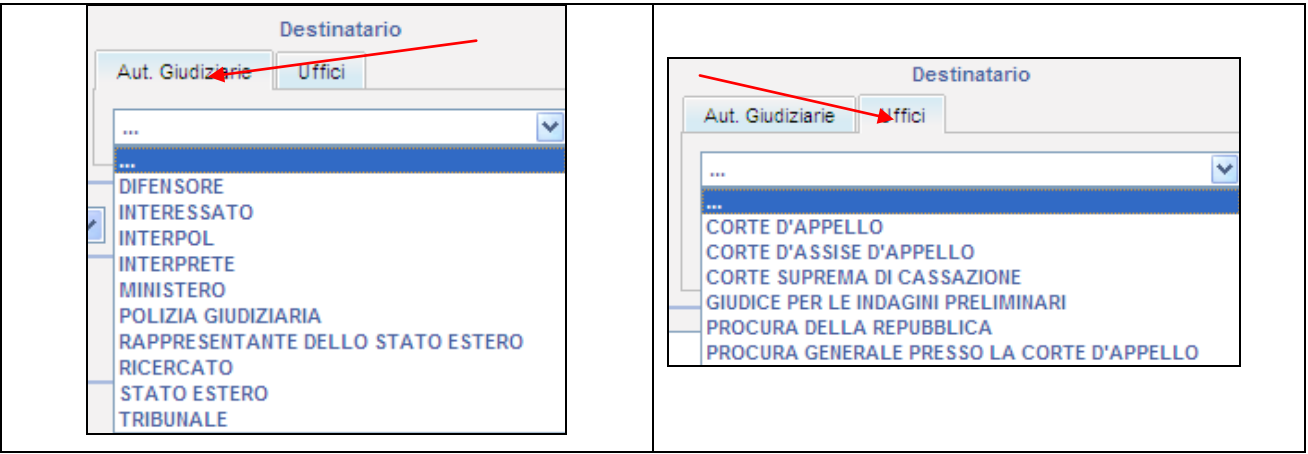

**Figura 4-44 – Destinatari**

La parte sottostante permette di registrare l"oggetto del messaggio relativo all"attività.

- Oggetto messaggio
- Dettaglio Oggetto messaggio
- $\bullet$  Mezzo messaggio

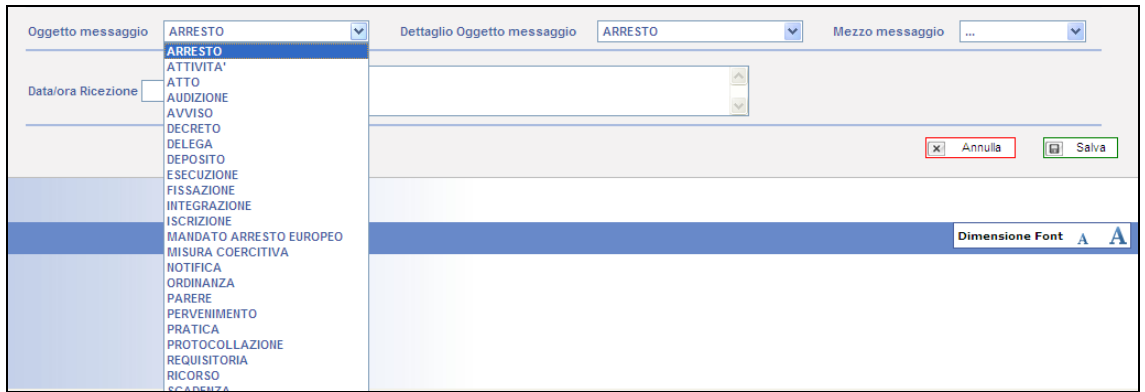

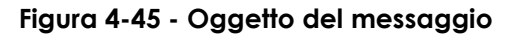

L"ultima porzione del quadro consente di inserire i dati relativi alla ricezione.

- Data/ora Ricezione  $\bullet$
- Note  $\bullet$

Una volta completato l"inserimento viene presentato il quadro di riepilogo.

|                       | <b>Manuale Utente - II Grado</b><br><b>Progetto SICP - II Grado</b> | IBM Global Bernicer<br>SISTEMI INFORMATIVI SPA<br><b>OiS!</b> | As Bill Concert     | $\mathbf{H}$<br>sisge<br>$\frac{1}{2}$ and $\frac{1}{2}$<br><b>AlmavivA</b><br><b>ARACY</b> |                          |            |                    |                             |
|-----------------------|---------------------------------------------------------------------|---------------------------------------------------------------|---------------------|---------------------------------------------------------------------------------------------|--------------------------|------------|--------------------|-----------------------------|
| Attivita presenti     |                                                                     |                                                               | $+$                 | Attivita                                                                                    |                          |            |                    |                             |
| <b>Tipo Messaggio</b> | Data/Ora                                                            | Mittente $\div$                                               | Destinatario        | Oqgetto                                                                                     | <b>Dettaglio Oggetto</b> | Mezzo      | Data/Ora Ricezione |                             |
| <b>RICHIESTA</b>      | 24/02/2010 12:00                                                    | <b>CORTE D'APPELLO</b>                                        | POLIZIA GIUDIZIARIA | <b>ARRESTO</b>                                                                              | <b>ARRESTO</b>           | <b>FAX</b> |                    | ×                           |
|                       |                                                                     |                                                               |                     |                                                                                             |                          |            |                    | $\langle \rangle$ $\rangle$ |

**Figura 4-46 - Attività riepilogo**

## <span id="page-46-0"></span>*4.11Provvedimenti*

Il quadro provvedimento ha lo scopo di registrare la decisione del Ministero/Corte d"Appello sul proseguimento delle attività di estradizione attiva.

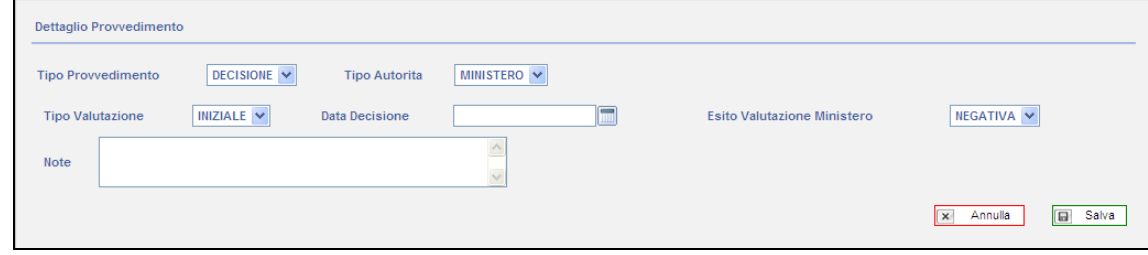

## **Figura 4-47 - Dettaglio Provvedimento**

Come si può vedere della figura precedente i dati inseribili sono molto semplici.

- Tipo Provvedimento: l"unica possibilità è "Decisione"
- Tipo Autorità: può essere valorizzato con il tipo ufficio avente causa di esprimere una decisione che potrà essere quindi solo Corte d"Appello o Ministero.
- Tipo Valutazione: permette di indicare se la valutazione è iniziale o finale.  $\bullet$
- Data Decisione
- Esito Valutazione Ministero Può assumere solo valori "positivo" o "negativo"
- <span id="page-46-1"></span> $\bullet$ Note

## *4.12 Consegna*

Il quadro relativo permette di inserire i dati relativi alla consegna del ricercato da parte dell"autorità estradante.

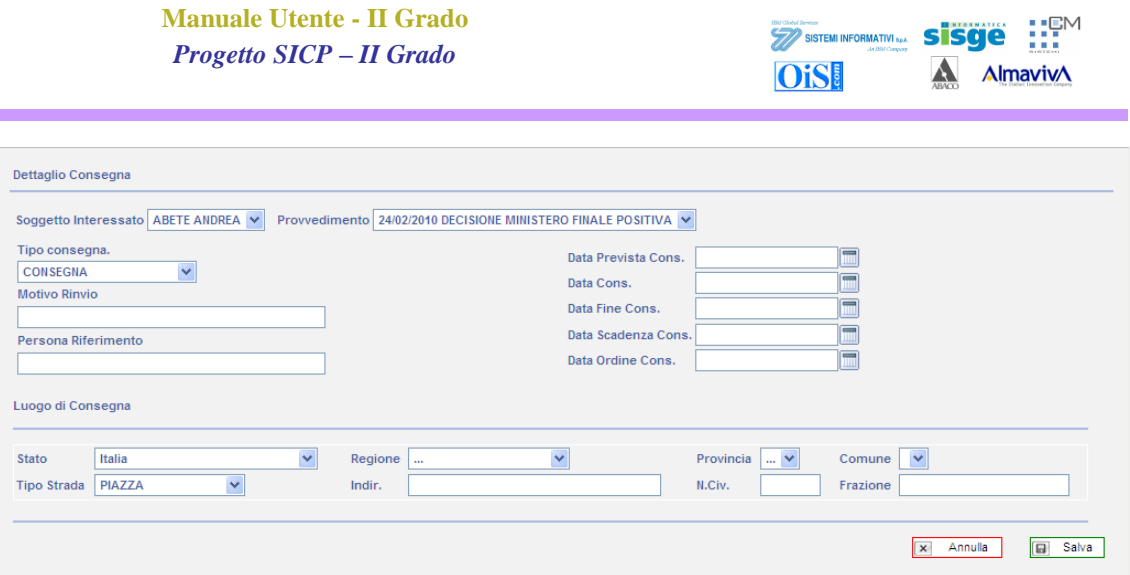

**Figura 4-48 - Quadro Consegna**

La scheda è divisa in due sezioni. La prima, nella parte superiore del quadro, contiene i dati relativi all"estradato, al provvedimento e alle date.

- Soggetto Interessato
- Provvedimento: Riporta data e esito del provvedimento
- Tipo consegna.
	- o CONSEGNA
	- o CONSEGNA DIFFERITA
	- o CONSEGNA TEMPORANEA
- Motivo Rinvio
- Persona Riferimento
- Data Prevista Cons.
- Data Cons.
- Data Fine Cons.
- Data Scadenza Cons.
- Data Ordine Cons.

La seconda parte del quadro riporta invece le informazioni del luogo della consegna.

- Stato  $\bullet$
- Regione
- Provincia
- Comune
- Tipo Strada
- Indir.
- N.Civ.
- Frazione

## *4.13 Annotazione Importante*

*LA CREAZIONE DI UNA PRATICA DI ESTRADIZIONE ATTIVA PUÒ ESSERE GENERATA DIRETTAMENTE DALL'INTERNO DEL SISTEMA SICP – SISTEMA INFORMATIVO DELLA COGNIZIONE PENALE.* 

*LA DESCRIZIONE DI TALE FUNZIONALITÀ È DESCRITTA NEL RELATIVO MANUALE UTENTE.*

## <span id="page-48-0"></span>*4.14Stampe*

Per l"estradizione attiva è presente una sola stampa.

ESTRADIZIONI ATTIVE >> STAMPE

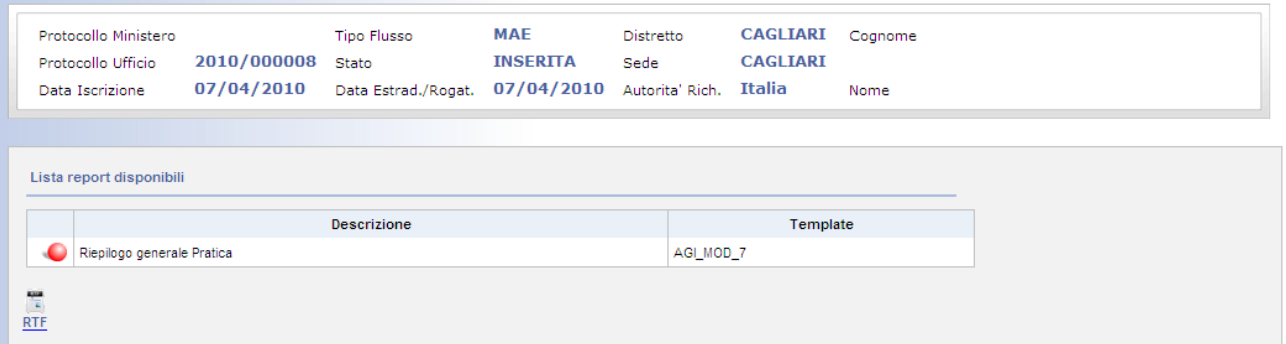

#### **Figura 4-49 - Stampe estradizione attiva**

Che consente di avere un riepilogo della pratica in formato compatibile con Microsoft Word.

E'necessario selezionare l'icona  $\bullet$  che diventa verde  $\bullet$  e poi premere il pulsante  $RTE$  per scatenare l"evento di generazione del documento che potrà essere salvato, visualizzato, modificato e stampato.

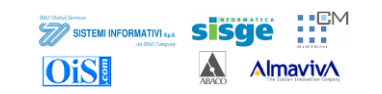

| <b>Tipologia Pratica:</b>                    | <b>ESTRADIZIONE ATTIVA</b> | null                                  |                 |
|----------------------------------------------|----------------------------|---------------------------------------|-----------------|
|                                              |                            |                                       |                 |
| DATI PRINCIPALI PRATICA:<br><b>Distretto</b> | Sede                       | Autorità richiedente                  | Stato estero    |
| <b>CAGLIARI</b>                              | CAGLIARI                   | Italia                                |                 |
| Tipo flueso / competenza                     | Data pervenimento          |                                       |                 |
| MAE                                          | 07/04/2010                 |                                       |                 |
|                                              | Fonti Regolatrici          |                                       | <b>Note</b>     |
|                                              |                            |                                       |                 |
| NUMERI PROTOCOLLO:                           |                            |                                       |                 |
| Ufficio                                      | <b>Numero Pratica</b>      | Data lecrizione                       | <b>Note</b>     |
| CAP                                          | 2010/000008                | 07/04/2010                            |                 |
| MAGISTRATI:                                  |                            |                                       |                 |
| Ruolo                                        | Nominativo Magistrato      |                                       |                 |
|                                              |                            |                                       |                 |
|                                              |                            |                                       |                 |
|                                              |                            |                                       |                 |
|                                              |                            |                                       |                 |
| 07/04/2010                                   |                            | Pag. 1                                | Utente UTENTES2 |
|                                              |                            |                                       | umels CAP       |
|                                              |                            |                                       |                 |
|                                              |                            |                                       |                 |
|                                              |                            | Assistenza Giudiziaria Internazionale | <b>SAGA</b>     |
| INTERE 8 SATI/RICERCATO:                     |                            |                                       |                 |
|                                              |                            |                                       |                 |
|                                              |                            |                                       |                 |
|                                              |                            |                                       |                 |
|                                              |                            |                                       |                 |
|                                              |                            |                                       |                 |
| DIFENSORI:<br>Cognome                        | Nome                       | Foro                                  |                 |

**Figura 4-50 - Riepilogo pratica estradizione attiva**

# **5 Iscrizione pratica – Estradizioni Passive**

*La struttura e le metodologie che permettono l'inserimento e la gestione di una pratica di estradizione passiva sono molto simili a quelle già descritte nel capitolo [3](#page-19-0) Iscrizione pratica – [Estradizione Attiva](#page-19-0) e [4](#page-24-0) [Gestione Pratica](#page-24-0) – [Estradizione Attiva.](#page-24-0) Pertanto nel presente capitolo verranno documentate le sole differenze tra le due procedure, dando per scontato che ove non diversamente indicato valgano le descrizioni già enunciate.*

Nel quadro di creazione di una nuova pratica di estradizione passiva le uniche differenze sono quelle relativa alla registrazione della nazione e autorità che richiede all"Italia l"estradizione come risulta dalla Figura 5-1 - [Iscrizione nuova pratica estradizione passiva](#page-50-0)

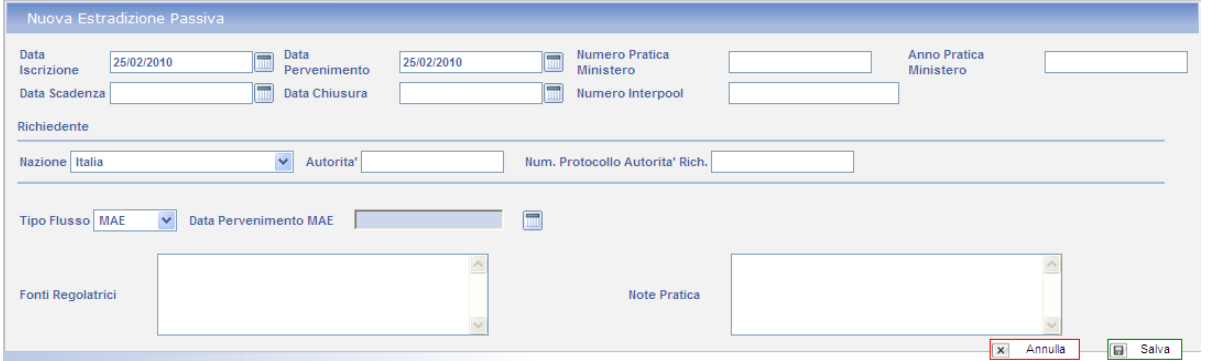

**Figura 5-1 - Iscrizione nuova pratica estradizione passiva**

- <span id="page-50-0"></span>**Nazione** (del richiedente), Nazione dalla quale viene inoltrata la richiesta di estradizione
- **Autorità,** Autorità dello stato estero da cui si riceve la richiesta  $\bullet$
- **Numero Protocollo Autorità richiedente**

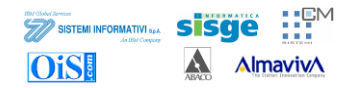

## *5.1 Completamento della nuova iscrizione*

La procedura di registrazione della pratica procede in modo identico a quella descritta per l'estradizione attiva.

<span id="page-51-0"></span>Come si vede dalla [Figura 5-2](#page-51-0) l"albero di navigazione, pur essendo molto simile a quello già descritto. [\(Figura 3-7](#page-23-0) pag. [24](#page-23-0) ) si differenzia per numero di elementi presenti.

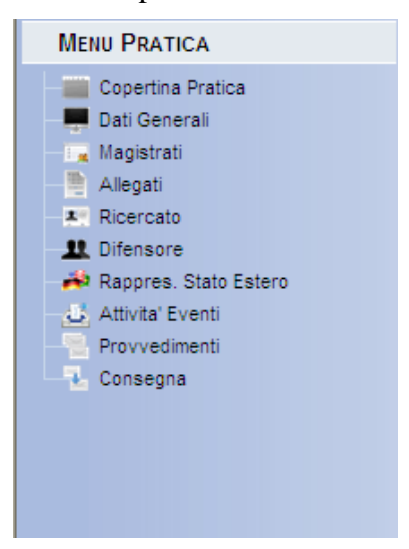

**Figura 5-2 - Albero di Navigazione pratica estradizione passiva**

SISTEMI INFORMATIVI S<sub>PA</sub> sisce **OiS!** A

**AlmavivA** 

# **6 Gestione Pratica – Estradizione Passiva**

La descrizione delle funzionalità relative alla pratica di estradizione passiva avverrà tramite la documentazione delle sole parti differenti dalla pratica di estradizione attiva.

I quadri verranno quindi documentati con i riferimenti ai rispettivi capitoli.

# *6.1 Copertina pratica*

*Si veda il capitolo [4.1](#page-24-1)*

*6.2 [4.1D](#page-24-1)ati Generali Si veda il capitolo [4.2](#page-25-0)*

*6.3 Magistrati Si veda il capitolo [4.3](#page-26-0)*

*6.4 Allegati Si veda il capitolo [4.4](#page-27-0)*

*6.5 Ricercato Si veda il capitolo [4.5](#page-30-0)*

# *6.6 Difensore*

<span id="page-52-0"></span>*Si veda il capitolo [4.6](#page-32-0)*

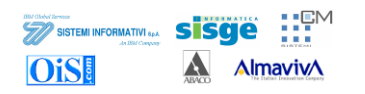

## *6.7 Rappresentante stato estero*

Il quadro relativo al rappresentante estero è costituito da due schede. La prima è composta da una serie di campi atti a contenere i dati anagrafici, recapiti telefonici e domiciliari. E" anche possibile indicare la data della nomina e la data della revoca a rappresentante.

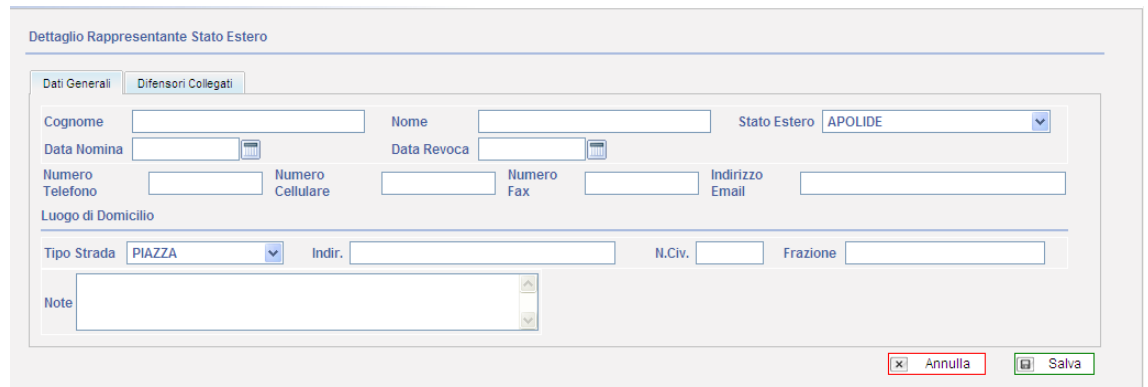

**Figura 6-1 - Dettaglio rappresentante stato estero**

- Cognome  $\bullet$
- Nome  $\bullet$
- Stato Estero  $\bullet$
- Data Nomina  $\bullet$
- $\bullet$ Data Revoca
- Numero Telefono  $\bullet$
- Numero Cellulare  $\bullet$
- Numero Fax  $\bullet$
- Indirizzo Email  $\bullet$
- Luogo di Domicilio  $\bullet$
- Tipo Strada  $\bullet$
- Indir.  $\bullet$
- N.Civ.  $\bullet$
- Frazione  $\bullet$
- Note  $\bullet$

La seconda scheda permette di visualizzare i difensori associati.

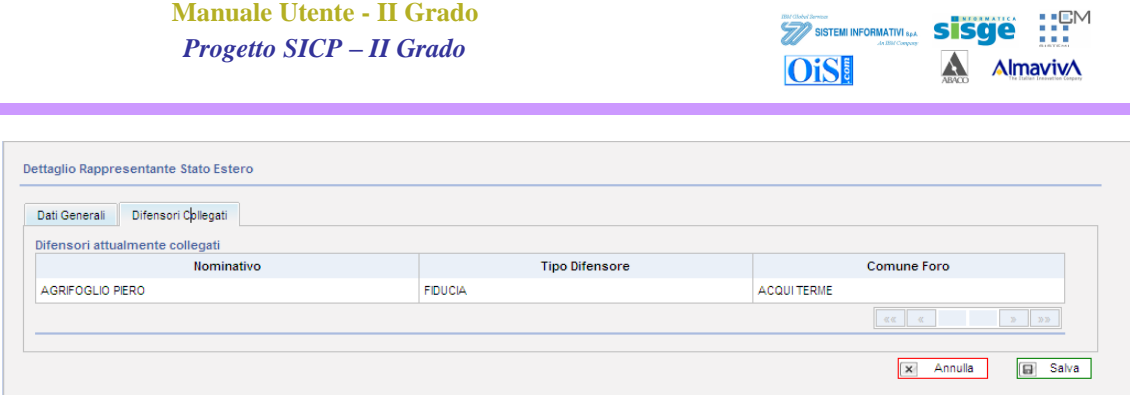

**Figura 6-2 - Scheda di collegamento con il difensore.**

#### *Nota Bene*

*Come già descritto nel capitolo [4.5](#page-30-0) e nel capitolo [4.6](#page-32-0) è necessario che dopo aver inserito il rappresentante si ritorni nel quadro del difensore per effettuare i collegamenti.*

## *6.8 Attività Eventi*

*Si veda il capitolo [4.10](#page-43-0)*

# *6.9 Provvedimenti*

*Si veda il capitolo [4.11](#page-46-0)*

# *6.10 Udienze*

E' possibile inserire le udienze legate alla pratica.

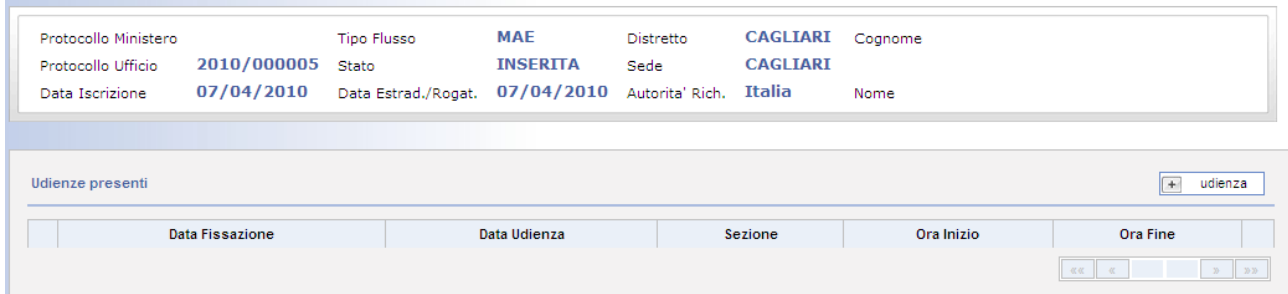

### **Figura 6-3 – Udienze**

Premendo il pulsante  $\begin{bmatrix} \pm \end{bmatrix}$  udienza è possinile inserire i dati relativi al dettaglio udienza.

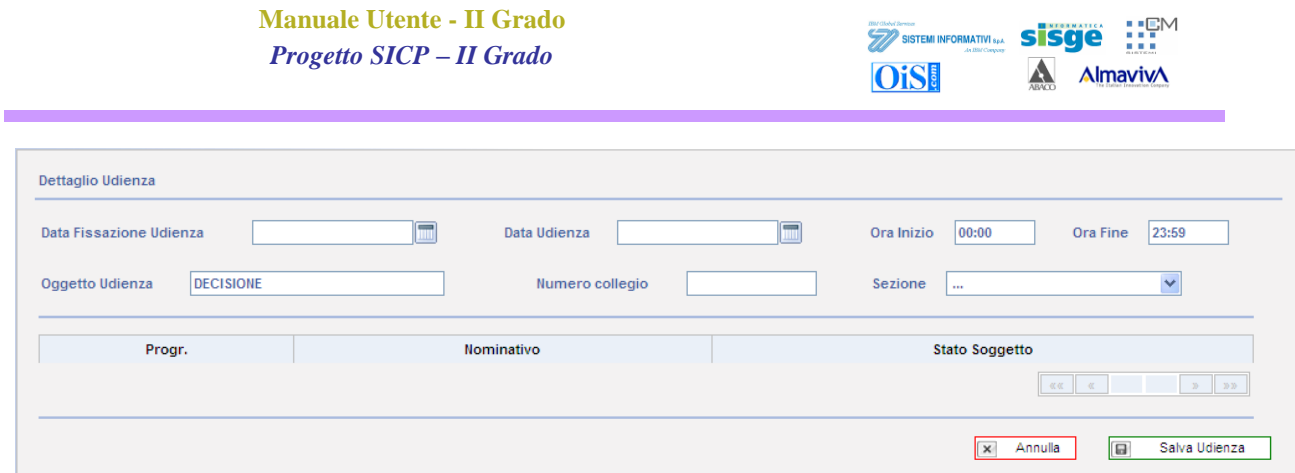

## **Figura 6-4 - Dettaglio udienza**

Il quadro prevede l"inserimento di alcune informazioni quali:

- Data fissazione udienza
- Data udienza
- Ora inizio/fine udienza
- Oggetto Udienza
- Numero collegio
- Sezione

Una volta inseriti i dati e salvato viene presentato il quadro di riepilogo.

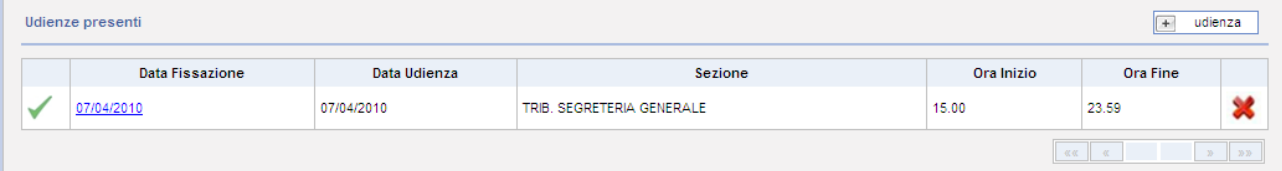

## **Figura 6-5 - Riepilogo udienza**

## *6.11 Consegna*

*Si veda il capitolo [4.12](#page-46-1)*

## *6.12Stampe*

*Si veda il capitolo [4.14](#page-48-0) [Stampe](#page-48-0)*

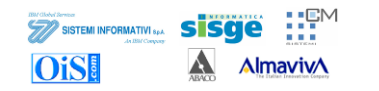

# **7 Rogatorie Passive**

# *7.1 Copertina pratica*

*Si veda il capitolo [4.1](#page-24-1)*

# *7.2 Dati Generali*

*Si veda il capitolo [4.2](#page-25-0)*

## **7.3 Interessato**

A differenza di quanto descritto fino ad ora il quadro dell"interessato nell"ambito delle rogatorie ha peculiarità diverse rispetto al ricercato nel caso di pratiche di estradizione.

In particolare, come prima azione, è necessario indicare se si tratta di un soggetto fisico o giuridico. In funzione della scelta fatta la struttura dei campi riportati nel resto del quadro subisce variazioni predisponendosi a registrare i dati anagrafici di una persona o di una società. [\(Figura 7-1](#page-56-0) e [Figura](#page-58-0)  [7-2\)](#page-58-0)

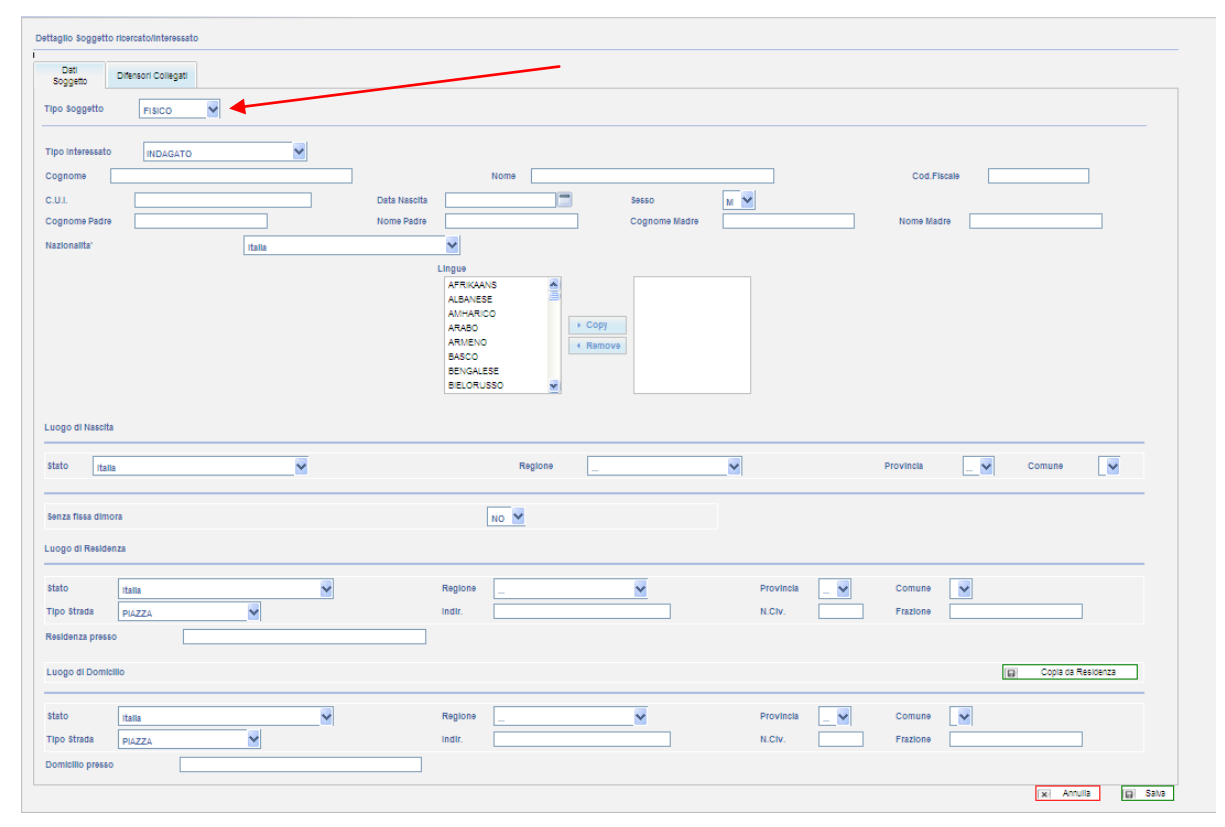

**Figura 7-1 - Quadro Soggetto Interessato – Soggetto Fisico**

<span id="page-56-0"></span>Come si può notare nel caso del soggetto fisico nella figura precedente i campi ricalcano la struttura di una classica maschera anagrafica.

Tipo Interessato: che può assumere i seguenti valori $\bullet$ 

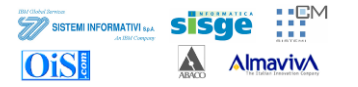

- o INDAGATO
- o TESTIMONE
- o INTESTATARIO VEICOLO
- Cognome
- Nome
- Cod.Fiscale
- C.U.I. Codice Univoco di Identificazione
- Data Nascita
- Sesso
- Cognome Padre
- Nome Padre
- Cognome Madre
- Nome Madre
- Nazionalita'
- Lingue
- Luogo di Nascita
- Stato
- Regione
- Provincia ...
- Comune
- Senza fissa dimora
- Luogo di Residenza
- Stato
- Regione
- Provincia
- Comune
- $\bullet$ Tipo Strada
- Indir.
- $\bullet$  N.Civ.
- Frazione
- Residenza presso
- Luogo di Domicilio
- Stato  $\bullet$

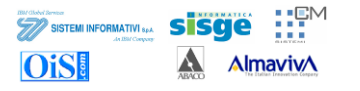

- Provincia
- Comune  $\bullet$
- Tipo Strada  $\bullet$
- Indir.  $\bullet$
- N.Civ.  $\bullet$
- Frazione  $\bullet$
- Domicilio presso  $\bullet$

Anche in questo caso è presente la scheda relativa al difensore associato per la quale vale quanto già detto in precedenza. (Capitolo [4.6\)](#page-32-0)

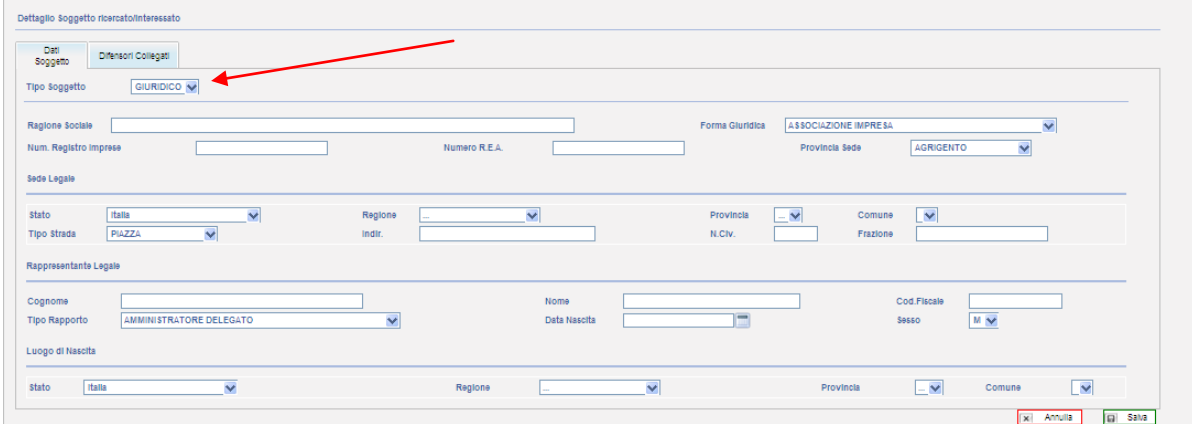

### **Figura 7-2 - Quadro Soggetto Interessato - Soggetto Giuridico**

<span id="page-58-0"></span>Nel caso in cui, invece, si trattasse di un soggetto giuridico il quadro si presenta con un insieme di campi differente come risulta dalla [Figura 7-2](#page-58-0)

- Tipo Soggetto
- Ragione Sociale
- Forma Giuridica Riassume tutte le possibili forme giuridiche inseribili
- Num. Registro Imprese
- Numero R.E.A.
- Provincia Sede
- Sede Legale  $\bullet$
- Stato  $\bullet$
- $\bullet$ Regione
- Provincia
- Comune  $\bullet$
- Tipo Strada  $\bullet$
- Indir.  $\bullet$
- N.Civ.

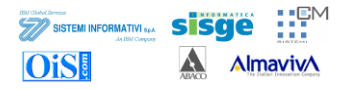

- Frazione  $\bullet$
- Rappresentante Legale  $\bullet$
- Cognome  $\bullet$
- Nome
- Cod.Fiscale  $\bullet$
- Tipo Rapporto Riassume tutte le tipologie di rapporto  $\bullet$
- Data Nascita
- Sesso
- $\bullet$ Luogo di Nascita
- Stato  $\bullet$
- Provincia  $\bullet$
- Comune  $\bullet$

# *7.4 Allegati*

*Si veda il capitolo [4.4](#page-27-0)*

# *7.5 Magistrati*

*Si veda il capitolo [4.3](#page-26-0)*

# *7.6 Difensore*

*Si veda il capitolo [4.6](#page-32-0)*

## *7.7 Rappresentante stato estero*

*Si veda il capitolo [6.7](#page-52-0)*

# *7.8 Provvedimenti*

*Si veda il capitolo [4.11](#page-46-0)*

## *7.9 Attività Eventi Si veda il capitolo [4.10](#page-43-0)*

# **7.10Attività richieste**

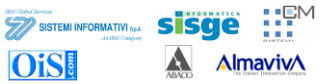

# *7.11 Attività richieste*

Il quadro consente di inserire richieste legate alla pratica.

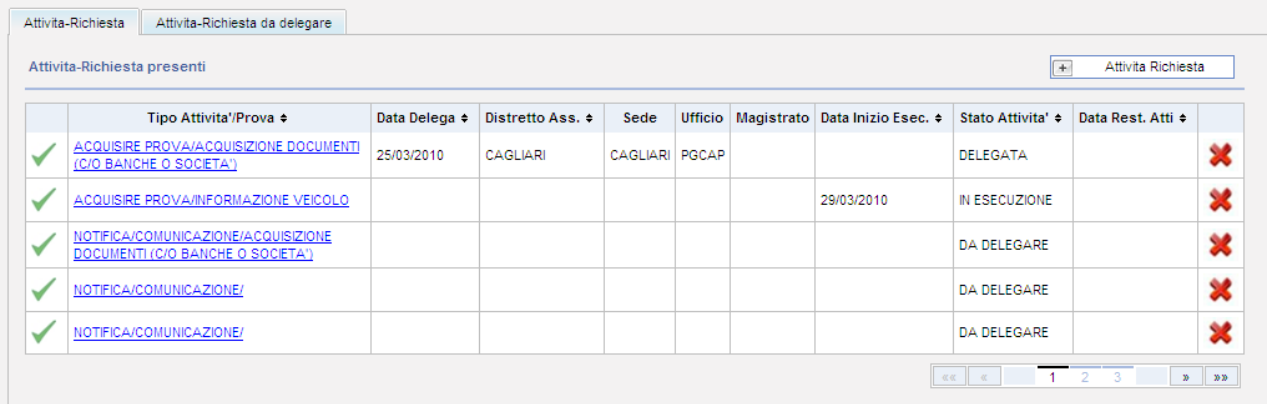

### **7-3 - Attività richieste**

Una volta premuto sul pulsante di inserimento è possibile inserire le informazioni della richiesta.

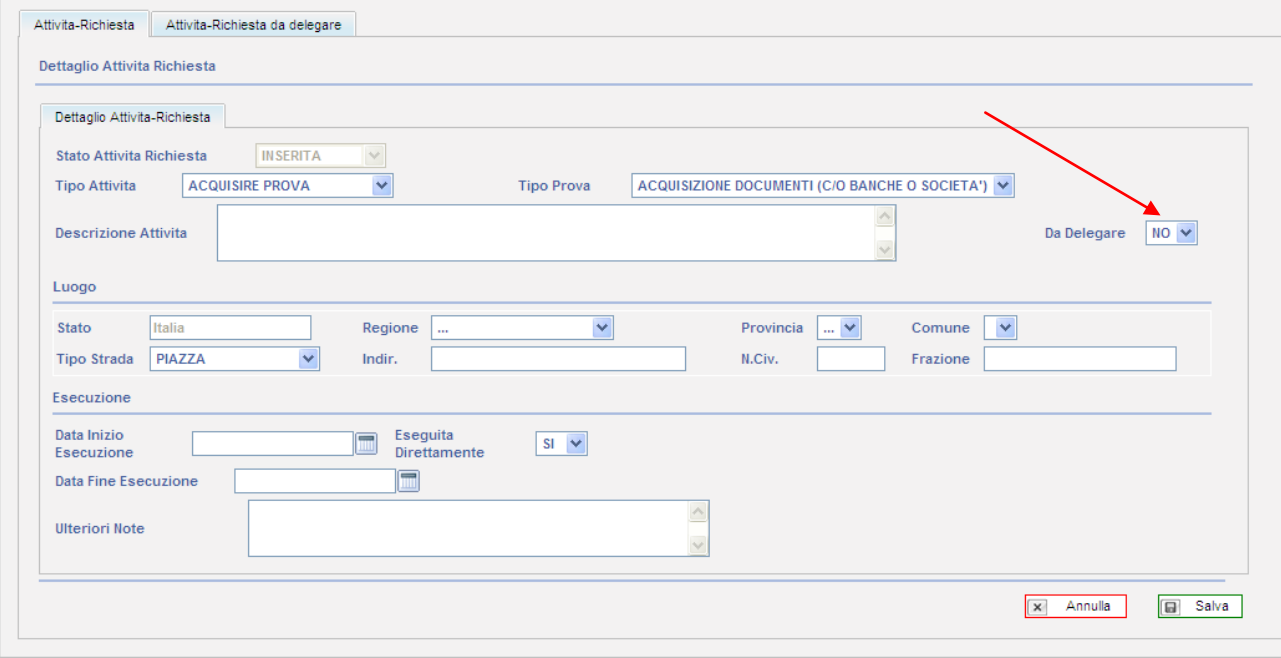

### **7-4 - Dettaglio inserimento attività richiesta**

Il quadro si compone delle seguenti informazioni:

- Stato Attivita Richiesta  $\bullet$ 
	- o DA DELEGARE
	- o DELEGATA
	- o ESEGUITA
	- o IN ESECUZIONE
	- o INSERITA
	- o RESTITUITA
- Tipo Attivita  $\bullet$ 
	- o ACQUISIRE PROVA
	- o NOTIFICA/COMUNICAZIONE
- Tipo Prova  $\bullet$ 
	- o ACQUISIZIONE DOCUMENTI (C/O BANCHE O SOCIETA')
	- o ALTRA INFORMAZIONE
	- o INFORMAZIONE VEICOLO
	- o INTERCETTAZIONI TELEFONICHE
	- o INTERROGATORIO
	- o PERQUISIZIONE
	- o SEQUESTRO
	- o TESTIMONIANZA
	- o VIDEO CONFERENZA
- Descrizione Attivita: campo note
- Da Delegare SI NO
- Luogo
	- o Stato
	- o Regione
	- o Provincia
	- o Comune
	- o Tipo Strada
	- o Indir.
	- o N.Civ.
	- o Frazione
- Esecuzione  $\bullet$ 
	- o Data Inizio Esecuzione
	- o Eseguita Direttamente SI NO
	- o Data Fine Esecuzione
	- o Ulteriori Note

Nel caso in cui venga selezionato il campo "da delegare" e valorizzato con SI come nella figura seguente.

**Manuale Utente - II Grado** *Progetto SICP – II Grado*

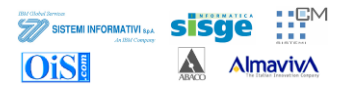

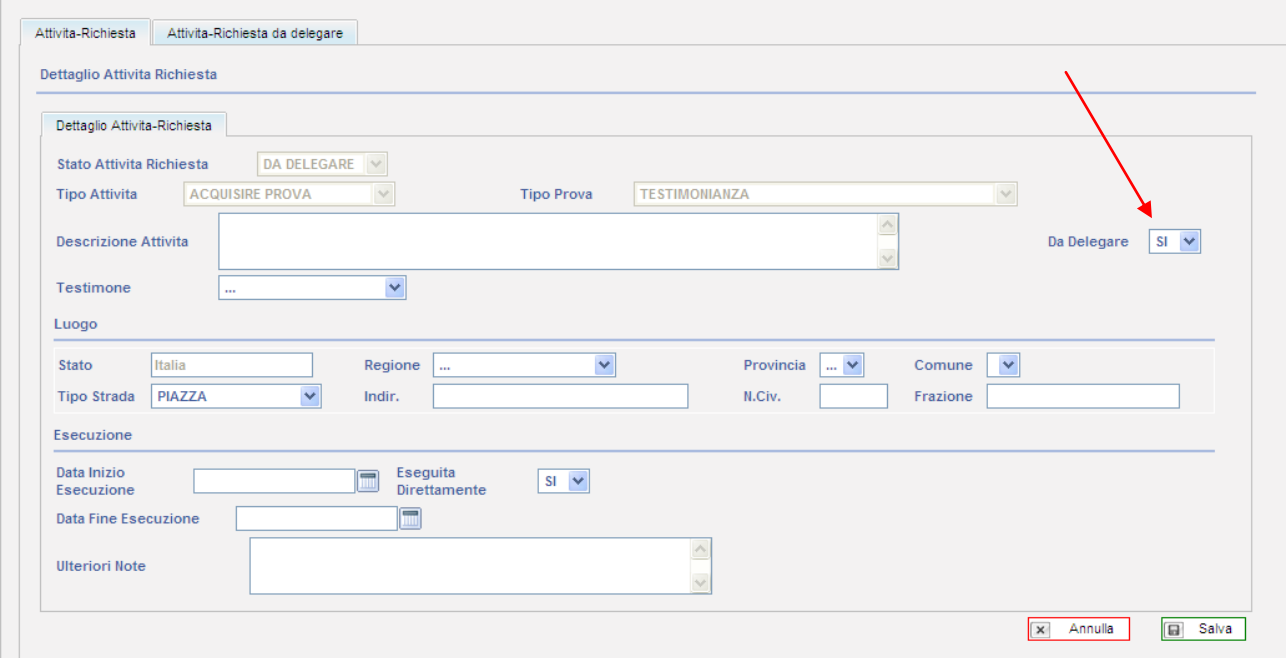

### **Figura 7-5- Attività da delegare**

L"attività comparirà nell"elenco "attività-richiesta da delegare"

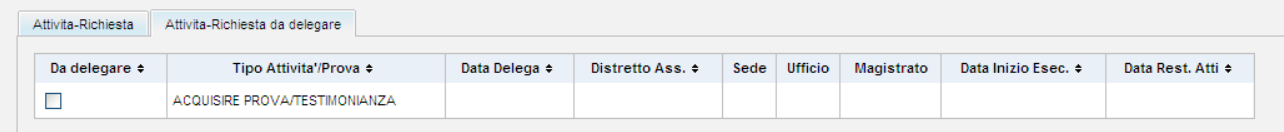

## **Figura 7-6 - Attività delegate**

Spuntando l"attività compare un sottoquadro come in figura seguente.

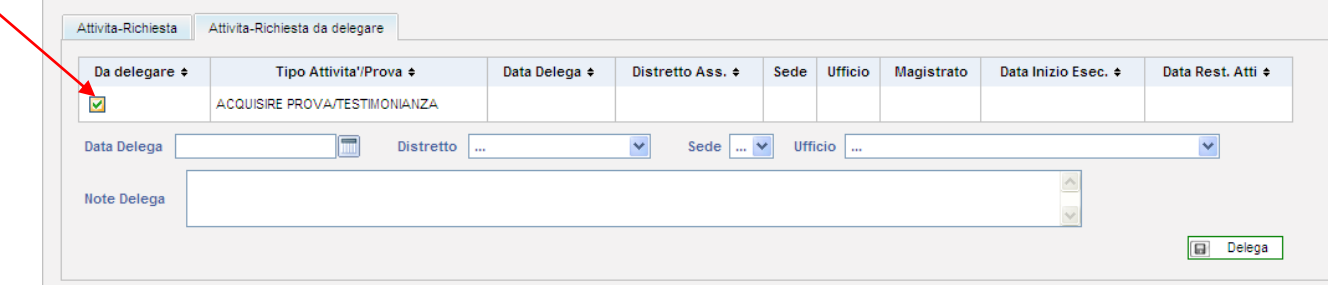

#### **Figura 7-7 - Inserimento delega**

Dove sarà possibile inserire i seguenti dati:

- Data Delega
- Distretto
- Sede
- Ufficio
	- o PROCURA DELLA REPUBBLICA
	- o GIUDICE PER LE INDAGINI PRELIMINARI

**The clube service**<br>**The SISTEMI INFORMATIVI** Spa sisae **OiS!** A Almaviv

- o TRIBUNALE ORDINARIO
- o CORTE D'ASSISE
- o CORTE D'APPELLO
- o CORTE D'ASSISE D'APPELLO
- o PROCURA GENERALE PRESSO LA CORTE D'APPELLO
- Note Delega

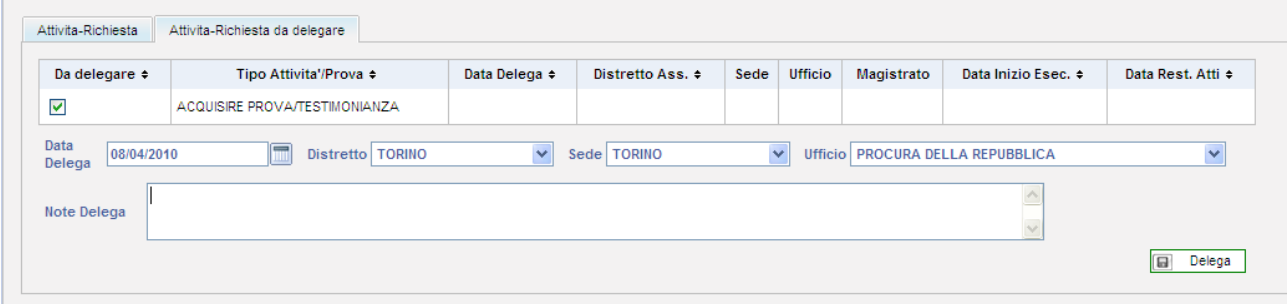

### **Figura 7-8 - Delega compilata**

Una volta cliccato sul pulsante "Delega" l"attività risulterà delegata nel quadro di riepilogo.

| Attivita-Richiesta                                       |               |                                |      |  |            |                     |                   |                   |  |
|----------------------------------------------------------|---------------|--------------------------------|------|--|------------|---------------------|-------------------|-------------------|--|
| Attivita Richiesta<br>Attivita-Richiesta presenti<br>$+$ |               |                                |      |  |            |                     |                   |                   |  |
| Tipo Attivita'/Prova ≑                                   | Data Delega ≑ | Distretto Ass. ≑               | Sede |  | Magistrato | Data Inizia Esec. + | Stato Attivita' ≑ | Data Rest, Atti ≑ |  |
| ACQUISIRE PROVA/TESTIMONIANZA                            | 08/04/2010    | <b>TORINO</b>                  |      |  |            |                     | <b>DELEGATA</b>   |                   |  |
| $\mathcal{D} = \left[ -20.25 \right]$                    |               |                                |      |  |            |                     |                   |                   |  |
|                                                          |               | Attivita-Richiesta da delegare |      |  | TORINO PM  | <b>Ufficio</b>      |                   |                   |  |

**Figura 7-9 - Riepilogo attività delegata**

# *7.12Stampe*

*Si veda il capitolo [4.14](#page-48-0) [Stampe](#page-48-0)*

# **8 Iscrizione pratica – Rogatorie Attive**

*La struttura e le metodologie che permettono l'inserimento e la gestione di una pratica di estradizione attive sono molto simili a quelle già descritte nel capitolo. Pertanto nel presente capitolo verranno documentate le sole differenze tra le due procedure, dando per scontato che ove non diversamente indicato valgano le descrizioni già enunciate.*

In questo paragrafo si descrive la funzionalità di iscrizione di una pratica (ad esempio di estradizione passiva) direttamente in AGI per gli uffici CAP e PGCAP.

Alla fine dell"iscrizione della pratica, il sistema genera in automatico una "Attività-evento" avente come mittente l"ufficio che ha iscritto la pratica e come destinatario l"ufficio rimanente.

In questo modo l"ufficio destinatario ha la possibilità di conoscere l"iscrizione di una nuova pratica e di poterla protocollare al fine di visualizzarla e/o gestirla.

Si seleziona dal menu principale la voce "*Rogatorie Attive*" per aprire la seguente maschera [\(Figura](#page-19-1)  [3-1\)](#page-19-1); essa permette di ricercare una o più pratiche oppure di iscrivere una nuova pratica.

| <b>DIZIARI</b><br><b>FERNAZIONALE</b>                                                                                                    |                                                                                                    |                                   |                               |                                                                                                  |                  |                                               | <b>HOME</b>                                                                                      | LOGOUT<br>ATTIVITA'                                      |
|----------------------------------------------------------------------------------------------------|----------------------------------------------------------------------------------------------------|-----------------------------------|-------------------------------|--------------------------------------------------------------------------------------------------|------------------|-----------------------------------------------|--------------------------------------------------------------------------------------------------|----------------------------------------------------------|
| <b>PRATICHE</b>                                                                                                    | <b>Gestione Rogatorie Attive</b>                                                                                |                                   |                               |                                                                                                  |                  |                                               |                                                                                                  | $F$ Pratica                                              |
| 6 Estradizioni Attive<br>$\overline{\iota}$<br><b>Estradizioni Passive</b><br> U <br><b>Rogatorie Attive</b><br> U <br>Rogatorie Passive<br>$\overline{\mathbb{Z}}$<br>Protocollazione | <b>Numero Pratica</b><br>Data Iscrizione<br>Anno<br><b>Stato Estero</b><br>Cognome Ricercato<br>Numero Interpol |                                   | $\frac{1}{2}$<br>$\checkmark$ | <b>Dal Numero Pratica</b><br>Da Data Iscrizione<br>Da Anno<br><b>Distretto</b><br>Nome Ricercato |                  | $=$<br>$\checkmark$                           | Al Numero Pratica<br>A Data Iscrizione<br>A Anno<br>Sede<br>Data estr./ rogat.<br><b>Ricerca</b> | $\equiv$<br>$\checkmark$<br>$\sqrt{a}$<br>Annulla Filtri |
|                                                                                                    |                                                                                                    |                                   |                               |                                                                                                  |                  |                                               |                                                                                                  | $\ u\ _2 = \ u\ _2$<br>$\mathbb{R}$ = $\mathbb{R}$       |
| <b>RICERCHE</b>                                                                                                    |                                                                                                    |                                   |                               |                                                                                                  |                  |                                               |                                                                                                  |                                                          |
|                                                                                                    | Num. Pratica ÷<br>2010/000004                                                                                   | Data Iscr. $\doteq$<br>29/03/2010 | Stato Estero +<br>Italia      | Distretto<br>CAGLIARI                                                                            | Sede<br>CAGLIARI | NERO PIERO, GIALLO DIEGO                      | Ricercato/Interessato +                                                                          |                                                          |
|                                                                                                    | 2010/000005                                                                                                    | 29/03/2010                        | Italia                        | CAGLIARI                                                                                         | CAGLIARI         | GRIGIO SIMONE, VERDE MARIA, ROSA MARIA, DD CC |                                                                                                  |                                                          |
|                                                                                                    | 2010/000002                                                                                                    | 25/03/2010                        | Italia                        | CAGLIARI                                                                                         | CAGLIARI         | <b>VERDE DARIO</b>                            |                                                                                                  |                                                          |
|                                                                                                    | 2010/000003                                                                                                    | 25/03/2010                        | Kenia                         | CAGLIARI                                                                                         | CAGLIARI         | <b>ROSSIGIGI</b>                              |                                                                                                  |                                                          |
| Utente: UTENTE92<br><b>Ufficio: CAP</b>                                                                                                    | 2010/000001                                                                                                    | 24/03/2010                        | Italia                        | CAGLIARI                                                                                         | CAGLIARI         | <b>INDAGATO UNO</b>                           |                                                                                                  |                                                          |
| info - ver. 2.0.0 - 06.03.2010                                                                                                    |                                                                                                    |                                   |                               |                                                                                                  |                  |                                               |                                                                                                  | Dimensione Font $A$<br>$\mathbf A$                       |

**Figura 8-1** – Ricerca o iscrizione di una nuova pratica

La seleziona del pulsante "+ Pratica" permette di visualizzare la finestra di [Figura 3-4](#page-21-0) per l'iscrizione di una nuova pratica.

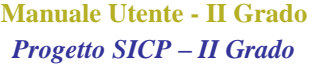

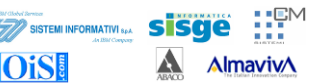

Viceversa la compilazione della maschera evidenziata in Figura 3-1 – [Ricerca o iscrizione di una](#page-19-1)  [nuova pratica,](#page-19-1) consente di accedere puntualmente ad una specifica pratica rispondente ai parametri impostati.

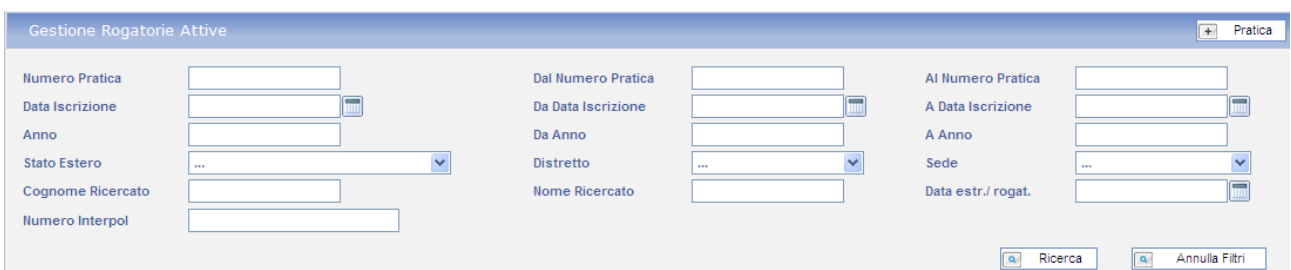

**Figura 8-2 - Dettaglio Gestione Rogatorie Attive - Ricerca**

Nella parte inferiore del quadro compare l"elenco dei fascicoli che soddisfano i criteri impostati.

|                |              |                |                  |          | $\mathcal{D}$ $\mathcal{D}$ $\mathcal{D}$ $\mathcal{D}$ |
|----------------|--------------|----------------|------------------|----------|---------------------------------------------------------|
| Num. Pratica ≑ | Data Iscr. ÷ | Stato Estero ≑ | <b>Distretto</b> | Sede     | Ricercato/Interessato ≑                                 |
| 2010/000004    | 29/03/2010   | Italia         | CAGLIARI         | CAGLIARI | NERO PIERO, GIALLO DIEGO                                |
| 2010/000005    | 29/03/2010   | Italia         | CAGLIARI         | CAGLIARI | GRIGIO SIMONE, VERDE MARIA, ROSA MARIA, DD CC           |
| 2010/000002    | 25/03/2010   | Italia         | CAGLIARI         | CAGLIARI | <b>VERDE DARIO</b>                                      |
| 2010/000003    | 25/03/2010   | Kenia          | CAGLIARI         | CAGLIARI | <b>ROSSIGIGI</b>                                        |
| 2010/000001    | 24/03/2010   | Italia         | CAGLIARI         | CAGLIARI | <b>INDAGATO UNO</b>                                     |

**Figura 8-3 - Elenco pratiche**

Nel caso in cui l"elenco fosse più lungo dello spazio disponibile viene attivata la navigazione per pagine indicata dalla freccia sulla [Figura 3-3.](#page-20-0)

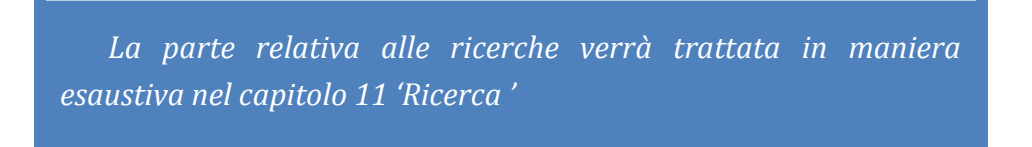

Premendo il pulsante  $\boxed{+}$  Pratica  $\boxed{ }$  si procede con la creazione di una nuova pratica relativa ad una rogatoria attiva.

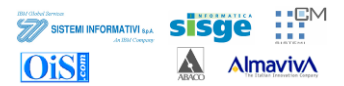

| SSISTENZA<br>IUDIZIARIA<br><b>TERNAZIONALE</b>                                                                                                    |                                                                   |                                                              |                             |                                                       |              | HOME                             | LOGOUT<br>ATTIVITA'                |
|----------------------------------------------------------------------------------------------------|-------------------------------------------------------------------|--------------------------------------------------------------|-----------------------------|-------------------------------------------------------|--------------|----------------------------------|------------------------------------|
| <b>PRATICHE</b>                                                                                                    | Nuova Rogatoria Attiva                                            |                                                              |                             |                                                       |              |                                  |                                    |
| $\epsilon$<br><b>Estradizioni Attive</b><br>$\overline{L}$<br><b>Estradizioni Passive</b><br>  <i>m</i>  <br><b>Rogatorie Attive</b><br> U <br><b>Rogatorie Passive</b><br>ß<br>Protocollazione | Data<br>07/04/2010<br>Iscrizione<br>Data Scadenza<br>Stato estero | Data<br>$\blacksquare$<br>Pervenimento<br>m<br>Data Chiusura | $\equiv$<br>07/04/2010<br>⊟ | <b>Numero Pratica</b><br>Ministero<br>Numero Interpol |              | <b>Anno Pratica</b><br>Ministero |                                    |
|                                                                                                    | Nazione ITALIA                                                    | $\checkmark$                                                 | Tipo Autorita' AMBASCIATA   |                                                       | $\checkmark$ |                                  |                                    |
|                                                                                                    | <b>Fonti Regolatrici</b>                                          |                                                              |                             | <b>Note Pratica</b>                                   |              |                                  |                                    |
| <b>RICERCHE</b>                                                                                                    |                                                                   |                                                              |                             |                                                       |              | $\mathbf{x}$                     | <b>国</b> Salva<br>Annulla          |
| Utente: UTENTE92<br>Ufficio: CAP                                                                                                    |                                                                   |                                                              |                             |                                                       |              |                                  |                                    |
| info - ver. 2.0.0 - 06.03.2010                                                                                                    |                                                                   |                                                              |                             |                                                       |              |                                  | Dimensione Font $A$<br>$\mathbf A$ |

**Figura 8-4** – Iscrizione di una nuova pratica – Inserimento dati

Le informazioni inseribili attraverso questa funzione sono le seguenti:

- Data iscrizione, campo obbligatorio. E' modificabile ma non deve essere superiore  $\bullet$ alla data odierna;
- Data pervenimento, campo obbligatorio. E' modificabile ma non deve essere superiore alla data odierna;
- **Numero pratica Ministero**, campo facoltativo modificabile;
- **Anno pratica Ministero**, campo facoltativo modificabile;
- $\bullet$ **Data scadenza**, campo facoltativo modificabile. La data non deve essere inferiore alla data di iscrizione pratica e superiore alla data odierna;
- **Data chiusura**, campo facoltativo modificabile. La data non deve essere inferiore alla  $\bullet$ data di iscrizione pratica e superiore alla data odierna;
- **Numero Interpool**, campo facoltativo modificabile;  $\bullet$
- **Nazione:** campo reimpostato su Italia
- **Autorità**
- **Fonti regolatrici**, campo facoltativo modificabile;
- Note pratica, campo facoltativo modificabile;

## *8.1 Completamento della Nuova Iscrizione*

Dopo aver inserito le informazioni per l"iscrizione di un nuovo procedimento, la selezione del pulsante "Salva", avvia la fase di controllo di congruenza e, se questa viene superata, il procedimento viene protocollato con:

- Numero pratica ministero
- Numero pratica protocollo ufficio

Successivamente viene visualizzata la finestra di [Figura 3-5](#page-22-0) che, oltre ad indicare il successo dell"operazione di iscrizione, riporta l"elenco delle azioni che è possibile effettuare.

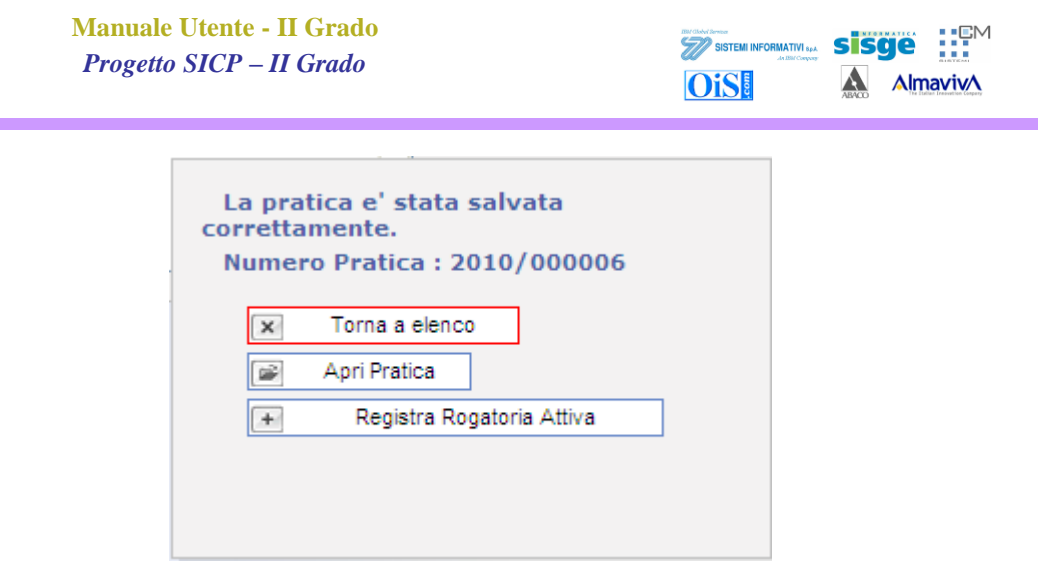

**Figura 8-5** – Nuova iscrizione – Scelta operazione

Il pulsante "**Torna a elenco**" permette di visualizzare la maschera di [Figura 3-1](#page-19-1) in cui è stata riportata in elenco la pratica appena inserita.

Il pulsante "**Apri pratica**" permette di accedere alla pratica e visualizzare i dati di "testata pratica" ed i dati di "dettaglio della protocollazione". Viene inoltre visualizzato l"albero principale di navigazione contenente il richiamo alle varie funzionalità della pratica appena iscritta (vedere la finestra di [Figura 3-6\)](#page-23-1).

Il pulsante "**Registra Estradizione Attiva**" permette di iscrivere una nuova pratica riproponendo il quadro di iscrizione di una nuova estradizione.

| <b>MENU PRATICA</b>                                                                                                    |                                       | ROGATORIE ATTIVE >> COPERTINA PRATICA                                            |                                                                                                |                                                                  | ATTIVITA'<br>LOGOUT<br><b>HOME</b> |
|----------------------------------------------------------------------------------------------------|---------------------------------------|----------------------------------------------------------------------------------|------------------------------------------------------------------------------------------------|------------------------------------------------------------------|------------------------------------|
| Copertina Pratica<br><b>Dati Generali</b><br><b>I</b> Magistrati<br>Allegati<br>A. Indagato<br><b>12</b> Difensore<br>Fatto-Reato | Protocollo Ufficio<br>Data Iscrizione | Protocollo Ministero 2010/000060 Tipo Compet.<br>2010/000004 Stato<br>29/03/2010 | Distretto<br><b>ASSEGNATA</b><br>Sede<br>Data Estrad./Rogat. 29/03/2010 Autorita' Rich. Italia | CAGLIARI Cognome NERO<br><b>CAGLIARI</b><br><b>PIERO</b><br>Nome |                                    |
| Attivita' Eventi                                                                                                    | Ufficio ÷                             | Num. Pratica Ministero +                                                         | Numero Protocollo ≑                                                                            | Data Protocollazione +                                           | Magistrati Ufficio                 |
| Provvedimenti<br>Stampe                                                                                                    | CAP                                   | 2010/000060                                                                      | 2010/000004                                                                                    | 29/03/2010                                                       | <b>CUCCHIARI ROBERTO</b>           |
| <b>ALTRE FUNZIONI</b><br>Utente: UTENTE92<br>Ufficio: CAP                                                                         |                                       |                                                                                  |                                                                                                |                                                                  |                                    |
| info - ver. 2.0.0 - 06.03.2010                                                                                                    |                                       |                                                                                  |                                                                                                |                                                                  | Dimensione Font $A$<br> A          |
|                                                                                                    |                                       |                                                                                  |                                                                                                |                                                                  | $\sim$                             |

**Figura 8-6** – Apertura pratica – Dati di copertina

Nel caso di selezione "Apri Pratica" il sistema propone la copertina della pratica con l"albero di navigazione, a sinistra, tramite il quale sarà possibile spostarsi tra i vari elementi e procedere all"inserimento dei dati o alla consultazione degli stessi. (Figura 3-7 - [Albero di navigazione](#page-23-0)  [pratica\)](#page-23-0)

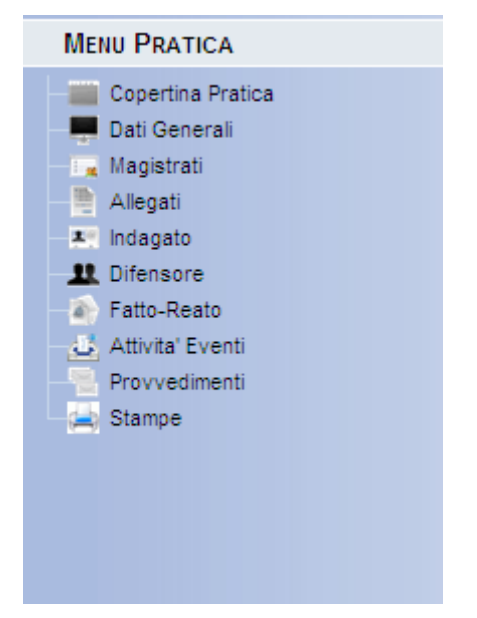

**Figura 8-7 - Albero di navigazione pratica rogatoria attiva**

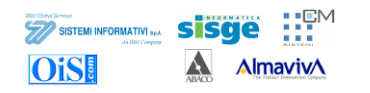

# **9 Gestione Pratica – Rogatoria Attiva**

Di seguito verranno descritti i singoli quadri del menu della pratica di rogatoria attiva.

# *9.1 Copertina Pratica*

Il primo quadro che viene presentato una volta selezionata la pratica che si vuole gestire o la "copertina" (Figura 4-1 - [Copertina Pratica\)](#page-24-2)

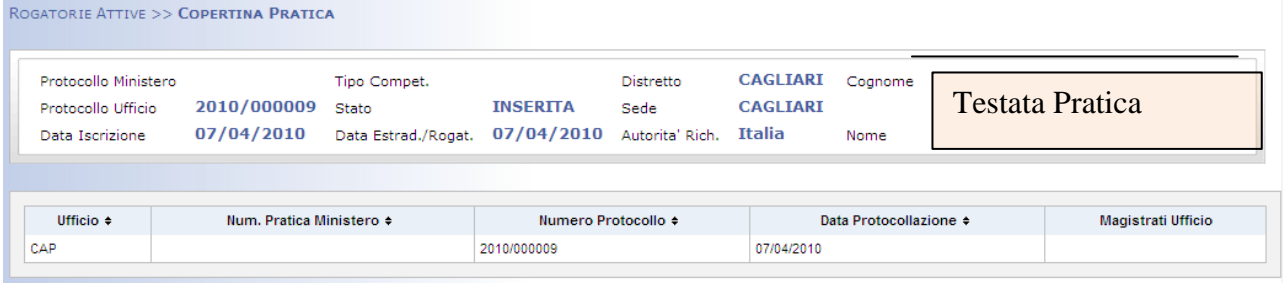

## **Figura 9-1 - Copertina Pratica**

Il quadro si suddivide in due sezioni:

**Testata della pratica**: la parte superiore del quadro che presenta i seguenti campi, valorizzati in fase di iscrizione pratica:

- Protocollo Ministero
- Tipo Competenza  $\bullet$
- Distretto
- Protocollo Ufficio
- Stato
- Sede
- Data iscrizione
- Data Estrad./Rogat.
- Autorità Rich.
- Cognome e Nome del ricercato

**Copertina**: la parte inferiore dove sono presenti alcuni altri dati di riepilogo quali:

- Ufficio
- Num. Pratica Ministero
- Numero Protocollo
- Data Protocollazione  $\bullet$
- $\bullet$ Magistrati Ufficio

Questo quadro rappresenta una visione di riepilogo riassuntiva delle informazioni della pratica in modo da poterla identificare in maniera univoca.

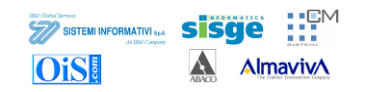

*Non è possibile effettuare modifiche ai dati accedendo direttamente da questa maschera.*

## *9.2 Dati Generali*

Il quadro denominato "Dati Generali" presenta, come quello precedente, la testata della pratica, come si vede dalla figura seguente.

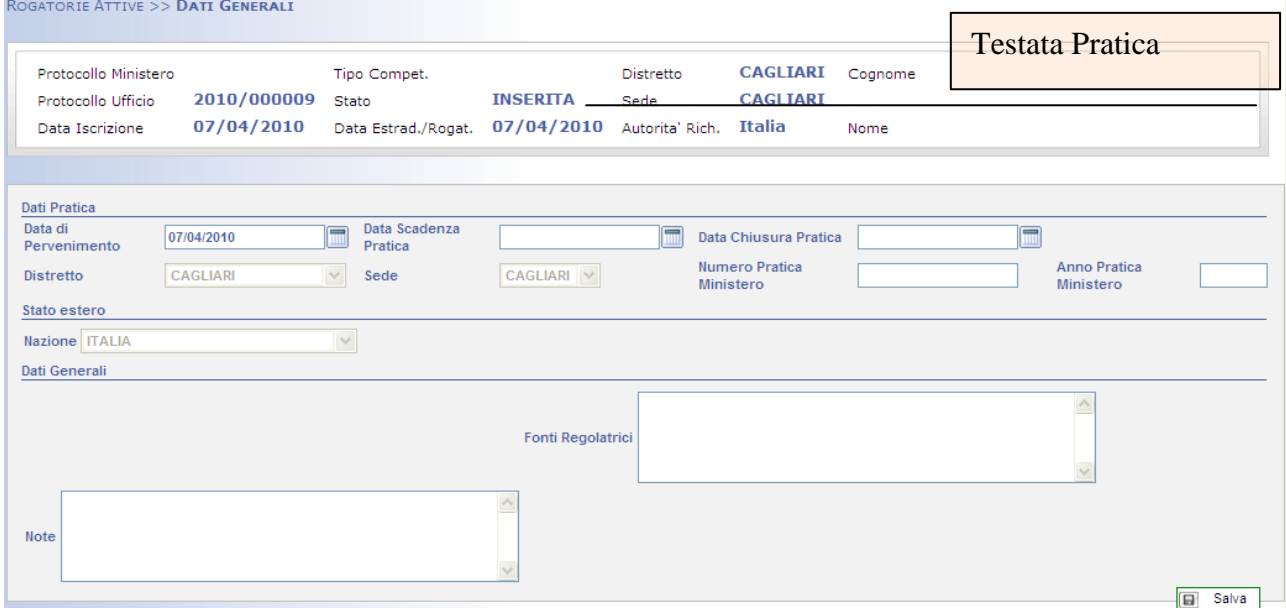

### **Figura 9-2 - Dati Generali Pratica**

La parte inferiore del quadro presenta invece una serie di informazioni relative alla pratica suscettibili di modifica. E' suddivisa in tre sezioni:

**Dati Pratica**: contenente informazioni sulla pratica di estradizione

- Data di Pervenimento
- Data Scadenza Pratica
- Data Chiusura Pratica
- Distretto
- Sede
- Numero Pratica Ministero
- Anno Pratica Ministero

### **Stato estero:** valore preimpostato

### **Dati Generali**:

- Fonti Regolatrici: Accordi e/o convenzioni in base alle quali viene gestita la pratica di  $\bullet$ estradizione attiva.
- Note: campo testuale.

Una volta inseriti i dati, premendo il pulsante salva, vengono registrate le modifiche.

## *9.3 Magistrati*

Il quadro "Magistrati" consente di associare alla pratica i magistrati che l"hanno in carica. Si veda a tal proposito il Capitolo [4.3](#page-26-0) [Magistrati](#page-26-0) relativo a Gestione Pratica – [Estradizione Attiva](#page-24-0) In questo quadro è possibile associare più magistrati alla pratica in funzione del ruolo ricoperto. Non è ovviamente possibile assegnare lo stesso magistrato con più ruoli sulla stessa pratica.

## *9.4 Allegati*

Il quadro allegati ha lo scopo di poter inserire documenti di varia natura all"interno della pratica. Si veda a tal proposito il Capitolo [4.4](#page-27-0) [Allegati](#page-27-0) relativo a Gestione Pratica – [Estradizione Attiva](#page-24-0)

# *9.5 Indagato*

**Decision America** Construction

Il quadro indagato permette di inserire i dati del soggetto fisico oggetto della rogatoria attiva.

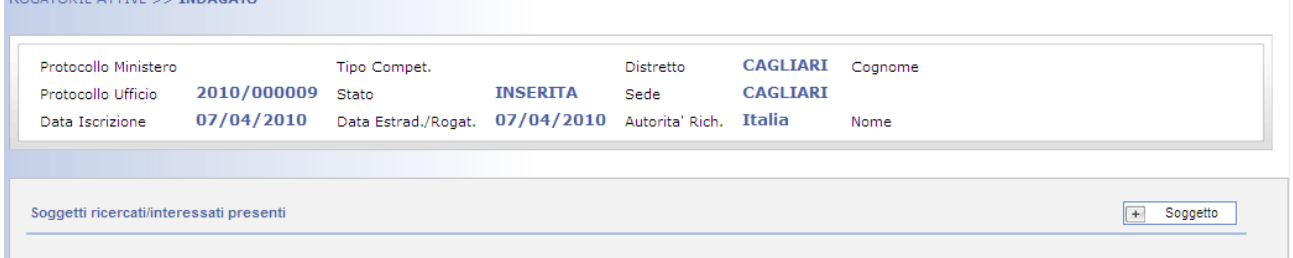

### **Figura 9-3 - Quadro indagato**

Tramite il pulsante  $\boxed{+}$  Soggetto è possibile accedere alle sezione anagrafica dove inserire i dati del ricercato/Interessato.
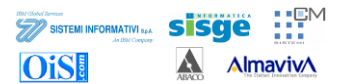

#### **9.5.1 Dati anagrafici**

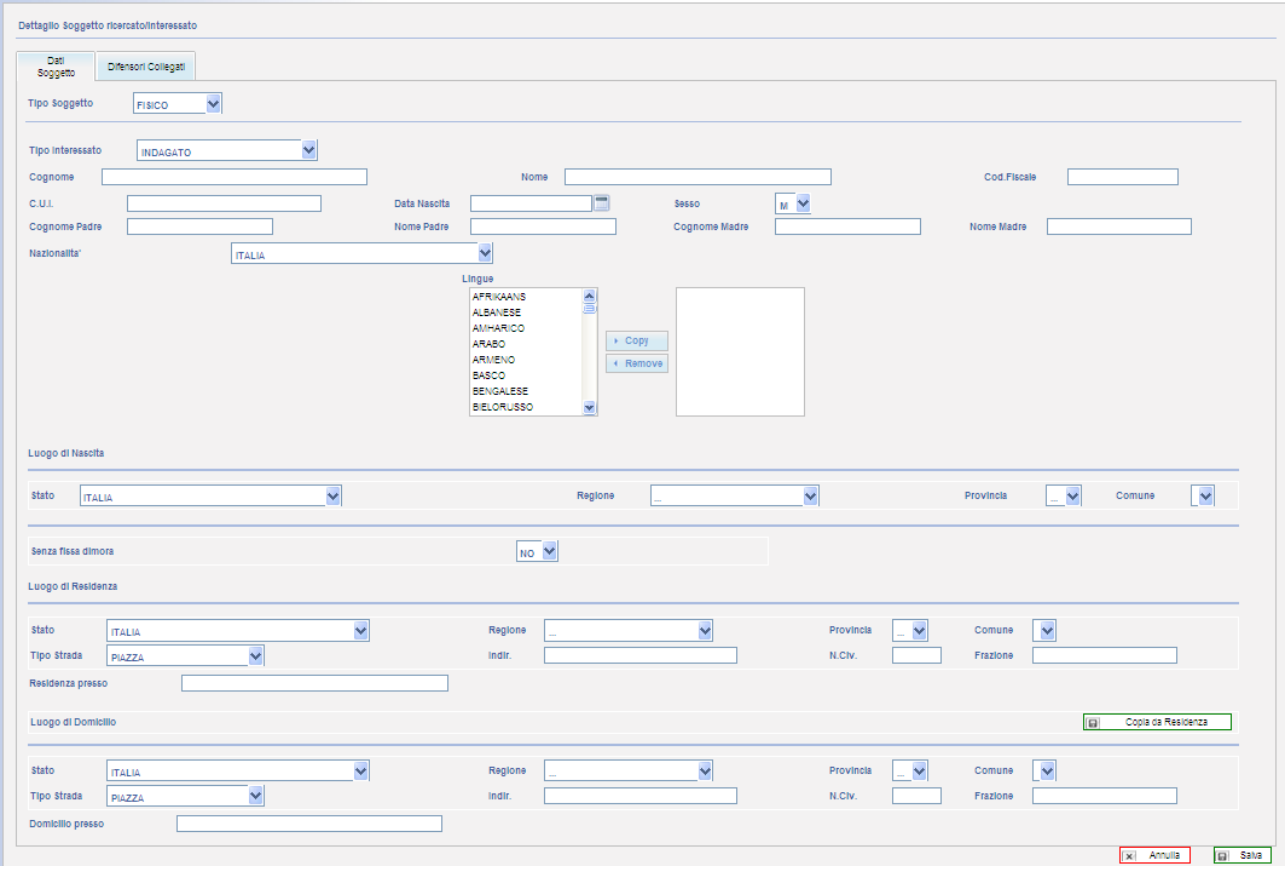

**Figura 9-4 - Anagrafica indagato**

Il quadro è suddiviso in più sezioni.

- Tipo soggetto: la selezione è bloccata su Soggetto Fisico.
- Tipo interessato che può assumere i valori di "indagato", "testimone" e "intestatario del  $\bullet$ veicolo".

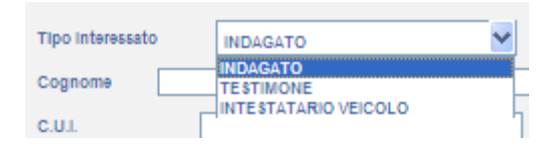

**Figura 9-5 - Tipo indagato**

- Dati anagrafici:  $\bullet$ 
	- o Cognome:
	- o Nome:
	- o Cod. Fiscale:
	- o C.U.I.: Codice Univoco Identificativo (codice di identificazione associato alle impronte dattiloscopico).
	- o Data di nascita:
	- o Sesso:

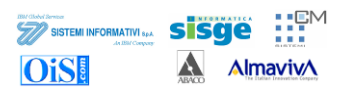

- o Nazionalità:
- o Dati anagrafici sul luogo di nascita del ricercato.
	- Senza fissa dimora.
- o Residenza e domicilio: è possibile "ribaltare" i dati della residenza sul domicilio tramite l"apposito pulsante

Vi è poi una scheda a se stante

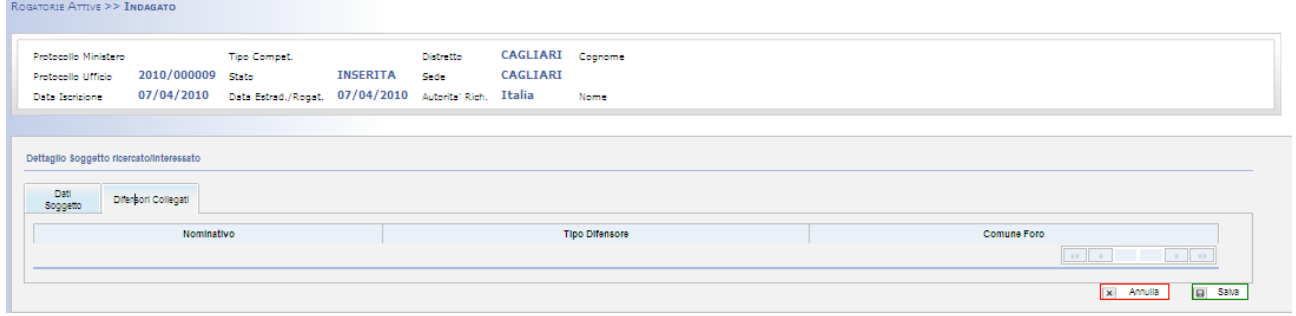

#### **Figura 9-6 - Difensori collegati**

In cui è possibile vedere i difensori che sono associati al soggetto ricercato. Tale scheda riporta in sola visualizzazione i dati inseriti nel quadro "Difensore" trattato nel prossimo capitolo.

Una volta terminato l"inserimento e dopo aver salvato viene presentato un quadro di riepilogo del soggetto inserito.

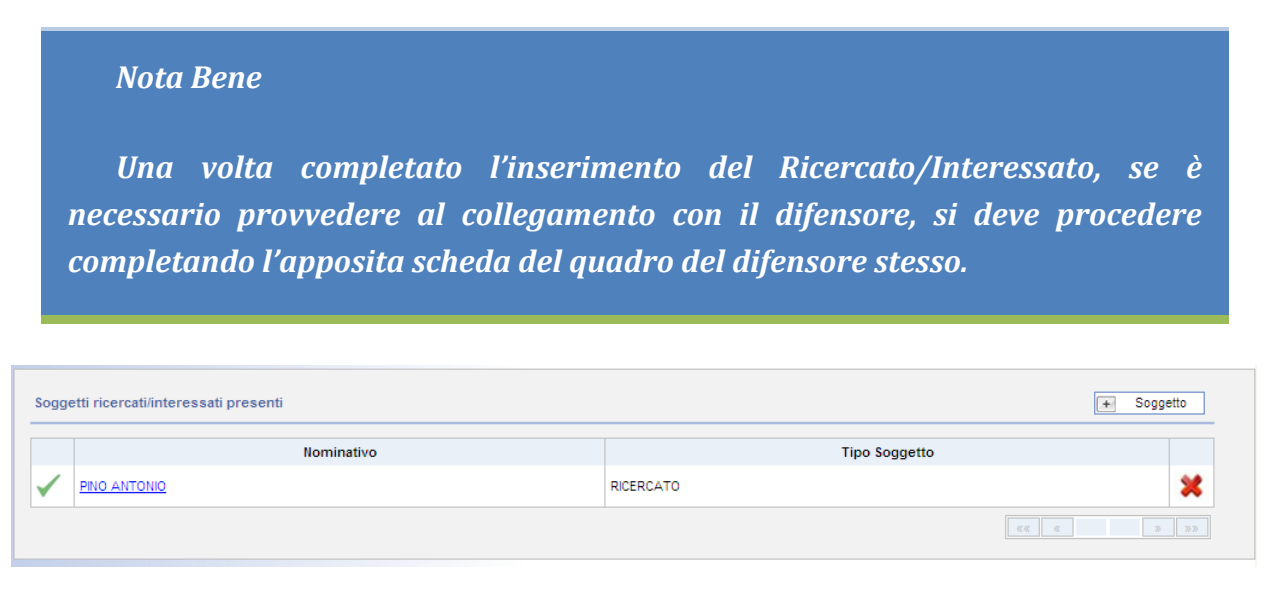

### **Figura 9-7 - Riepilogo indagato**

Tramite l"icona è possibile annullare un soggetto ed è possibile ripristinarlo con l"apposita icona ...

## *9.6 Difensore*

Nel quadro relativo al difensore si possono inserire i dati relativi al difensore/i associati al soggetto indagato.

La descrizione di questi quadri è del tutto analoga a quanto già detto nel capitolo [4.6](#page-32-0) [Difensore](#page-32-0)

#### *Nota Bene*

Solo dopo aver salvato il difensore sarà possibile entrare nuovamente nel *dettaglio e provvedere a fare l'associazione con il ricercato o con il responsabile stato estero. Solo da questo quadro sarà possibile registrare le associazioni con le altre parti (Ricercato/Interessato e/o Rappresentante stato estero)*

## *9.7 Fatto-Reato*

Il quadro Fatto-Reato consente di registrare la qualificazione giuridica del fatto per il quale si è aperta la procedura di estradizione attiva.

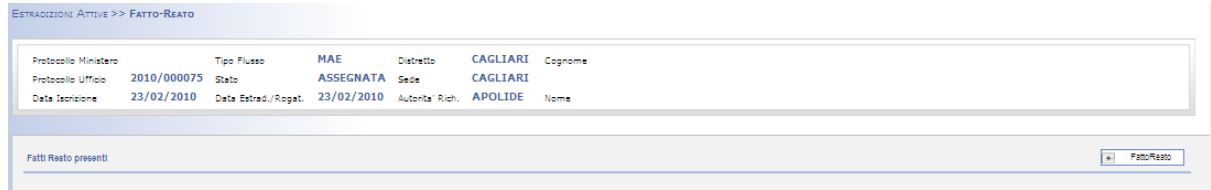

#### **Figura 9-8 - Quadro Fatto-Reato**

Con il pulsante  $\Box$  FattoReato è possibile accedere al quadro di dettaglio per effettuare l'inserimento.

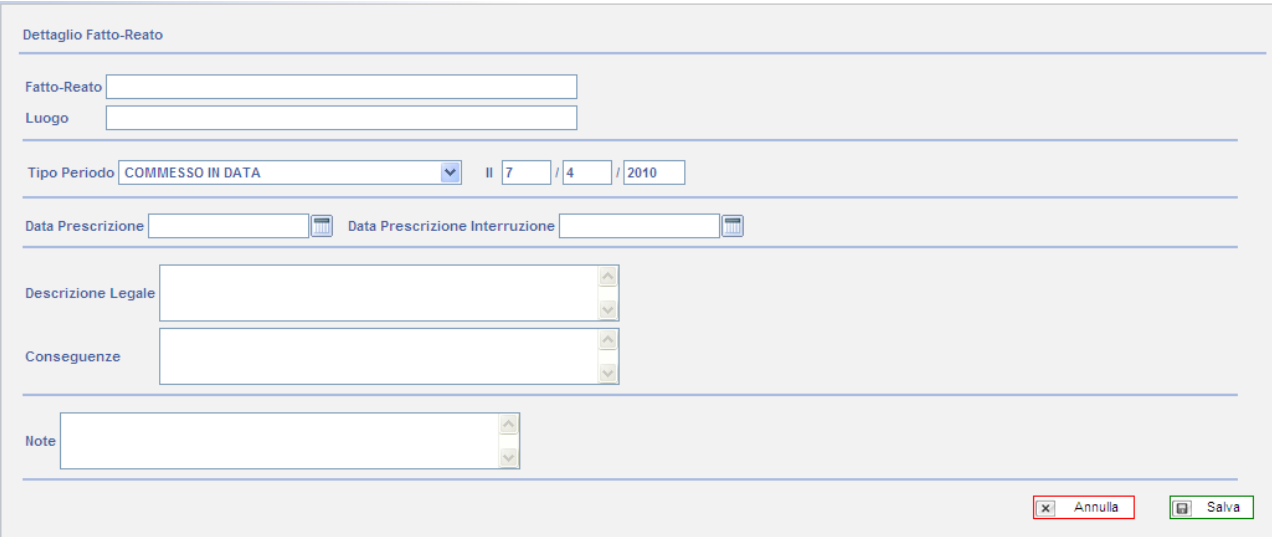

#### **Figura 9-9 - Dettaglio Fatto-Reato**

Si può quindi inserire la descrizione del reato sfruttando i campi presenti.

Fatto-Reato: elenco delle qualificazioni giuridiche del fatto (QGF)

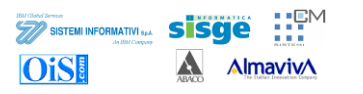

- Luogo: luogo del commesso reato
- Tipo Periodo: data del commesso reato o indicazione del periodo/durata del reato stesso
- Date prescrizione
- $\bullet$ Descrizione legale
- Conseguenze  $\bullet$
- $\bullet$ Note

Una volta terminato l"inserimento e salvato viene presentato un quadro riassuntivo.

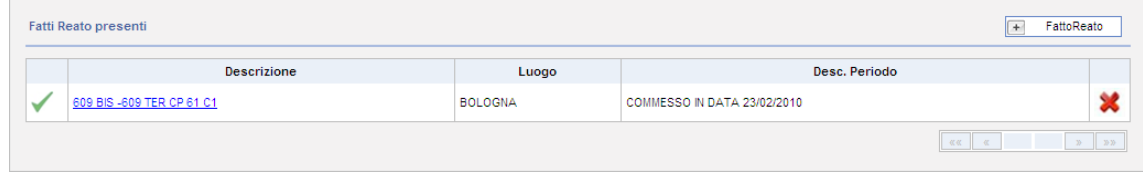

**Figura 9-10 - Riepilogo Fatto-Reato**

## *9.8 Attività Eventi*

Il quadro Attività Eventi consente di registrare una serie di "messaggi" che scaturiscono da accadimenti di vario genere e che interessano la pratica di estradizione.

Come già descritto il quadro principale rappresenta un riepilogo degli elementi inseriti. La pressione sul pulsante  $\boxed{+}$  Attivita consente di accedere al quadro di inserimento.

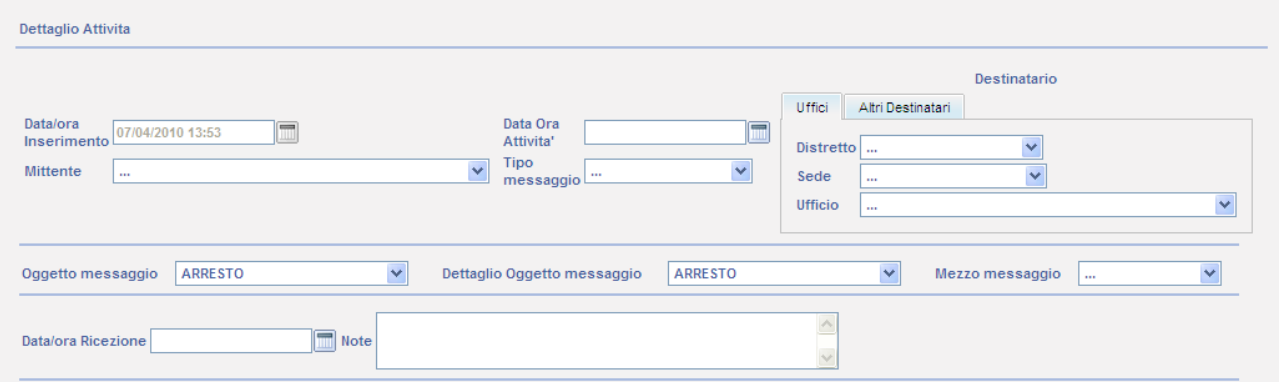

**Figura 9-11 - Dettaglio attività**

Come si può vedere dalla figura precedente le informazioni registrabili sono quelle tipiche di una comunicazione tra parti. Nella porzione superiore è possibile inserire l"intestazione.

- $\bullet$ Data/ora Inserimento
- Data/ora Attività $\blacktriangle$

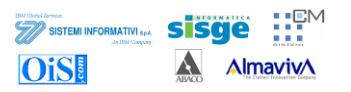

Mittente: che può essere scelto tra un elenco di possibilità pre impostate  $\bullet$ 

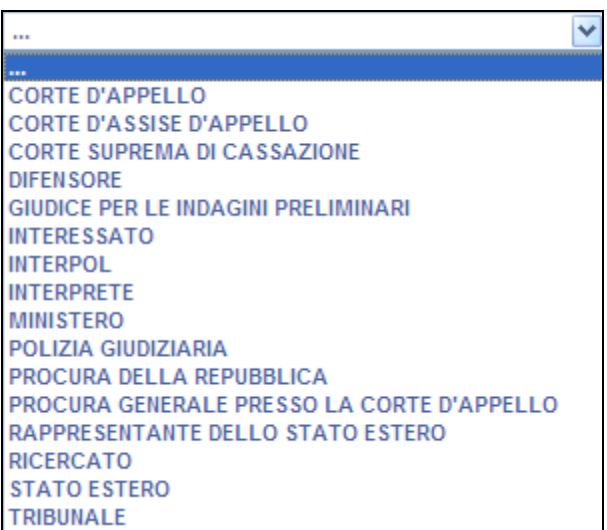

#### **Figura 9-12 - Elenco mittenti attività**

Tipo messaggio: anche in questo caso è possibile scegliere da un elenco

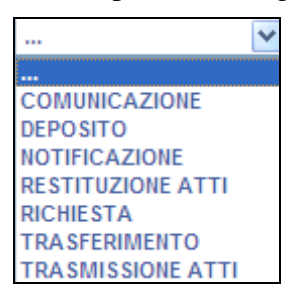

#### **Figura 9-13 - Tipo messaggio**

Destinatario  $\bullet$ 

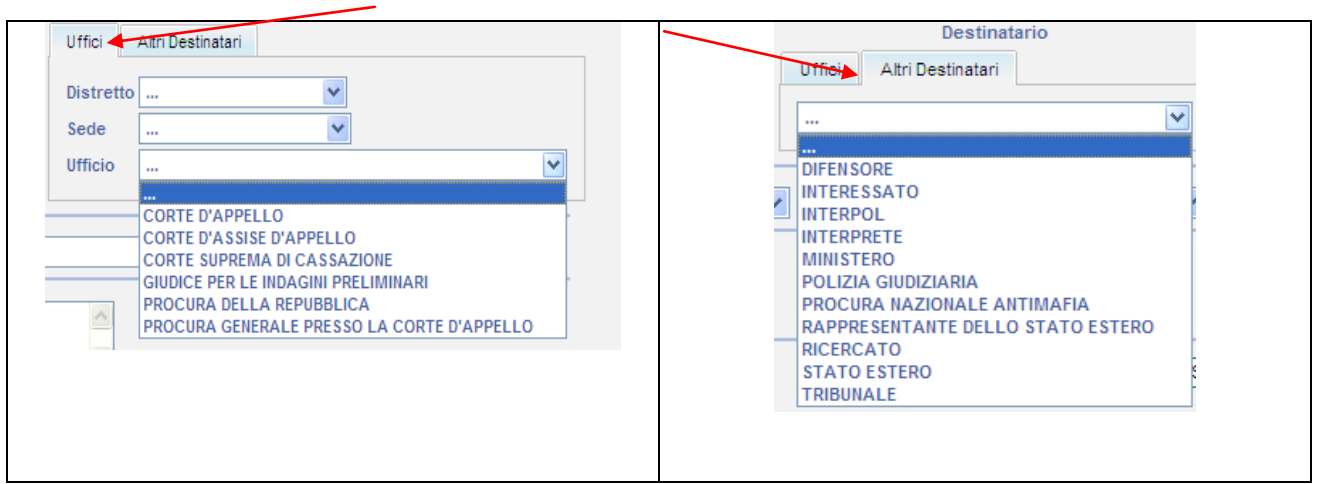

#### **Figura 9-14 – Destinatari**

La parte sottostante permette di registrare l"oggetto del messaggio relativo all"attività.

- Oggetto messaggio
- Dettaglio Oggetto messaggio

Mezzo messaggio

| Oggetto messaggio         | <b>ARRESTO</b><br>v                                                                                                    | Dettaglio Oggetto messaggio | <b>ARRESTO</b> | $\checkmark$ | Mezzo messaggio | $\cdots$                       | $\checkmark$   |              |
|---------------------------|----------------------------------------------------------------------------------------------------|-----------------------------|----------------|--------------|-----------------|--------------------------------|----------------|--------------|
| <b>Data/ora Ricezione</b> | <b>ARRESTO</b><br><b>ATTIVITA'</b><br><b>ATTO</b><br><b>AUDIZIONE</b><br><b>AVVISO</b>                                                                                |                             |                |              |                 |                                |                |              |
|                           | <b>DECRETO</b><br>DELEGA<br><b>DEPOSITO</b><br><b>ESECUZIONE</b>                                                                                                    |                             |                |              | $\mathbf{x}$    | Annulla                        | <b>B</b> Salva |              |
|                           | <b>FISSAZIONE</b><br><b>INTEGRAZIONE</b><br><b>ISCRIZIONE</b><br><b>MANDATO ARRESTO EUROPEO</b><br><b>MISURA COERCITIVA</b>                                           |                             |                |              |                 | Dimensione Font $\overline{A}$ |                | $\mathbf{A}$ |
|                           | <b>NOTIFICA</b><br>ORDINANZA<br><b>PARERE</b><br><b>PERVENIMENTO</b><br><b>PRATICA</b><br><b>PROTOCOLLAZIONE</b><br><b>REQUISITORIA</b><br><b>RICORSO</b><br>COADENZA |                             |                |              |                 |                                |                |              |

**Figura 9-15 - Oggetto del messaggio**

L"ultima porzione del quadro consente di inserire i dati relativi alla ricezione.

- $\bullet$ Data/ora Ricezione
- Note  $\bullet$

Una volta completato l"inserimento viene presentato il quadro di riepilogo.

| Attivita presenti     |                  |                        |                     |                |                          |            | $+$                       | Attivita                                  |
|-----------------------|------------------|------------------------|---------------------|----------------|--------------------------|------------|---------------------------|-------------------------------------------|
| <b>Tipo Messaggio</b> | Data/Ora         | Mittente $\div$        | Destinatario        | Oqgetto        | <b>Dettaglio Oggetto</b> | Mezzo      | <b>Data/Ora Ricezione</b> |                                           |
| <b>RICHIESTA</b>      | 24/02/2010 12:00 | <b>CORTE D'APPELLO</b> | POLIZIA GIUDIZIARIA | <b>ARRESTO</b> | ARRESTO                  | <b>FAX</b> |                           | $\sim$                                    |
|                       |                  |                        |                     |                |                          |            | <b>KK &amp;</b>           | $\mathcal{D}$ $\mathcal{D}$ $\mathcal{D}$ |

**Figura 9-16 - Attività riepilogo**

## *9.9 Provvedimenti*

Il quadro provvedimento ha lo scopo di registrare la decisione del Ministero/Corte d"Appello sul proseguimento delle attività di estradizione attiva.

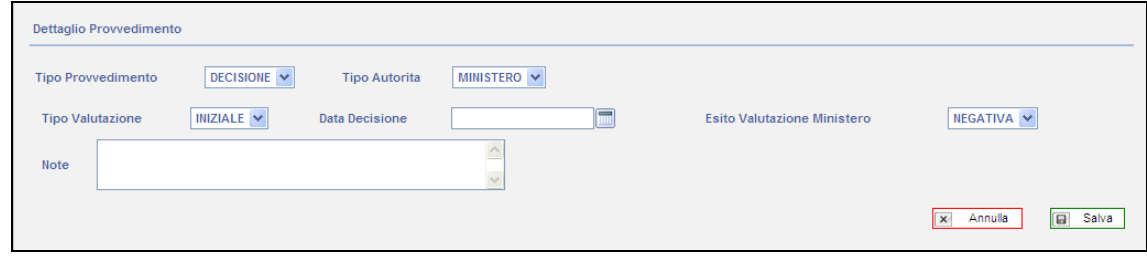

#### **Figura 9-17 - Dettaglio Provvedimento**

Come si può vedere della figura precedente i dati inseribili sono molto semplici.

- Tipo Provvedimento: l"unica possibilità è "Decisione"  $\bullet$
- Tipo Autorità: può essere valorizzato con il tipo ufficio avente causa di esprimere una  $\bullet$ decisione che potrà essere quindi solo Corte d"Appello o Ministero.
- Tipo Valutazione: permette di indicare se la valutazione è iniziale o finale.  $\bullet$
- Data Decisione

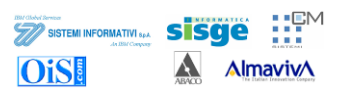

- Esito Valutazione Ministero Può assumere solo valori "positivo" o "negativo"
- Note  $\bullet$

# *9.10Stampe*

*Si veda il capitolo [4.14](#page-48-0) [Stampe](#page-48-0)*

# **10 Protocollazione**

La descrizione della funzionalità è strettamente legata al quadro "Attività Eventi", capitolo [4.10.](#page-43-0) Come descritto la funzionalità attività eventi consente di inoltrare comunicazioni da un ufficio mittente ad uno destinatario. In questo modo l"ufficio l"ufficio destinatario viene a conoscenza dell"esistenza di una pratica e può provvedere a protocollarla presso il suo ufficio.

A titolo esemplificativo vediamo il caso di una pratica di estradizione attiva iscritta in Corte d"Appello. Andando nel quadro attività-eventi inseriamo una comunicazione.

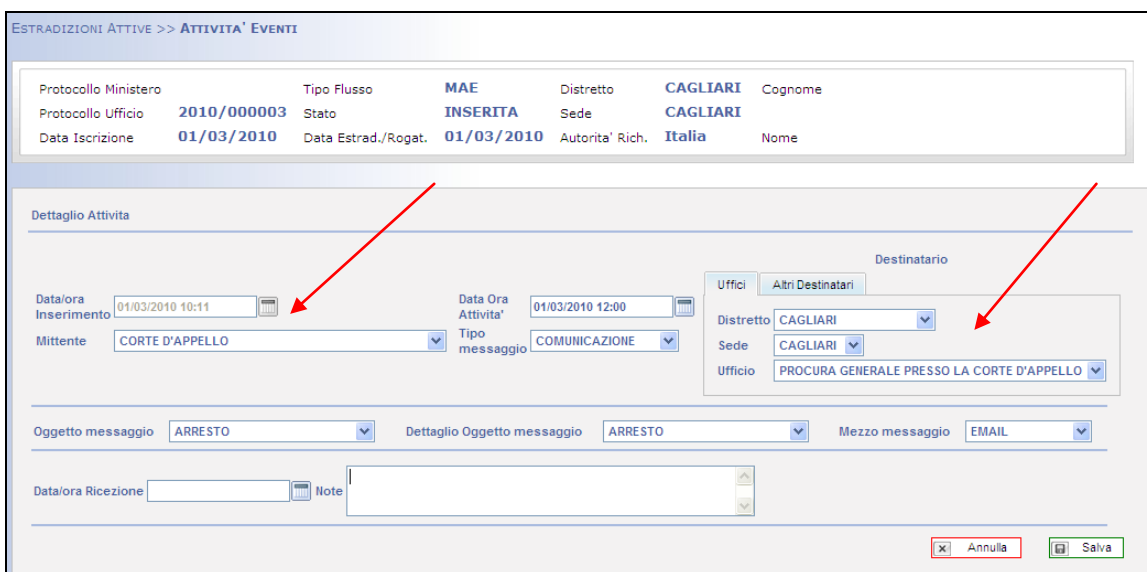

**Figura 10-1 - Inserimento comunicazione**

| Attivita presenti     |          |                 |                                                                             |                |                         |              |                           | Attivita                    |
|-----------------------|----------|-----------------|-----------------------------------------------------------------------------|----------------|-------------------------|--------------|---------------------------|-----------------------------|
| <b>Tipo Messaggio</b> | Data/Ora | Mittente $\div$ | <b>Destinatario</b>                                                         | Oggetto        | Dettaglio Oggetto Mezzo |              | <b>Data/Ora Ricezione</b> |                             |
| <b>COMUNICAZIONE</b>  |          |                 | 01/03/2010 12:00 CORTE D'APPELLO PROCURA GENERALE PRESSO LA CORTE D'APPELLO | <b>ARRESTO</b> | <b>ARRESTO</b>          | <b>EMAIL</b> |                           | ∾                           |
|                       |          |                 |                                                                             |                |                         |              | <b>KK   K</b>             | $\mathcal{D}$ $\mathcal{D}$ |

**Figura 10-2 - Riepilogo comunicazione**

Una volta confermato l"inserimento della comunicazione vediamo che in Procura Generale, andando nel quadro "Protocollazione", vi è la comunicazione appena inserita in Corte d"Appello.

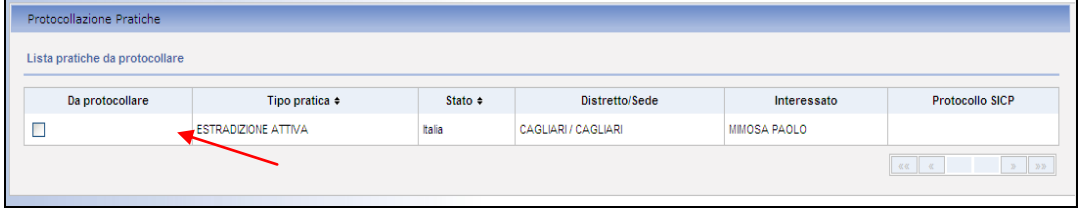

#### **Figura 10-3 – Protocollazione**

<span id="page-79-0"></span>Come si vede dalla [Figura 10-3](#page-79-0) è presente una casella di spunta sotto la dicitura "Da Protocollare". Spuntando tale voce si può procedere con la protocollazione della pratica nell"ufficio di destinazione.

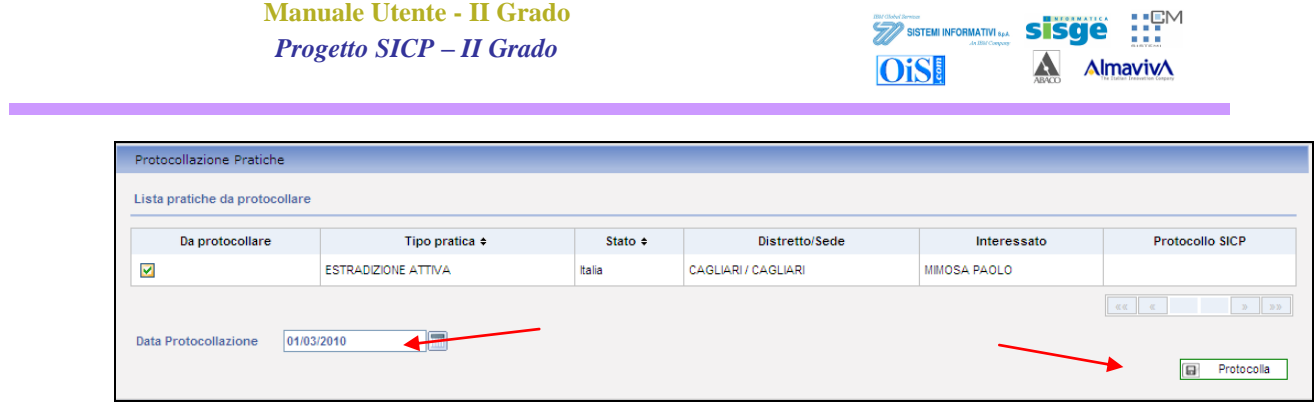

#### **Figura 10-4 - Protocollazione**

Premuto il pulsante "Protocolla" la comunicazione sparisce ma la pratica diventa ricercabile e gestibile.

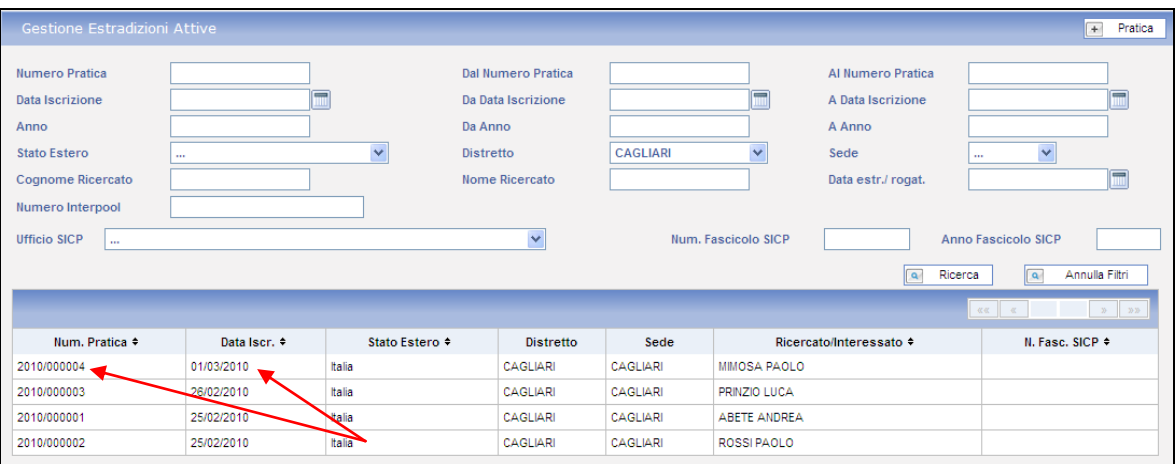

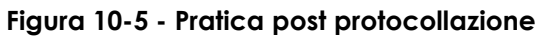

| Protocollo Ministero<br>Protocollo Ufficio<br>Data Iscrizione | 2010/000004<br>01/03/2010 | <b>Tipo Flusso</b><br><b>Stato</b><br>Data Estrad./Rogat. | <b>MAE</b><br><b>ASSEGNATA</b><br>01/03/2010 | Distretto<br>Autorita' Rich. | <b>CAG</b><br>Ital | copertina della<br>La<br>presenta i riferimenti dei due<br>uffici da cui è transitata. |                           | pratica |
|---------------------------------------------------------------|---------------------------|-----------------------------------------------------------|----------------------------------------------|------------------------------|--------------------|----------------------------------------------------------------------------------------|---------------------------|---------|
|                                                               |                           |                                                           |                                              |                              |                    |                                                                                        |                           |         |
| Ufficio $\div$                                                | Num. Pratica Ministero ♦  |                                                           | Numero Protocollo ≑                          |                              |                    | Data Protocollazione +                                                                 | <b>Magistrati Ufficio</b> |         |
| PGCAP                                                         |                           |                                                           | 2010/000004                                  |                              | 01/03/2010         |                                                                                        |                           |         |

**Figura 10-6 - Copertina pratica post protocollazione**

<span id="page-80-0"></span>Come si può osservare dalla [Figura 10-6](#page-80-0) nella copertina sono presenti i riferimenti sia dell"ufficio mittente che del destinatario post protocollazione.

# **11 Ricerca rapida**

Nelle sezioni delle estradizioni attive, passive e nelle rogatorie, appena si seleziona la voce corrispettiva nell"albero di navigazione viene presentato un quadro che permette la ricerca delle pratiche corrispondenti.

THE CRANGE SPINGER<br>And SISTEMI INFORMATIVI S<sub>PA</sub>

**Ois!** 

sisae

**Almaviv** 

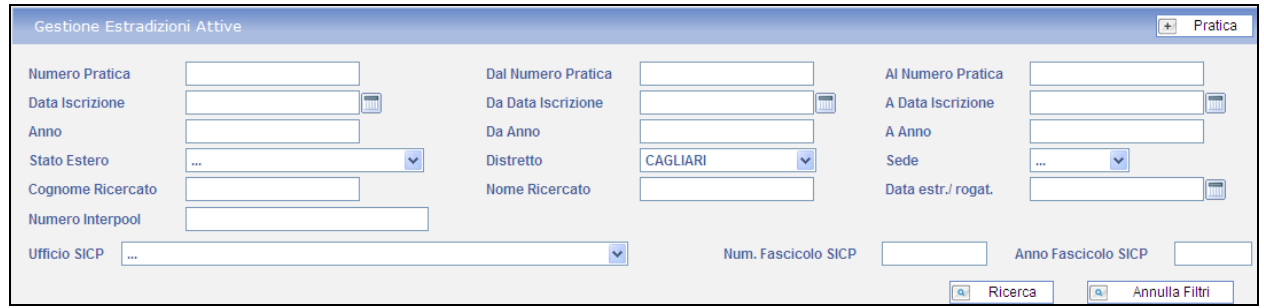

**Figura 11-1 - Ricerche rogatorie attive**

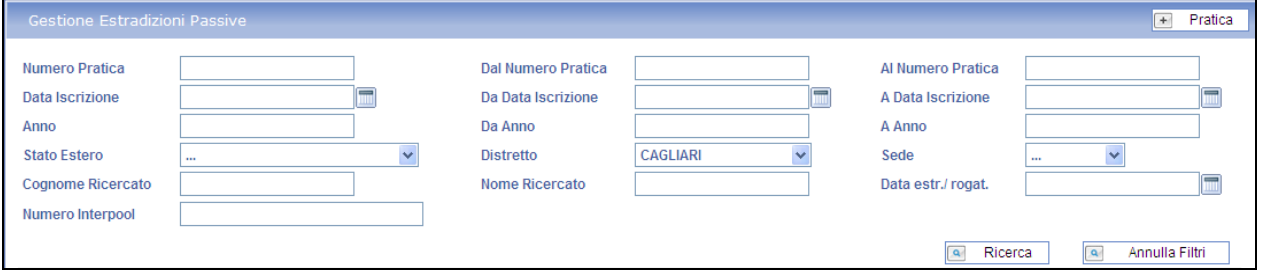

**Figura 11-2 - Ricerche rogatorie passive**

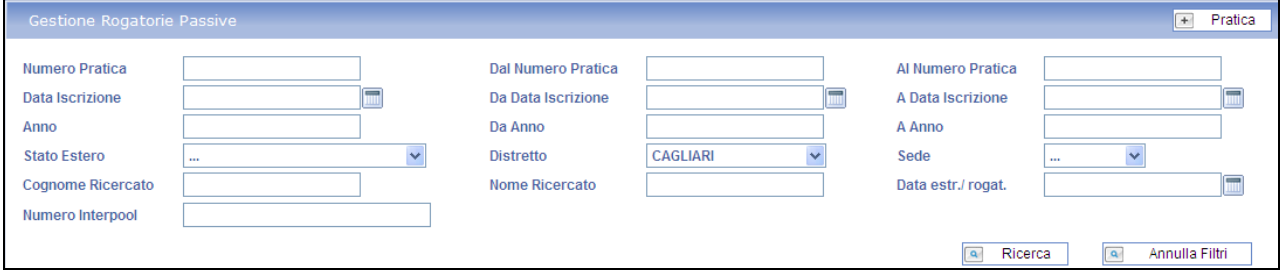

**Figura 11-3 - Ricerche rogatorie passive**

Le maschere rappresentate nelle figure precedenti consento di impostare i criteri per effettuare le ricerche.

E" possibile impostare uno o più criteri di ricerca valorizzando uno o più campi, una volta premuto il tasto **a Ricerca**, nella parte inferiore del quadro verrà riportato l'elenco delle pratiche (Estradizioni Attive, Passive e Rogatorie Passive) che soddisfano i criteri impostati.

*Le ricerche hanno effetto nell'ambito del contesto in cui vengono svolte e non presenteranno mai elenchi misti con pratiche appartenenti a tipi diversi.*

# **12 Ricerche Libere**

Le ricerche libere consentono di ottenere alla fine lo stesso risultato delle ricerche pratiche con la differenza che i criteri possono essere inseriti anche a prescindere dalla tipologia di pratica che si sta cercando.

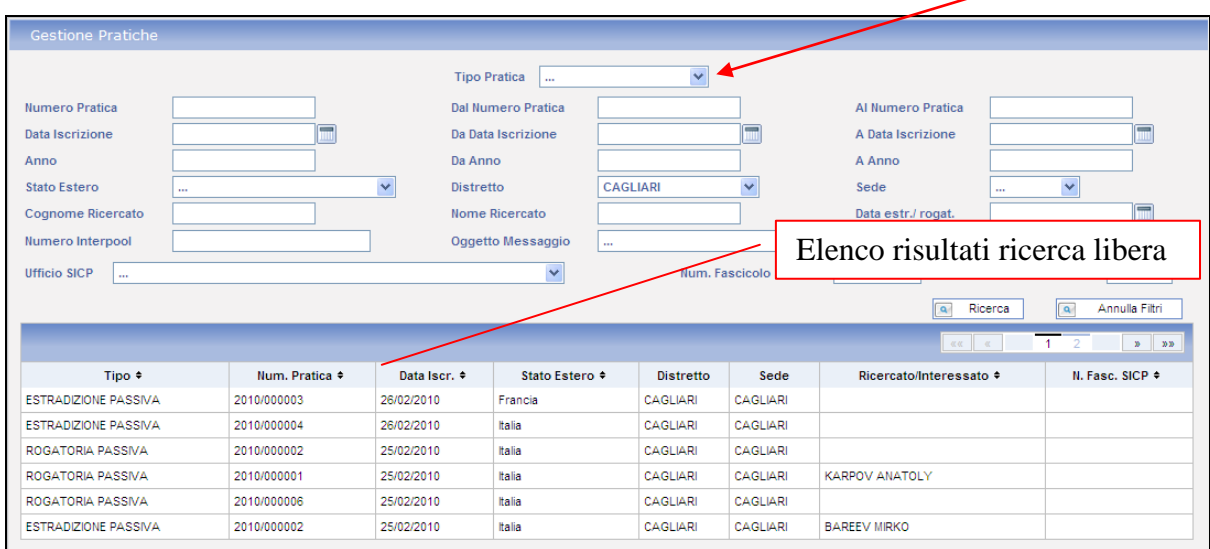

#### **Figura 12-1 - Ricerche Libere**

Come si vede nella figura precedente, è presente un campo "Tipo Pratica" che può essere valorizzato oppure no.

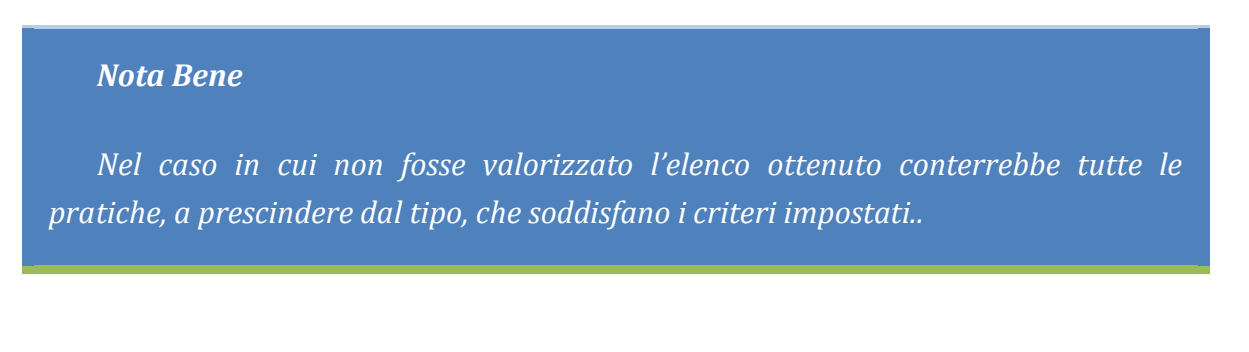